# **SIEMENS**

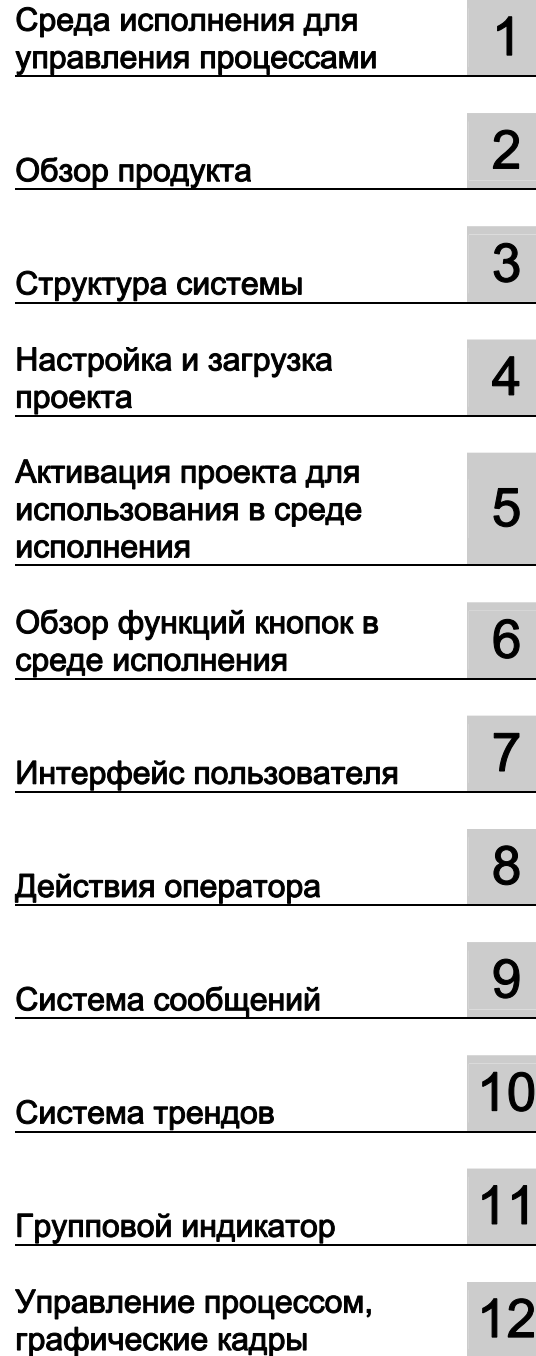

 $\mathbf{A}$ 

# **SIMATIC HMI**

# WinCC V7.0 Среда исполнения для управления процессами

Печатная версия справки

## $\overline{a}$ Правила техники безопасности

В этом руководстве содержатся примечания, которые необходимо соблюдать для обеспечения личной безопасности и предотвращения материального ущерба. В этом руководстве примечания, относящиеся к личной безопасности, обозначены символом предупреждения о безопасности; примечания, касающиеся только материального ущерба, не обозначаются символом предупреждения о безопасности. Эти перечисленные ниже примечания различаются по степени опасности.

## **А**ОПАСНО

Означает, что невыполнение надлежащих мер безопасности повлечет за собой смерть или серьезную травму.

## **А** предупреждение

Означает, что невыполнение надлежащих мер безопасности может повлечь за собой смерть или серьезную травму.

## ВНИМАНИЕ!

При наличии символа предупреждения о безопасности это примечание означает, что невыполнение надлежащих мер безопасности может повлечь за собой несерьезные травмы.

### ВНИМАНИЕ!

При отсутствии символа предупреждения о безопасности это примечание означает, что невыполнение надлежащих мер безопасности может повлечь за собой материальный ущерб.

### ПРИМЕЧАНИЕ

Означает, что игнорирование соответствующей информации может привести к нежелательным результатам или последствиям.

При возникновении нескольких степеней опасности используется предупреждение, относящееся к наивысшей степени опасности. Предупреждение, относящееся к возможным травмам, с символом предупреждения о безопасности может также содержать предупреждение о возможном материальном ущербе.

## Квалифицированный персонал

Установка и использование устройства/системы должны осуществляться исключительно в соответствии с настоящей документацией. Ввод устройства/системы в эксплуатацию и их эксплуатацию должен выполнять только квалифицированный персонал. В контексте правил техники безопасности настоящей документации под квалифицированным персоналом подразумеваются лица, которым разрешено осуществлять ввод в эксплуатацию, заземление и маркировку устройств, систем и электрических цепей в соответствии с установленными правилами и стандартами по технике безопасности.

## Использование по назначению

Обратите внимание на следующие моменты.

## **Апредупреждение**

Это устройство можно использовать только в целях, указанных в каталоге или техническом описании, и только совместно с устройствами либо компонентами сторонних производителей, одобренных или рекомендуемых компанией Siemens. Для обеспечения правильной, надежной эксплуатации продукта требуется надлежащая транспортировка, хранение, расположение и сборка, а также аккуратная эксплуатация и техническое обслуживание.

### Торговые знаки

Все названия, отмеченные знаком ®, являются зарегистрированными торговыми знаками компании Siemens AG. Прочие торговые знаки, упомянутые в настоящем документе, могут быть торговыми знаками соответствующих владельцев. Использование таких торговых знаков третьими лицами в собственных целях может быть нарушением прав этих владельцев.

## Отказ от ответственности

Мы проверили содержимое настоящего документа, чтобы убедиться в том, что оно соответствует описанным в нем оборудованию и программному обеспечению. Поскольку невозможно предусмотреть все изменения, полное соответствие не гарантируется. Тем не менее, компания осуществляет проверку информации, представленной в настоящем документе, а также вносит все необходимые исправления в последующие издания.

# Содержание

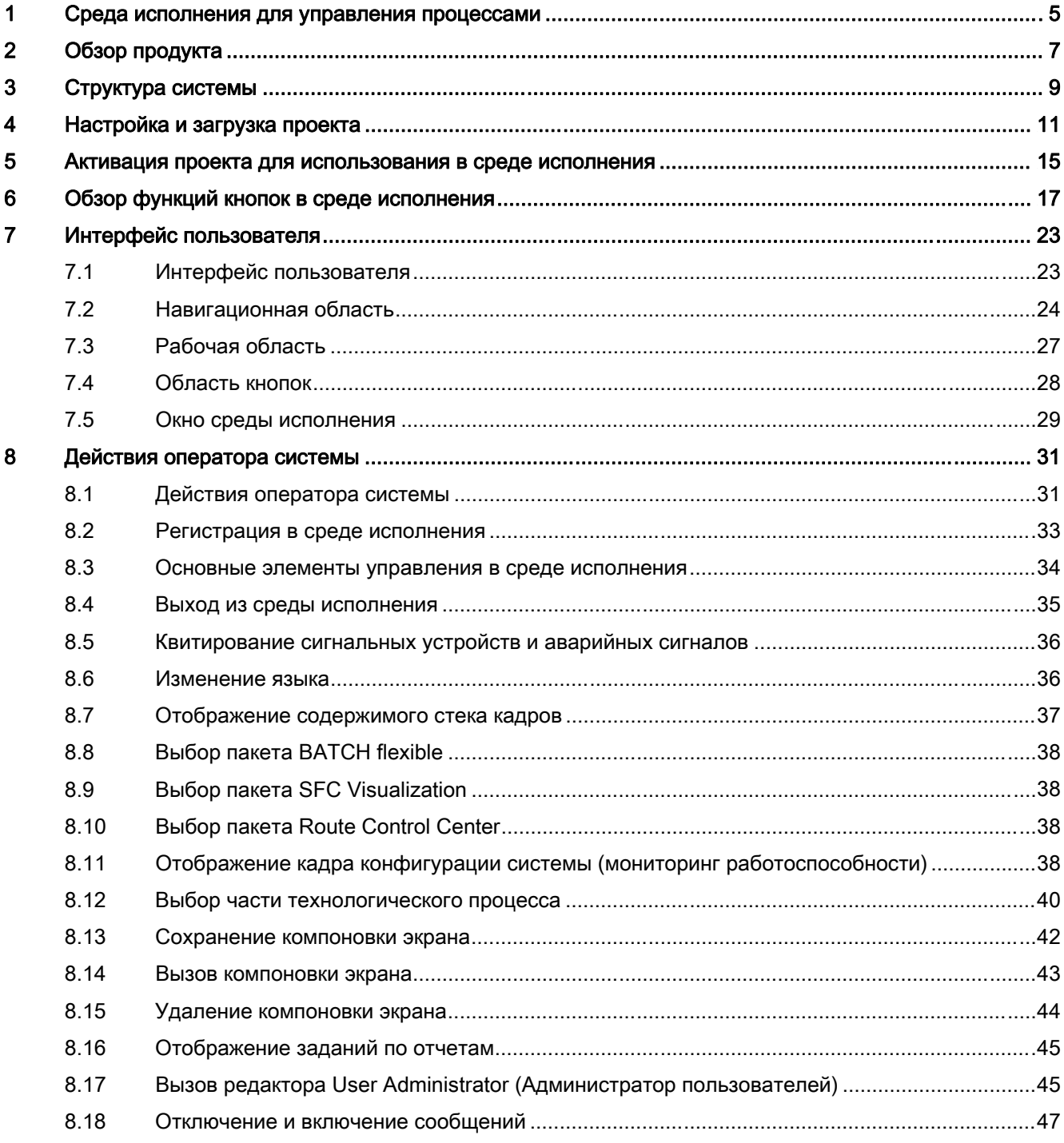

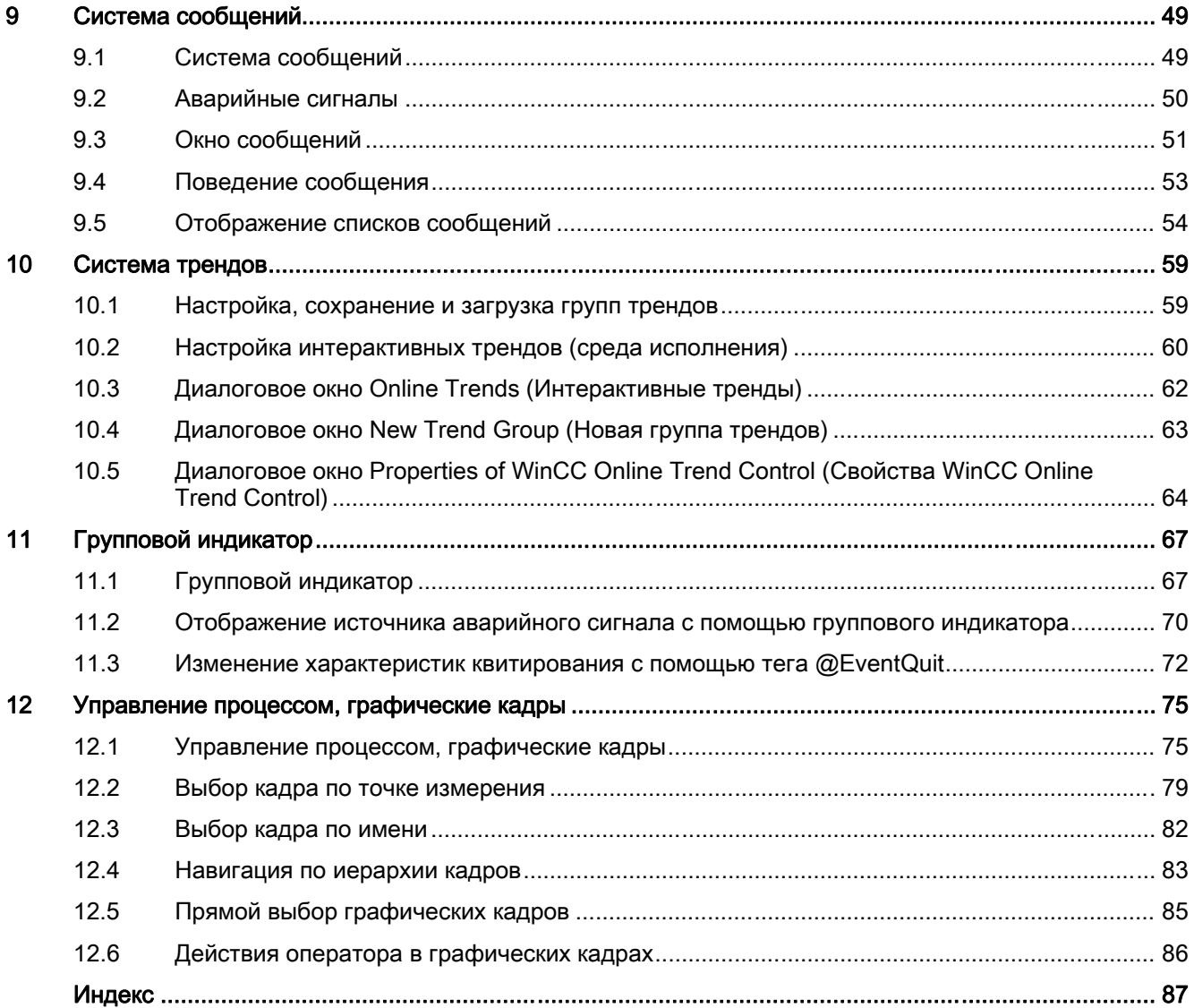

# <span id="page-4-0"></span>Среда исполнения для управления процессами 1

## Содержание

В данной документации содержится обзор функциональных возможностей среды исполнения в PCS 7.

В данной главе содержатся следующие сведения:

- использование функций и кнопок;
- навигация по иерархии кадров;
- отображение списков сообщений;
- работа с графическими кадрами;
- отображение источников аварийных сигналов в групповом индикаторе.

# <span id="page-6-0"></span>Обзор продукта и прод $\overline{2}$

## Об этом руководстве

В данном руководстве по эксплуатации содержатся указания по управлению процессом и его мониторингу для оператора. В руководстве по эксплуатации содержится информация о структуре системы и описание возможных действий.

Помимо описанных функций WinCC позволяет пользователям конфигурировать новые пользовательские действия. Описание подобных действий не содержится в данном руководстве.

Ввиду большого числа вариантов настройки кадров компоненты кадров, используемые для конкретной установки, могут полностью отличаться от указанных. Действия, описанные в данном руководстве, являются примерами использования существующих базовых данных.

Ввиду различий, связанных с разрешением экрана и (или) изменениями в продукте или в среде исполнения изображения элементов интерфейса пользователя, содержащиеся в данном руководстве (меню, окна, диалоговые окна) могут отличаться (относительно содержимого или масштаба) от фактических изображений на экране. Эти изображения приводятся исключительно в виде примеров и могут не совпадать с оригиналами или быть неполными.

В исходной версии продукт Libraries (Библиотеки) содержит ряд комплексных элементов для традиционных технологий, например контроллеров, двигателей, клапанов, и прочих элементов управления и отображения. Этот пакет предназначен для использования с компонентами SIMATIC S7.

## Исходное положение

При использовании функций, описанных в данном руководстве, предполагается, что была выполнена конфигурация технологического процесса с помощью пакета Basic Process Control.

## Применение

Среда исполнения используется для наблюдения за процессом и управления им.

Благодаря хорошей организации графического интерфейса пользователя с применением технологии окон пользователь может быстро просмотреть весь технологический процесс вплоть до мельчайших подробностей. Для облегчения этой задачи для пользователя предусмотрено функционально-ориентированное выполнение операций и обширные функции помощи.

За счет групповых индикаторов для аварийных сигналов и предупреждений в различных областях системы, а также функции Loop in alarm (Показать контекст) применительно к сообщениям повышается быстрота реакции пользователя и обеспечивается четкое направленное принятие мер.

# <span id="page-10-0"></span>Структура системы 3

## Обзор

Среда исполнения WinCC – это система для централизованного управления и мониторинга. Допускаются следующие конфигурации системы.

- Компьютер WinCC с одним экраном
- Компьютер WinCC с поддержкой до четырех экранов посредством карты Multi-VGA

Поддерживаются следующие схемы расположения экранов:

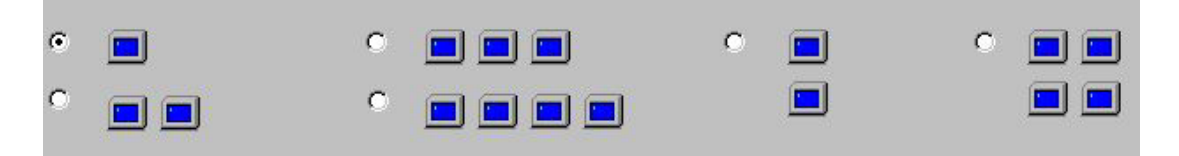

Редактор проектов ОС используется для настройки расположения и разрешения экранов (1024x768, 1280x1024, 1152x864 или 1600x1200 пикселов) компьютеров WinCC.

## Проект

"Проект" – это согласованная база данных, содержащая данные конфигурации для выполнения всей среды исполнения.

## Управление несколькими экранами с помощью мыши и клавиатуры

Для управления несколькими экранами требуется одна клавиатура и одна мышь.

Управление с помощью мыши.

● Расположите указатель мыши на каком-либо экране и переместите его за пределы области этого экрана.

Допустимые направления перемещения указателя зависят от схемы расположения экранов (влево/вправо, вверх/вниз, по диагонали).

Указатель мыши переместится на соседний экран.

● На экране, выбранном таким способом, с помощью мыши можно активировать все функции, равно как и на всех остальных подключенных экранах.

Всю информацию на любом экране можно ввести с помощью одной клавиатуры.

## Пример.

В этом примере показаны четыре экрана, расположенные в ряд. Пользователь может свободно перемещать указатель слева направо и наоборот.

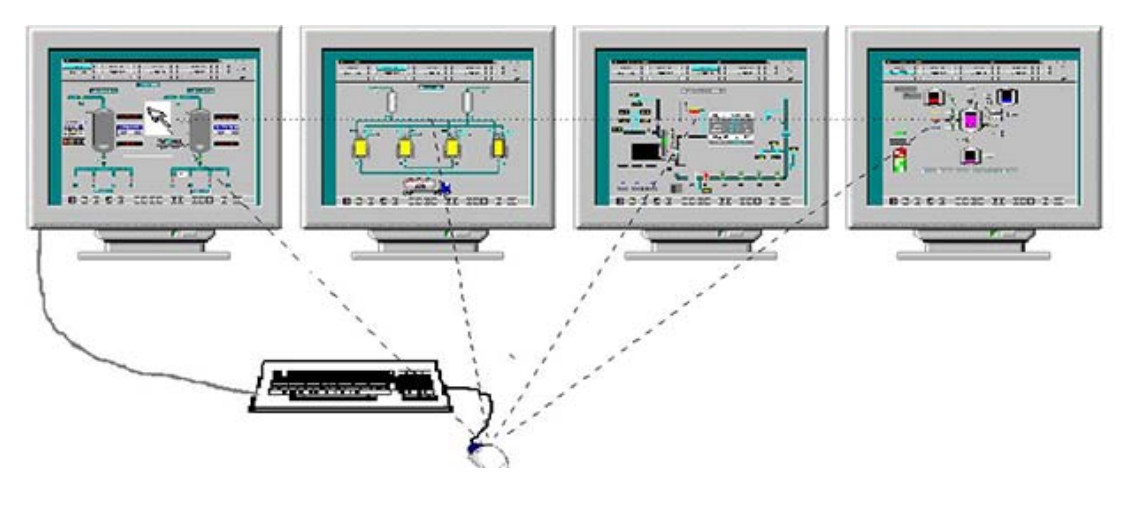

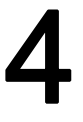

# <span id="page-12-0"></span>Настройка и загрузка проекта 4

## Введение

В этой главе приводится описание выбора и настройки нового проекта с последующим запуском для среды исполнения.

## Обзор

После создания проекта можно загрузить его в среду исполнения. Для этого выполните следующие шаги.

- Выберите проект.
- Назначьте компьютер проекту.
- Настройте интерфейс среды исполнения с помощью редактора проектов ОС.
- Настройте систему сообщений, установив стандартные значения по умолчанию с помощью редактора проектов ОС.

## Процедура

При первом запуске WinCC отобразится следующее диалоговое окно.

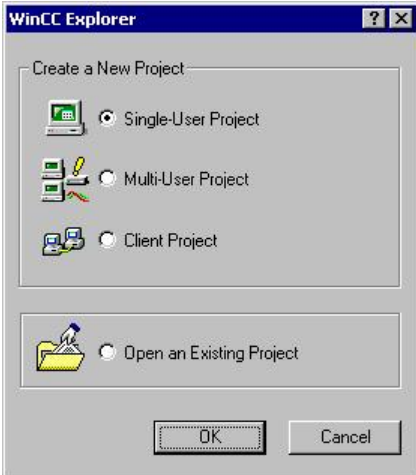

1. Установите флажок Open an existing project (Открыть существующий проект) и нажмите OK.

Откроется диалоговое окно выбора файлов.

2. Дважды щелкните файл <Name>.mcp в диалоговом окне выбора файлов, чтобы отобразить выбранный проект в проводнике WinCC.

3. Если требуется загрузить проект в уже запущенном приложении WinCC, выберите в меню команду File (Файл) > Open (Открыть).

## Выбор компьютера

Если требуемый компьютер отсутствует в списке компьютеров для открытого проекта, выполните следующую процедуру, чтобы добавить компьютер в проект.

- Однопользовательский проект
	- В проводнике WinCC щелкните правой кнопкой мыши пункт Computer (Компьютер), чтобы открыть контекстное меню.
	- Выберите в меню команду Properties (Свойства).

Откроется диалоговое окно Properties (Свойства).

- Введите имя компьютера.
- Многопользовательский проект
	- Измените настроенный компьютер или добавьте собственный в качестве дополнительной операторской станции.

В диалоговом окне Computer Properties (Свойства компьютера) настройте свойства компьютера, на котором требуется запустить проект.

1. В проводнике WinCC выберите пункт Computer (Компьютер) и дважды щелкните требуемое имя компьютера в столбце Name (Имя).

Откроется следующее диалоговое окно.

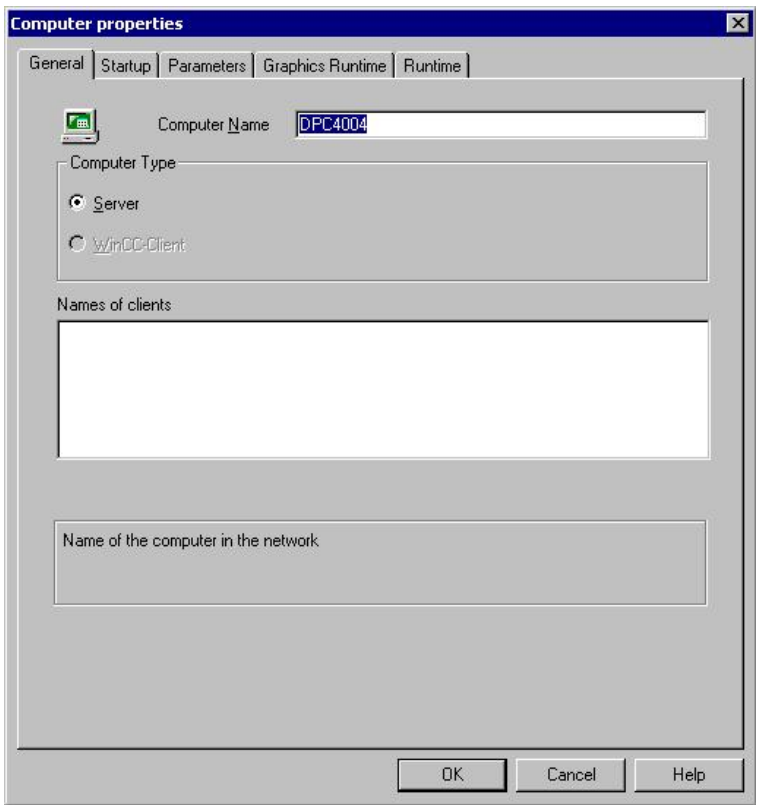

1. На вкладке General (Общие) укажите собственные настройки конфигурации компьютера.

2. Перейдите на вкладку Startup (Запуск).

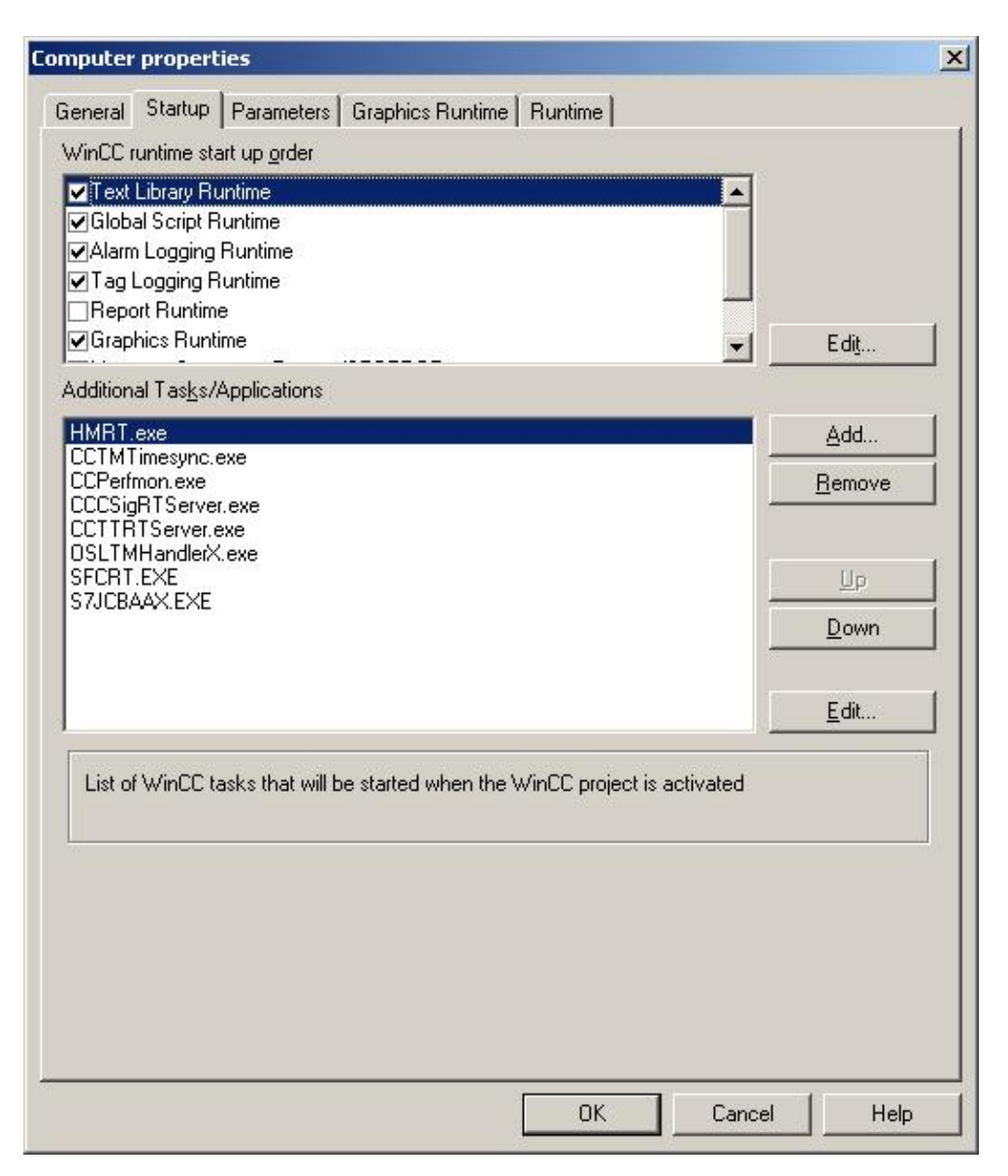

Если используется дополнительный пакет Basic Process Control, указанные выше данные указаны в списке Additional Tasks/Applications (Дополнительные задачи/приложения) в редакторе проектов ОС.

## Примечание

Редактор проектов ОС автоматически включает в автозагрузку приложения Alarm Logging Runtime (Среда исполнения системы аварийных сигналов), Global Script Runtime (Среда исполнения Global Script) и Graphics Runtime (Графическая среда исполнения) на вкладке Startup (Запуск). Кроме этого, автоматически подключается приложение CCCSigRTServer.

## Дополнительные источники информации

Активация проекта для использования в среде исполнения (стр. 19)

# <span id="page-18-0"></span>Активация проекта для использования в среде <del>Бактивация</del> проекта для использования в среде Бактивация в среде Б

## Введение

Запуск проекта после выполнения всех подготовительных работ.

## Процедура

1. В проводнике WinCC выберите пункт File (Файл). Откроется меню File (Файл):

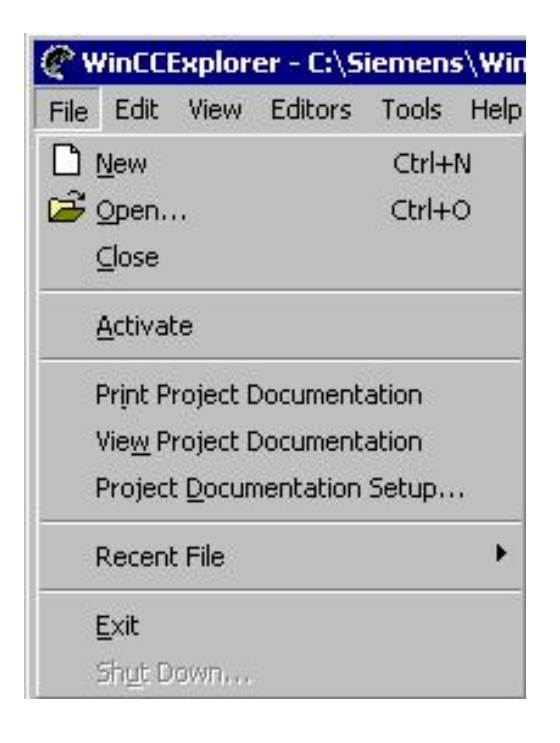

1. Выберите в меню команду Activate (Запуск). Будет запущена среда исполнения WinCC.

# <span id="page-20-0"></span>Обзор функций кнопок в среде исполнения 6

В следующей таблице приводится список всех кнопок, доступных в среде исполнения, и их функции.

## Набор кнопок 1:

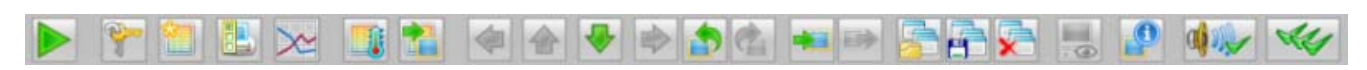

## Набор кнопок 2:

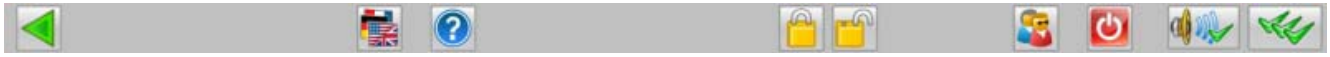

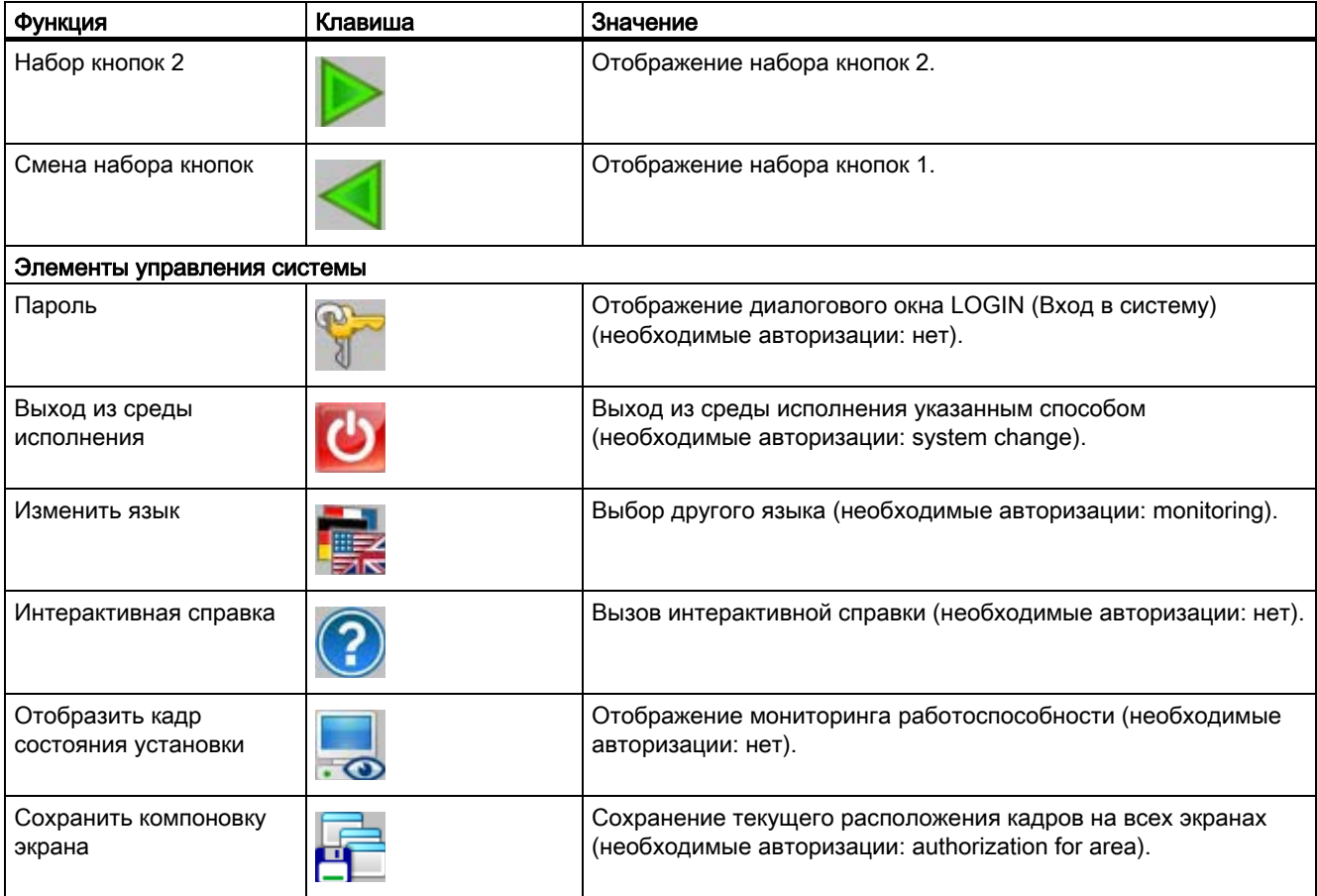

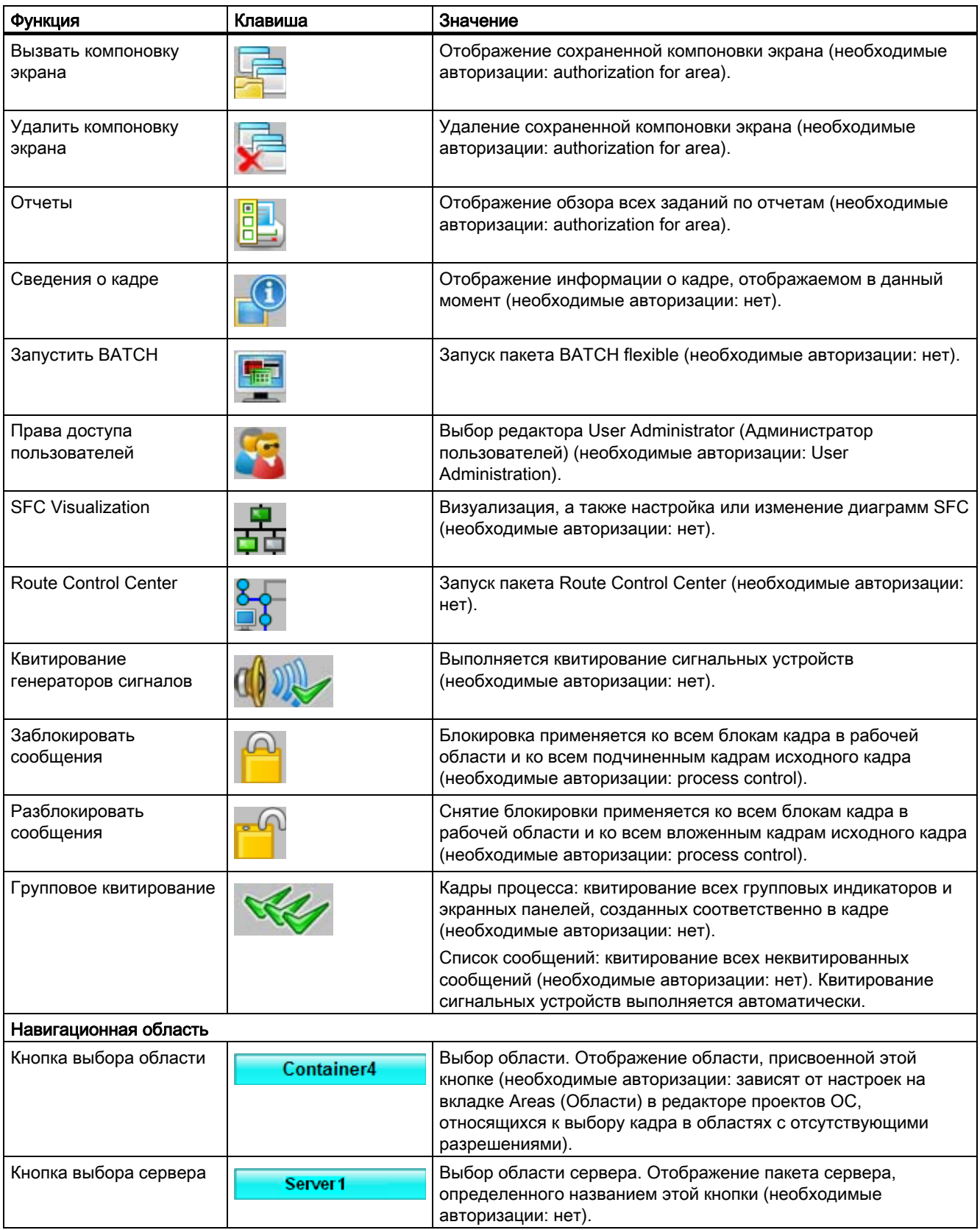

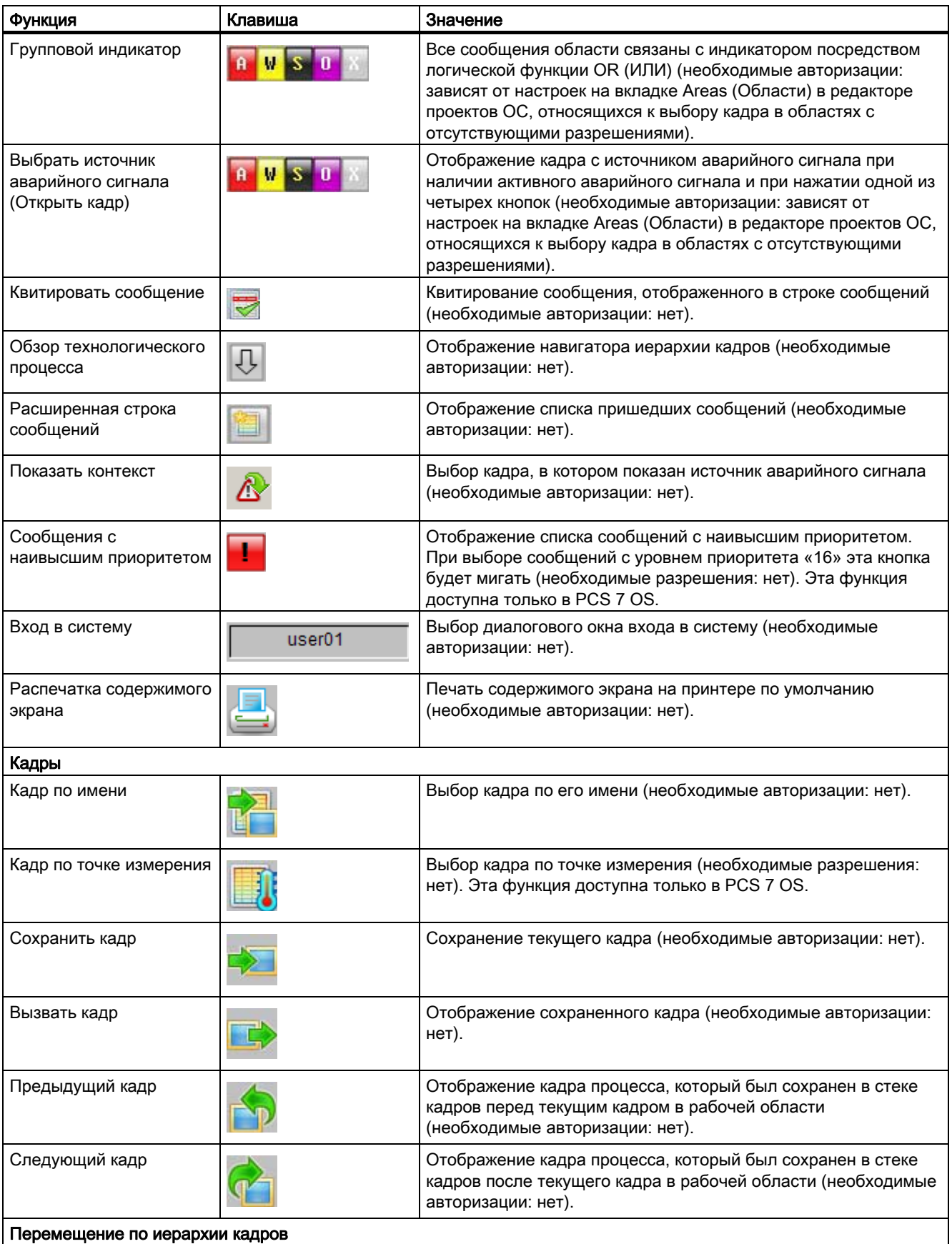

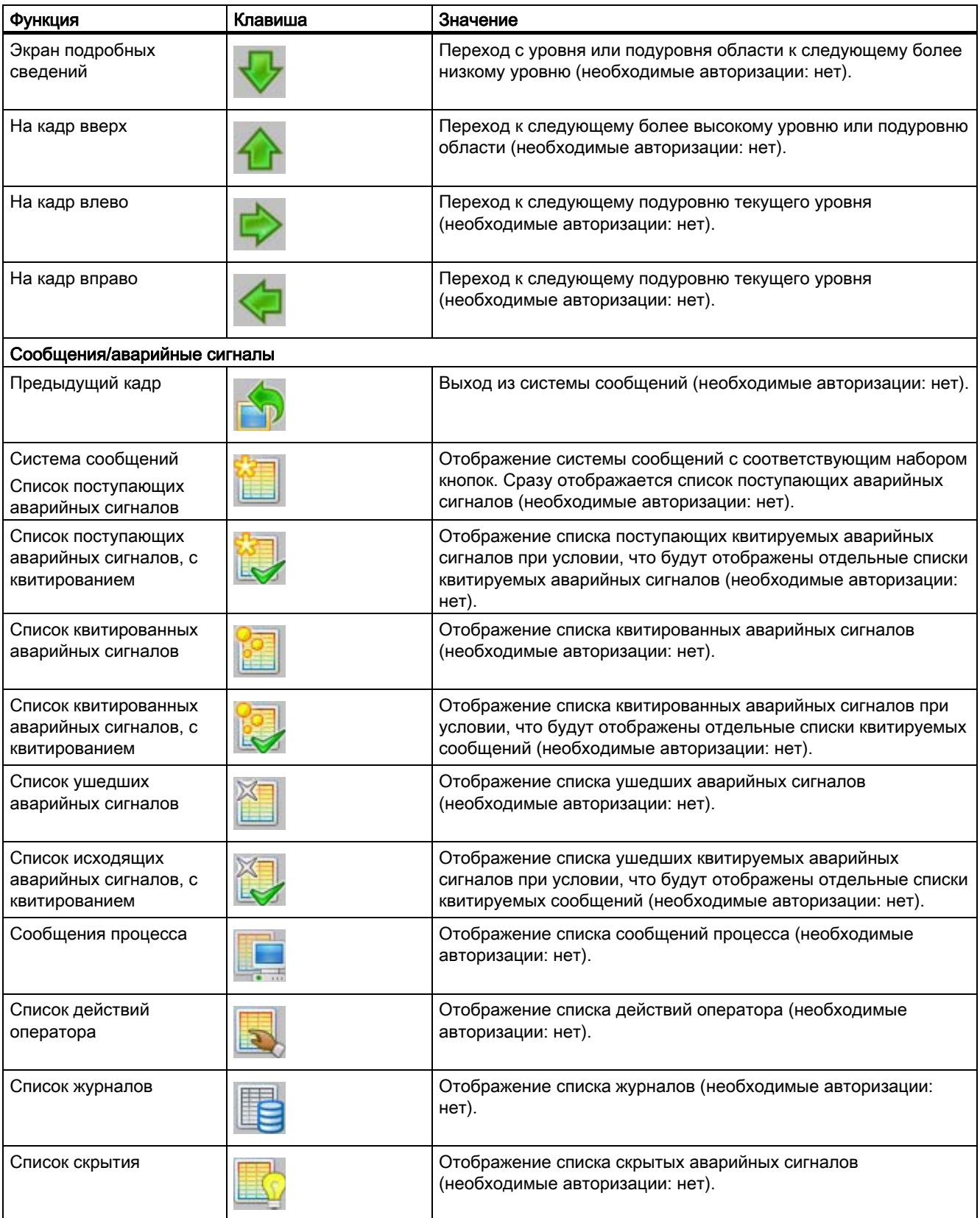

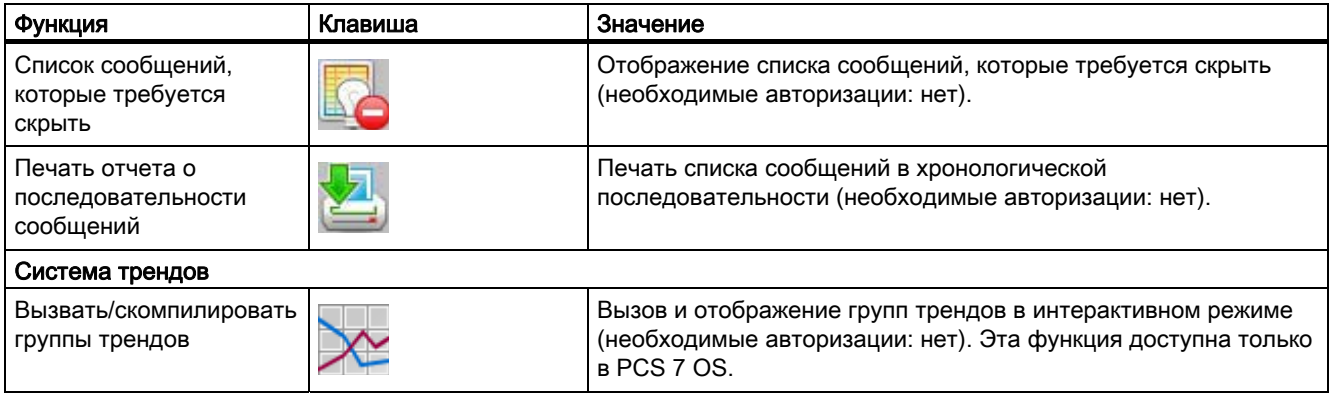

## Примечание

Кнопки SFC Visualization, BATCH flexible и Route Control Center отображаются в наборе кнопок 2 в среде исполнения, только если установлены соответствующие дополнительные пакеты.

Любой из этих дополнительных пакетов должен быть заказан отдельно от пакета WinCC Basic Process Control.

# <span id="page-26-0"></span>Интерфейс пользователя 7

## 7.1 Интерфейс пользователя

## Обзор

В этом разделе приводится описание интерфейса пользователя и основных элементов управления в среде исполнения WinCC.

Необходимые условия. При конфигурации использовался дополнительный пакет Basic Process Control.

## Среда исполнения WinCC

В данном примере показан проект из химической промышленности. После запуска проекта отображается следующий начальный экран:

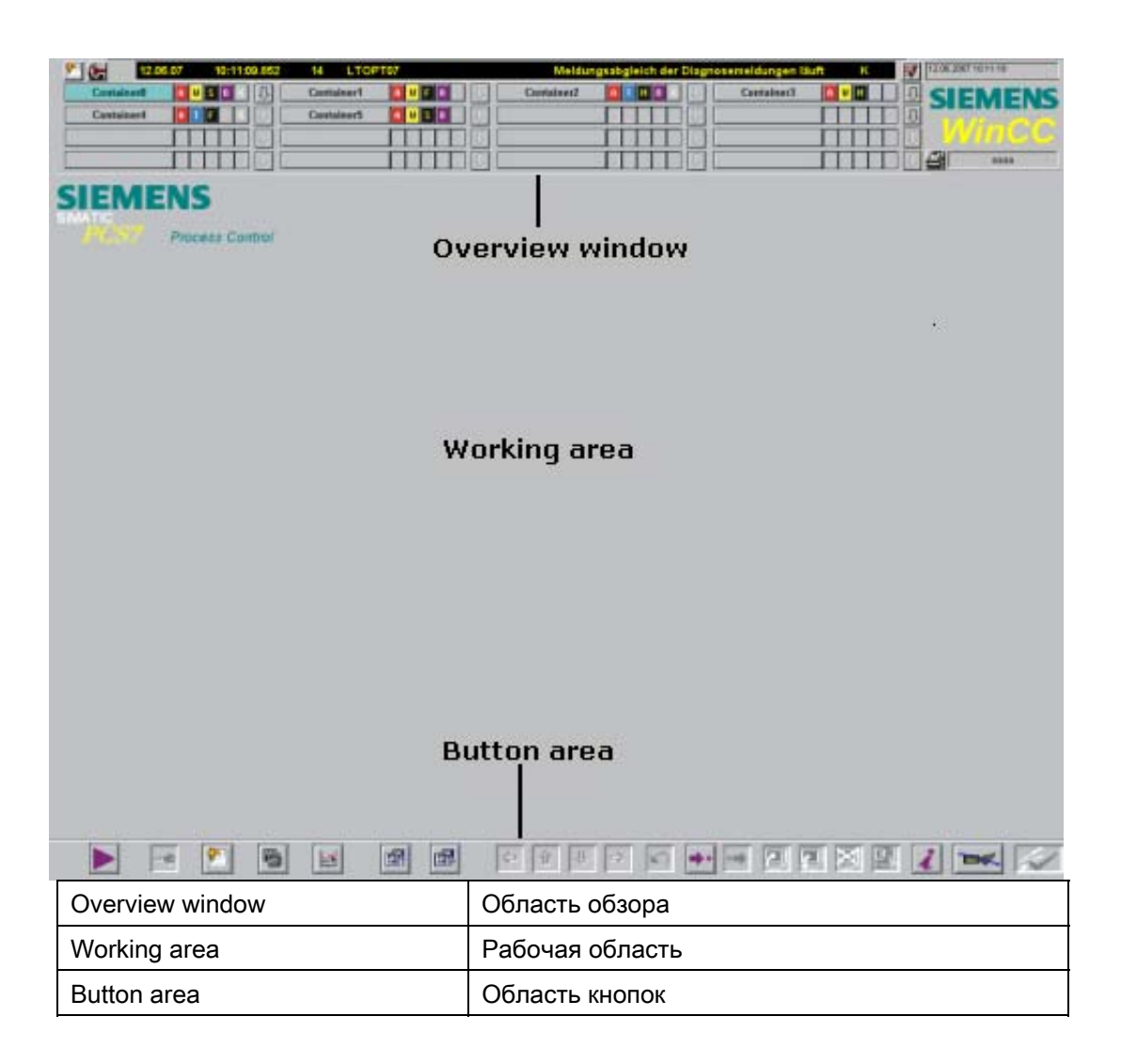

## Интерфейс пользователя

Интерфейс пользователя разделен на три области.

- Обзорная область
- Рабочая область Кадры технологического процесса отображаются в рабочей области.
- Область кнопок

## Дополнительные источники информации

Навигационная область (стр. 29) Рабочая область (стр. 33) Область кнопок (стр. 34)

# 7.2 Обзорная область

## Введение

Обзорная область представляет собой дисплей, на котором представлен обзор всего технологического процесса. Каждая область технологического процесса представлена кнопкой выбора области. С помощью кнопки выбора области пользователь может выбрать кадр процесса из верхнего уровня иерархии кадров. Для облегчения перемещения пользователя по иерархии кадров предусмотрены навигатор иерархии кадров и ряд сочетаний клавиш.

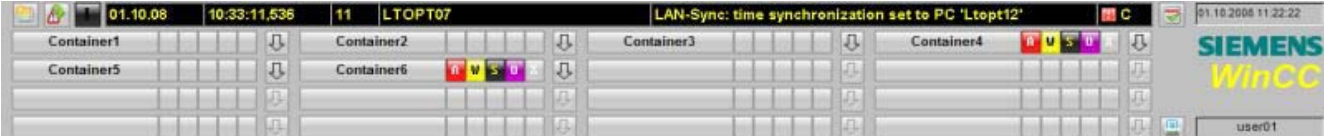

## Описание элементов

В данном примере обзорная область содержит следующие элементы.

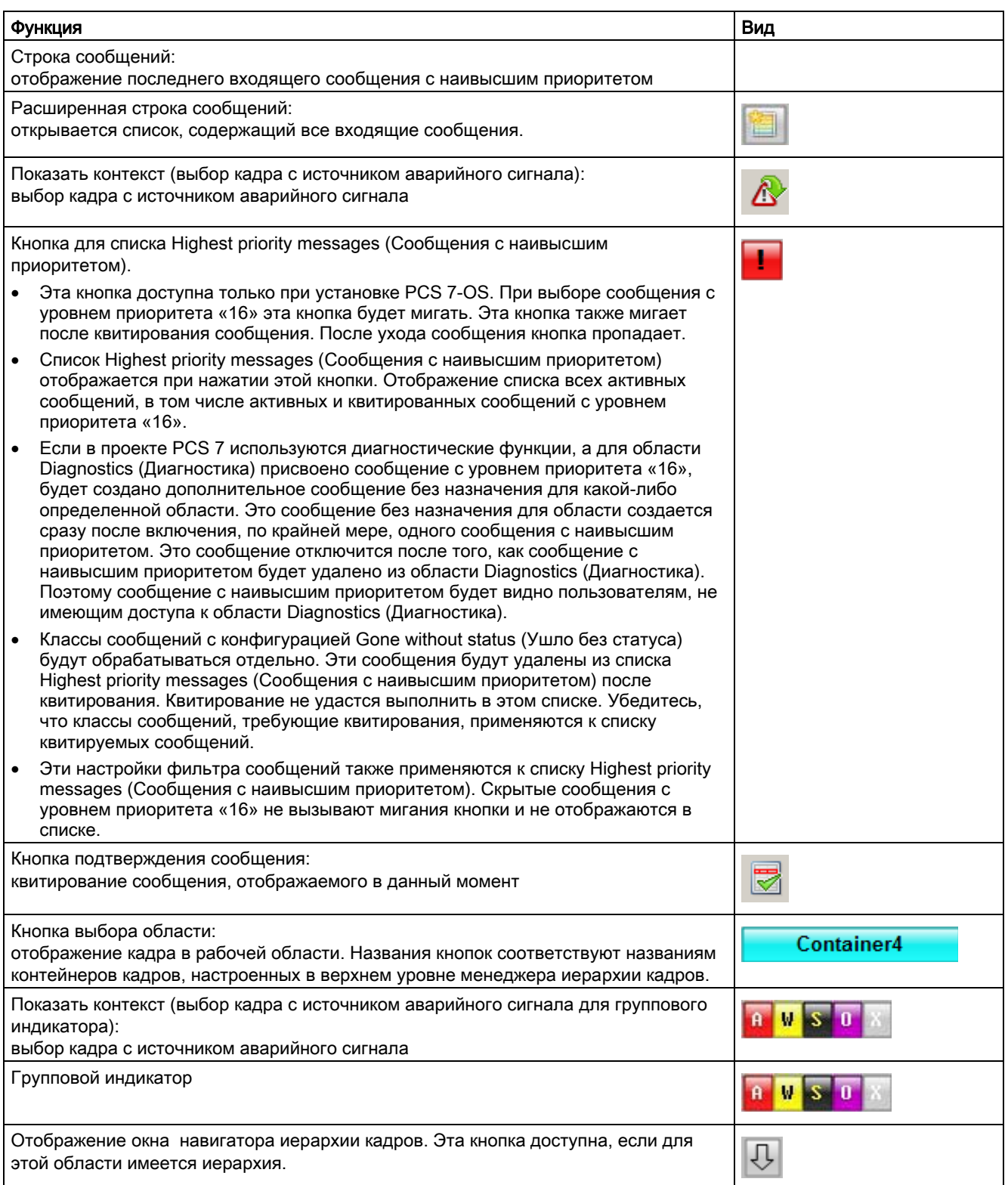

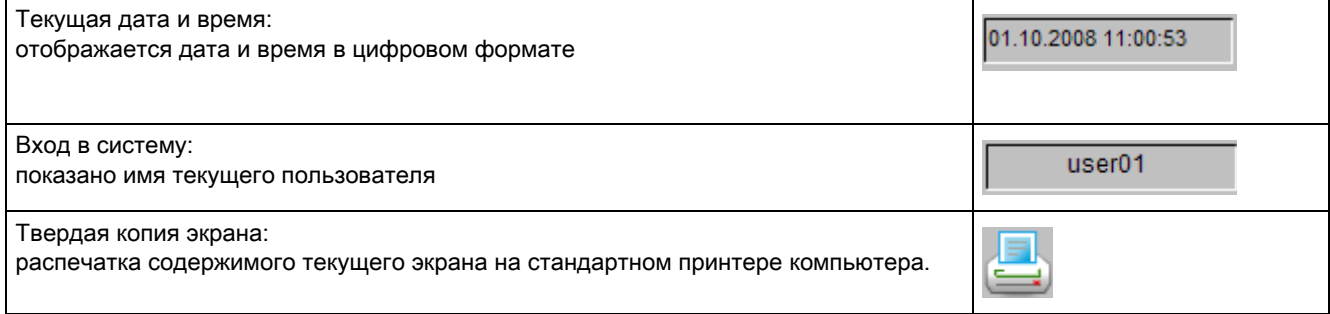

## Навигатор иерархии кадров

 При нажатии этой кнопки открывается окно навигатора иерархии кадров, в котором отображается иерархия, выстроенная в менеджере иерархии кадров для данной области. С помощью навигатора иерархии кадров можно выбирать отдельные кадры в данной области.

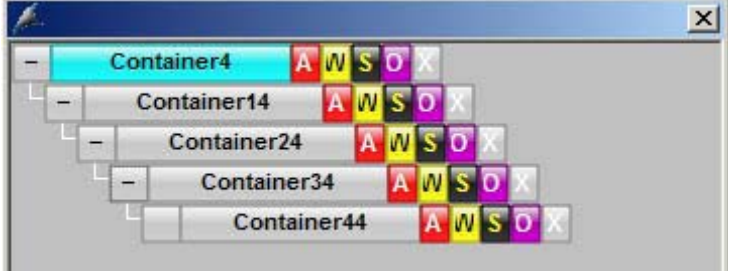

Кроме того, кадры в иерархии можно выбирать с помощью клавиатуры. При использовании нескольких экранов с несколькими мониторами VGA выбор экрана с помощью клавиатуры всегда выполняется на первом экране.

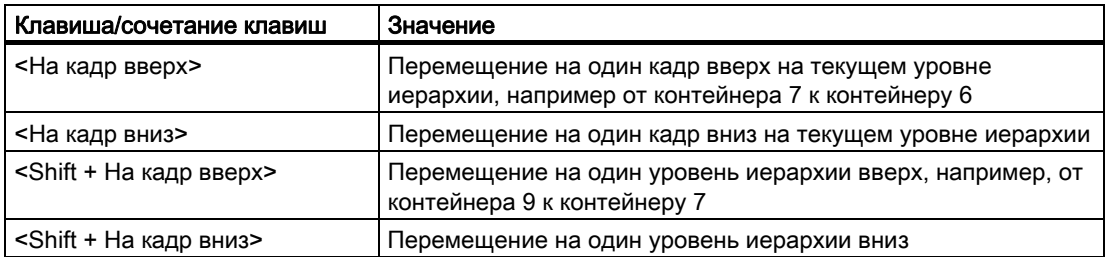

При щелчке правой кнопкой мыши на значке навигатора иерархии кадров отображается имя кадра, содержащего источник сообщения. Разные значки могут ссылаться на различные источники сообщений.

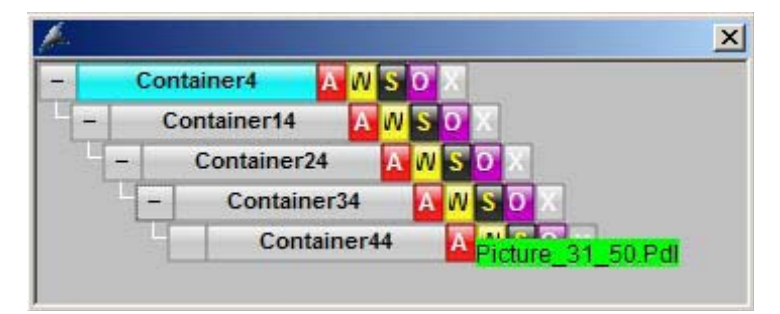

## Дополнительные источники информации

Интерфейс пользователя (стр. 27) Рабочая область (стр. 33) Область кнопок (стр. 34)

## 7.3 Рабочая область

## Обзор

Кадры различных областей технологического процесса отображаются в рабочей области. Для отображения и управления процессом используется рабочая область.

Для отображения кадра в рабочей области доступны следующие варианты.

- Выбор кадра в навигационной области.
- Использование кнопок навигации в иерархии кадра.
- Использование диалоговых окон для выбора кадра.
- Применение сконфигурированных переключений кадров.

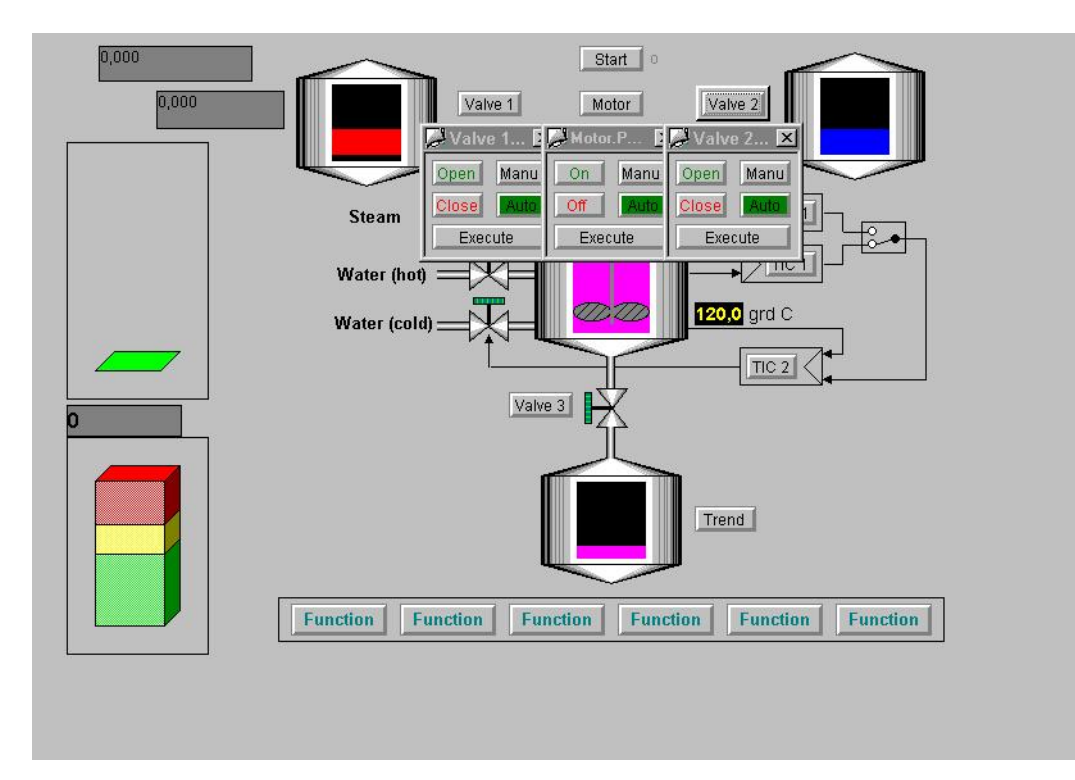

## Дополнительные источники информации

Интерфейс пользователя (стр. 27)

Рабочая область (стр. 33)

Область кнопок (стр. 34)

## 7.4 Область кнопок

## Обзор

В области кнопок отображаются кнопки, с помощью которых оператор осуществляет свою деятельность. В среде исполнения определены два набора кнопок.

## Набор кнопок 1

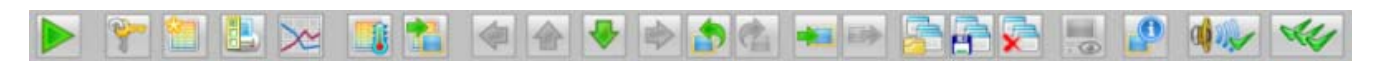

## Набор кнопок 2

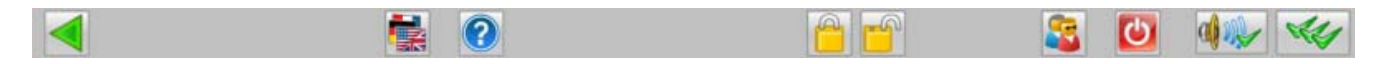

## Отображение цветных кнопок

Отдельные кнопки могут отображаться в одном из двух цветовых режимов.

● Затененные.

Кнопки неактивны. Эти кнопки не удастся использовать.

● Цветные.

Кнопки активны. Эти кнопки можно использовать.

## Смена набора кнопок

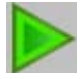

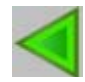

С помощью этих кнопок можно переключаться между двумя доступными наборами кнопок.

При наведении указателя на кнопку отобразится элемент справки What's This? (Что это такое?), содержащий описание кнопки. При нажатии кнопки будет выполнена соответствующая функция.

## Примечание

Обзор кнопок и их функций можно найти в разделе "Обзор функций кнопок в среде исполнения"

## Дополнительные источники информации

Интерфейс пользователя (стр. 27)

Рабочая область (стр. 33)

Навигационная область (стр. 29)

Обзор функций кнопок в среде исполнения (стр. 21)

## 7.5 Окно среды исполнения

## Введение

Свойства окон среды исполнения в параметрах системы управления процессом в WinCC версии 6 изменилось. Интерфейсы пользователя в среде исполнения содержат различные типы окон.

- Предварительно сконфигурированные окна кадров, содержащие кадры, накладывающиеся на рабочую область. Эти окна, расположенные поверх остальных, являются кадрами процесса или компонентами кадра в групповом или развернутом режиме отображения.
- Предварительно сконфигурированные окна кадров, содержащие только один кадр, накладывающийся на рабочую область. Эти специальные поля включают в себя такие элементы, как диалоговые окна с предупреждениями или справочные окна.
- Навигатор иерархии кадров, в котором отображается иерархия кадров технологического процесса.

## Окно на переднем плане

Поведение окна на переднем плане можно настроить в редакторе проектов ОС. Если поведение окна по умолчанию не подходит, его можно изменить с помощью этого редактора.

На вкладке Runtime Window (Окно среды исполнения) в редакторе проектов ОС содержатся следующие параметры.

Развернутый режим отображения (loop display) для компонентов кадра.

Размер окон автоматически изменяется при открытии в соответствии с размером кадра. Этот размер не удастся изменить. Можно настроить количество и положение окон. При нажатии кнопки Detail (Подробно) открывается диалоговое окно настройки, в котором можно настроить положение первого окна, а также других окон относительно предыдущего.

Групповой режим отображения (group display) для компонентов кадра и для окон в функции Picture by Name (Кадр по имени).

Окна открываются с предустановленными размерами, которые можно изменить. Если установлен флажок User defined (Определяется пользователем), с помощью кнопки Detail (Подробно) можно открыть диалоговое окно настройки, в котором можно настроить количество, положение и размер окон. Можно также расположить окна в виде сетки. Например, в сетке 2x2 каждое окно будет занимать четверть рабочей области. При этом два окна будут расположены рядом друг с другом, а два других – под ними.

● Режим отображения тренда для окон, настроенных с помощью функции Trend Online (Интерактивный тренд).

Размер окон изменяется в соответствии с размером кадра. Этот размер можно изменить. Тренды отображаются с помощью предварительно настроенных кадров, размеры которых можно установить в графическом дизайнере. Параметры настройки такие же, как и для развернутого режима отображения (loop display).

## Специальные поля

"Специальные поля" – это окна кадров, назначаемые для определенного кадра во время конфигурации, например, предупреждение. Настройки по умолчанию можно задать в кадре @1001.pdl. В среде исполнения при каждом открытии кадр располагается в указанном месте.

## Количество экранных панелей в окне кадра

На вкладке Runtime Window (Окно среды исполнения) в редакторе проектов ОС можно установить максимальное число экранных панелей в окне кадра, которое может одновременно отображаться на каждом мониторе или для одного и того же экземпляра. Можно отобразить до четырех экранных панелей. Если при открытии экранной панели число открытых панелей превышает установленное значение, будет закрыта одна из ранее открытых экранных панелей.

## Навигатор иерархии кадров

Навигатор иерархии кадров открывается в среде исполнения в указанном положении с максимальным размером кадра. Размер окна можно изменить. Тем не менее, если иерархия кадра обширна, размер окна не будет превышать размер рабочей области, так как в ином случае пользователь не сможет выбрать нижние уровни иерархии. Выбрав кадр в навигаторе иерархии кадров, можно закрыть навигатор. На вкладке Runtime Window (Окно среды исполнения) редактора проектов ОС можно указать поведение навигатора иерархии кадров после открытия кадра.
# Действия оператора 8

## 8.1 Действия оператора

## Обзор

В этом разделе приводится описание следующих функций.

- Вход в систему в среде исполнения: вход в систему с помощью смарт-карты или пароля
- Сведения об указателе, клавишах и кадре: общие объяснения
- Выход из среды исполнения
- Квитирование сигнальных устройств/аварийных сигналов
- Изменение языка
- Отображение содержимого стека кадров
- Выбор пакета BATCH flexible
- Выбор пакета SFC Visualization
- Выбор пакета Route Control Center
- Отображение кадра конфигурации системы (мониторинг работоспособности)
- Выбор области технологического процесса
- Навигация по иерархии кадров
- Компоновка экрана
- Отображение заданий по отчетам
- Выбор редактора User Administrator (Администратор пользователей)
- Блокировка сообщений и снятие блокировки

#### Дополнительные источники информации

Регистрация в среде исполнения (стр. 38) Основные элементы управления в среде исполнения (стр. 40) Выход из среды исполнения (стр. 41) Квитирование сигнальных устройств и аварийных сигналов (стр. 42) Изменение языка (стр. 42) Выбор пакета BATCH flexible (стр. 44) **Выбор пакета SFC Visualization (стр. 44) Выбор пакета Route Control Center (стр. 44)** Отображение кадра конфигурации системы (мониторинг работоспособности) (стр. 44) Выбор части технологического процесса (стр. 46) Навигация по иерархии кадров (стр. 94) Отображение содержимого стека кадров (стр. 43) Сохранение компоновки экрана (стр. 48) Отображение заданий по передаче отчетов (стр. 50) Вызов редактора User Administrator (Администратор пользователей) (стр. 51) Отключение и включение сообщений (стр. 53)

## 8.2 Регистрация в среде исполнения

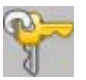

## Обзор

Для входа в среду исполнения доступны два способа.

- Если подключено устройство считывателя чип-карт, воспользуйтесь чип-картой.
- Введите имя пользователя и пароль в диалоговом окне входа в систему.

Если в редакторе User Administrator (Администратор пользователей) не создано ни одного профиля пользователя, то в среде исполнения могут работать все пользователи.

## Процедура

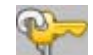

Нажмите эту кнопку или щелкните в поле входа в систему в окне Overview (Обзор).

Откроется диалоговое окно System Login (Вход в систему).

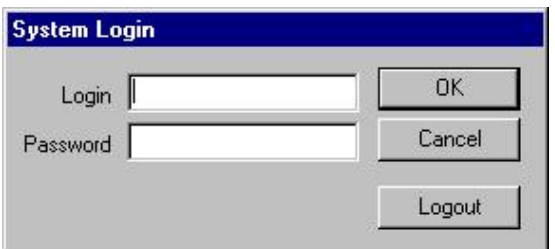

1. Введите имя пользователя (поле Login) и пароль (поле Password). После этого будет предоставлен доступ к работе в среде исполнения.

# 8.3 Основные элементы управления в среде исполнения

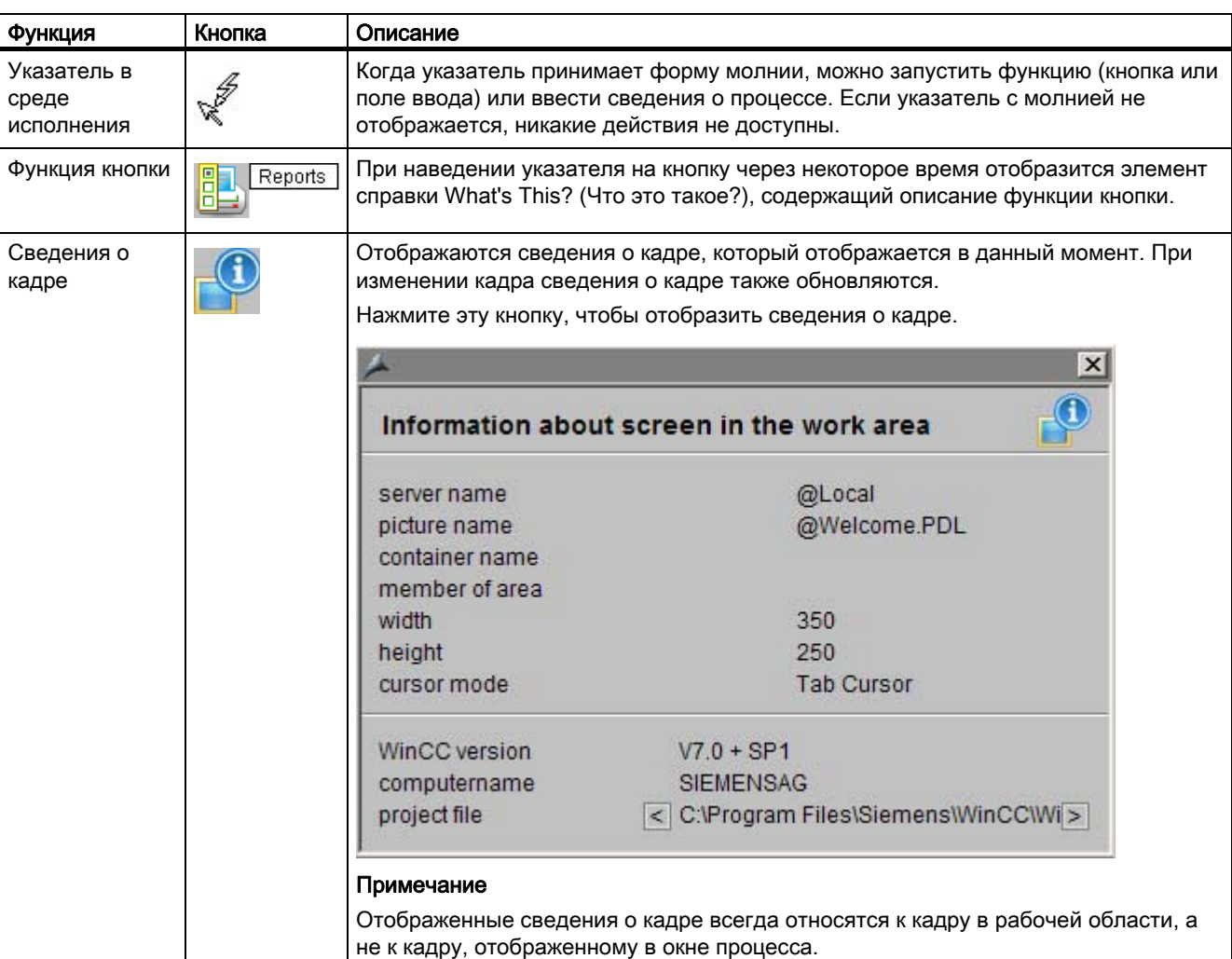

В следующей таблице приводятся основные действия.

## 8.4 Выход из среды исполнения

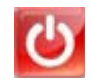

## Обзор

Для выхода из среды исполнения щелкните значок Exit runtime (Выход из среды исполнения) в наборе кнопок 2.

## Процедура

1. Перейдите к набору кнопок 2, если этот набор кнопок не выбран.

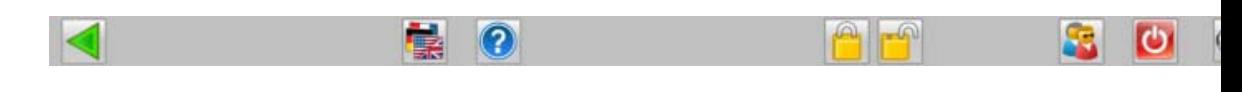

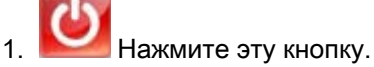

Отобразится диалоговое окно с сообщением.

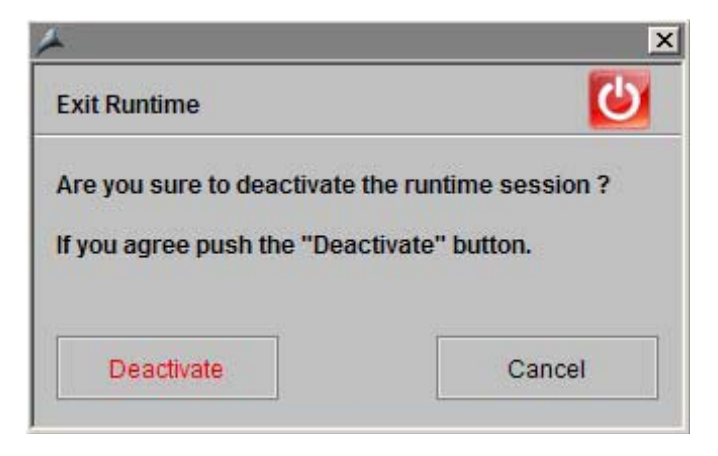

1. Нажмите Deactivate (Отключить).

Среда исполнения будет отключена.

## 8.5 Квитирование сигнальных устройств и аварийных сигналов

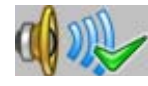

С помощью этой кнопки можно выполнять квитирование сигнальных устройств, например, звуковой сигнализации, но не квитирование инициирующего аварийного сигнала.

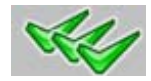

С помощью этой кнопки можно выполнить квитирование аварийных сигналов или сообщений, отображенных на экране. Квитирование сигнальных устройств выполняется автоматически.

Если открыта система сообщений, будет выполнено квитирование всех сообщений, отображенных в окне сообщений.

Если система сообщений не открыта, будет выполнено квитирование всех сообщений в рабочей области, ожидающих квитирования, например, в групповых индикаторах и экранных панелях. Квитирование сообщений, связанных с кадрами нижних уровней, выполнено не будет.

## 8.6 Изменение языка

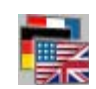

## Обзор

В среде исполнения можно изменить язык, использующийся в данное время для управления процессом и для всех функций среды исполнения. Изменение языка происходит немедленно.

## Процедура

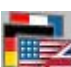

1. **Нажмите эту кнопку в наборе кнопок 2.** 

Отобразится диалоговое окно Change Language (Смена языка) со списком доступных языков.

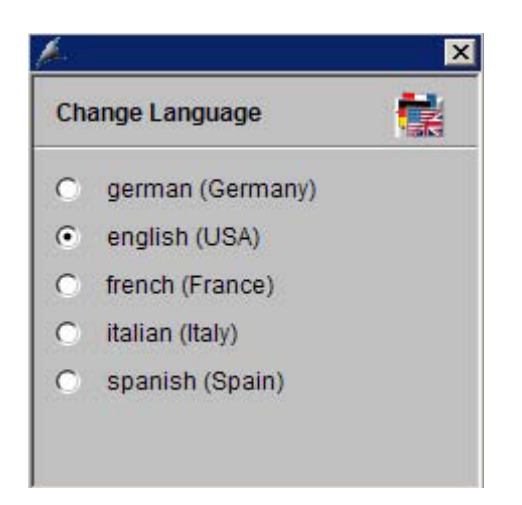

1. Установите флажок напротив требуемого языка. Язык будет изменен.

## 8.7 Отображение содержимого стека кадров

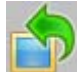

Чтобы отобразить в рабочей области кадр процесса, сохраненный перед открытием текущего кадра процесса в стеке кадров, нажмите кнопку Previous picture (Предыдущий кадр).

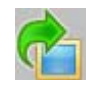

Чтобы отобразить в рабочей области кадр процесса, сохраненный после открытия текущего кадра процесса в стеке кадров, нажмите кнопку Next picture (Следующий кадр).

## 8.8 Выбор пакета BATCH flexible

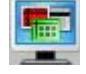

Запустить одно из отображенных приложений пакета BATCH flexible можно в этом диалоговом окне. Кнопки соответствующих компонентов становятся активны, только если эти компоненты установлены правильно.

Дополнительную информацию по этой теме см. в разделе **BATCH flexible руководства** PCS 7.

## 8.9 Выбор пакета SFC Visualization

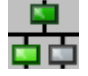

С помощью этого диалогового окна можно выполнить визуализацию, программирование и изменение диаграмм SFC. Кнопки соответствующих компонентов становятся активны, только если эти компоненты установлены правильно.

Дополнительную информацию по этой теме см. в разделе SFC Visualization руководства PCS 7.

## 8.10 Выбор пакета Route Control Center

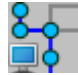

Запустить пакет Route Control Center можно в этом диалоговом окне. Кнопки соответствующих компонентов становятся активны, только если эти компоненты установлены правильно.

Дополнительную информацию по этой теме см. в разделе Route Control Center руководства PCS 7.

## 8.11 Отображение кадра конфигурации системы (мониторинг работоспособности)

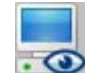

#### Обзор

Функция мониторинга работоспособности используется для непрерывного мониторинга отдельных систем, OS и AS, а также для создания сообщений процесса. Звуковая сигнализация будет инициирована, если она настроена в сообщении процесса, а также, если установлен модуль сигнала или звуковая карта.

Мониторинг настроенных компонентов запускается автоматически после перезапуска и повторяется циклически. Если ответа от компонента не поступает после нескольких попыток, создается сообщение.

#### Структура системного кадра

В среде исполнения все компоненты, мониторинг которых ведется, отображаются графически. Компоненты, которые в данный момент не функционируют, например, изза неисправности, перечеркнуты на графическом изображении.

На следующем рисунке показано примерное изображение процесса.

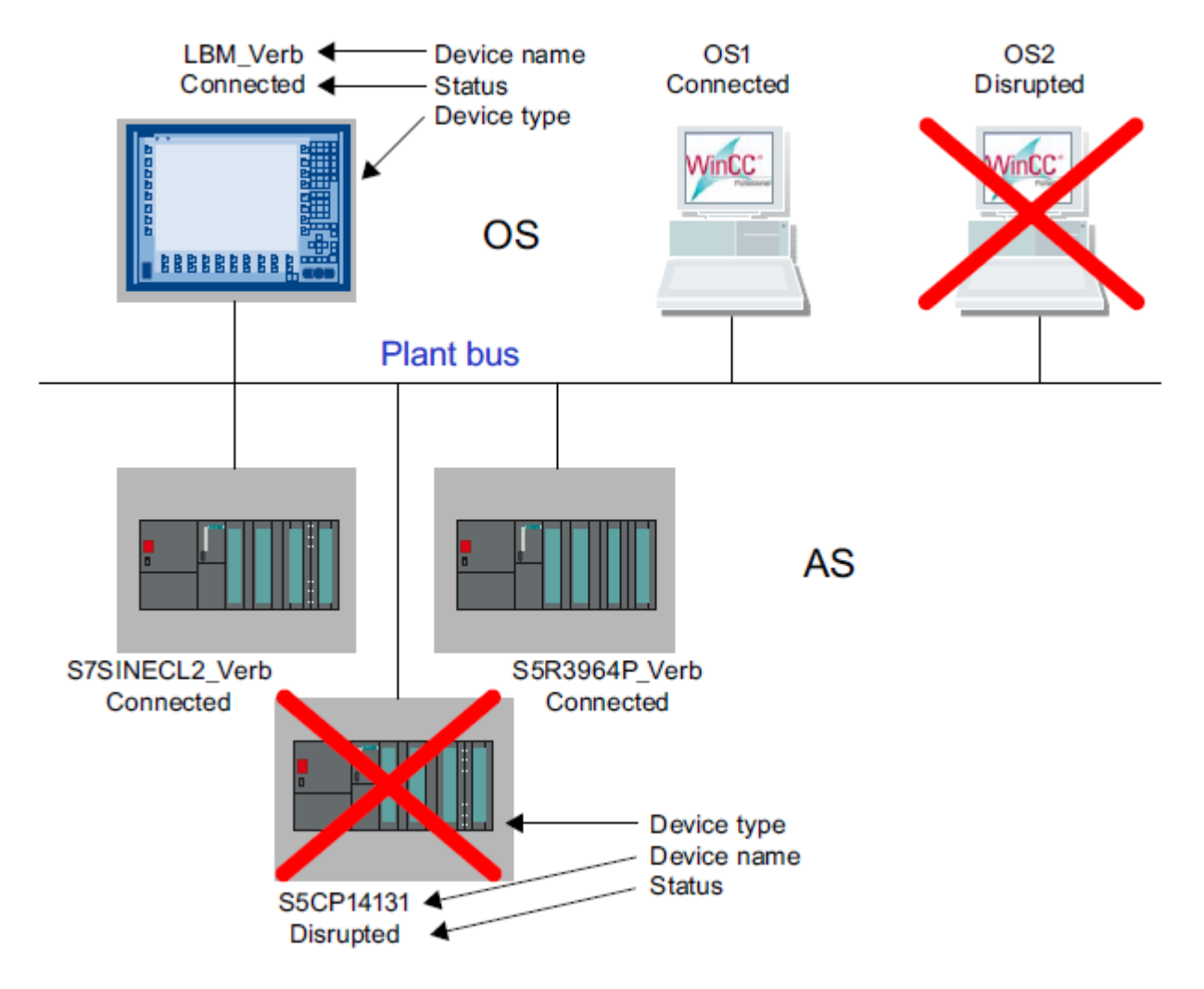

При наличии нескольких систем автоматизаций (AS), подключенных к OS, они отображаются в ряд.

Серверы в конфигурации системы на клиенте обозначаются следующим образом.

- Сбой сбой устройства, контролируемого сервером.
- Отказ отказ самого сервера.
- Подключен подключение к серверу установлено.

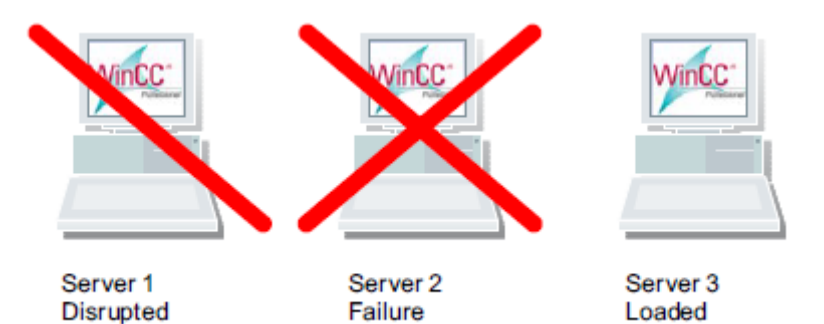

## Процедура

1.  $\bullet$  Нажмите эту кнопку. Отобразится текущий кадр процесса. 2. Нажмите эту кнопку, чтобы закрыть кадр процесса.

## 8.12 Выбор части технологического процесса

#### Обзор

Кадры отдельных частей технологического процесса отображаются в рабочей области. Можно выбрать кадры в обзорной области.

#### Отображение кнопок

Кнопки области могут отображаться в одном из трех цветовых режимов.

● Без цвета (серый).

Кнопка неактивна. Не удастся выбрать кадры. Такое состояние возможно, если у пользователя в системе отсутствуют права Authorization for Area (Разрешение для области).

● Черные буквы на сером фоне.

Кнопки активны. Можно выбрать кадр области.

● Черные буквы на голубом фоне.

Кадр, отображенный в рабочей области, расположен в области технологического процесса иерархического древа в рамках кадра области, представленного этой кнопкой.

## Процедура

1. Нажмите соответствующую кнопку, чтобы отобразить область технологического процесса.

## Пример

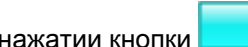

При нажатии кнопки **Container4** будет отображен кадр процесса,

связанного с данным кадром процесса.

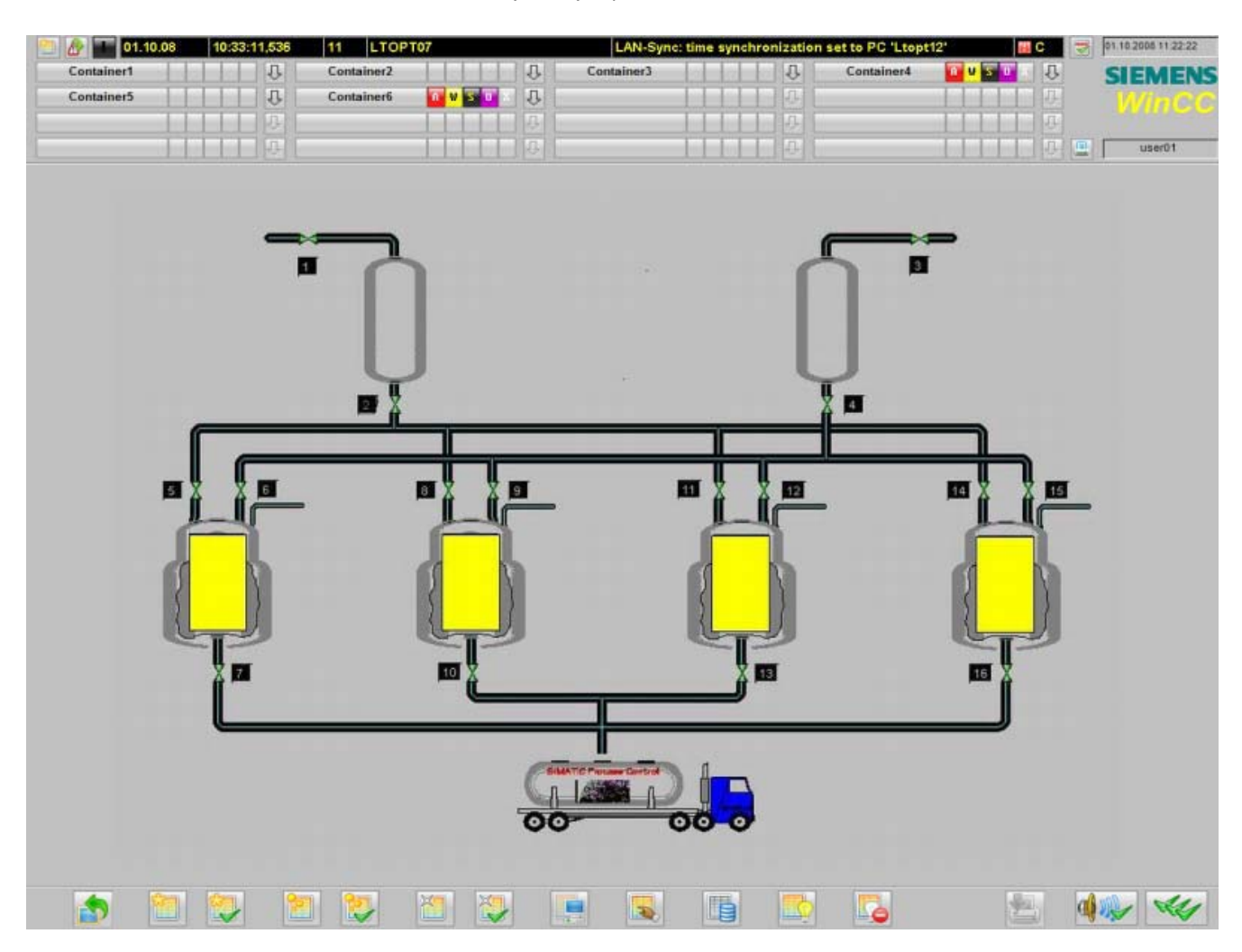

## 8.13 Сохранение компоновки экрана

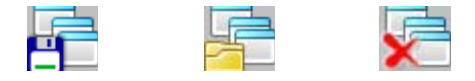

## Обзор

Среда исполнения в приложении Split Screen Manager (Менеджер разделения экрана) используется для управления пользовательской компоновкой экрана. На панели кнопок расположены кнопки для сохранения, вызова и удаления компоновки экрана.

- Кнопки можно использовать, только если пользователь выполнил вход в систему.
- Сохранение компоновок экрана выполняется для учетной записи пользователя в системе.
- Любой пользователь может сохранить неограниченное количество компоновок экрана.

Пользовательский вид технологического процесса можно вызвать как во время работы среды исполнения, так и после перезапуска среды исполнения.

#### Примечание

Каждый пользователь в системе может сохранить одну компоновку экрана под именем Default (По умолчанию). Эта компоновка экрана будет автоматически открываться при входе пользователя в систему, т. е. использоваться в качестве персонального начального кадра пользователя.

Компоновку экрана можно сохранить, вызвать или удалить, только если пользователь выполнил вход в систему.

## Процедура

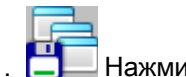

1.  $\Box$  Нажмите эту кнопку.

Откроется диалоговое окно Save Screen Composition (Сохранить компоновку экрана).

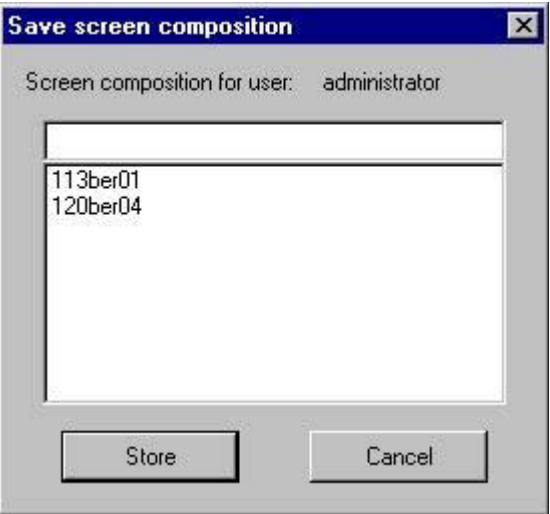

Если пользователь в системе ранее сохранял компоновки экрана, отобразится список этих компоновок. Компоновки экранов других пользователей не отображаются.

- 1. Введите имя компоновки экрана или выберите существующую компоновку экрана, чтобы удалить ее.
- 2. Klicken Sie auf die Schaltfläche "Speichern".

Будут сохранены кадры, отображаемые в данный момент на экранах.

## Дополнительные источники информации

Вызов компоновки экрана (стр. 49)

Удаление компоновки экрана (стр. 50)

## 8.14 Вызов компоновки экрана

#### Процедура

- - 1. Нажмите эту кнопку.

Откроется диалоговое окно Recall Screen Composition (Вызвать компоновку экрана).

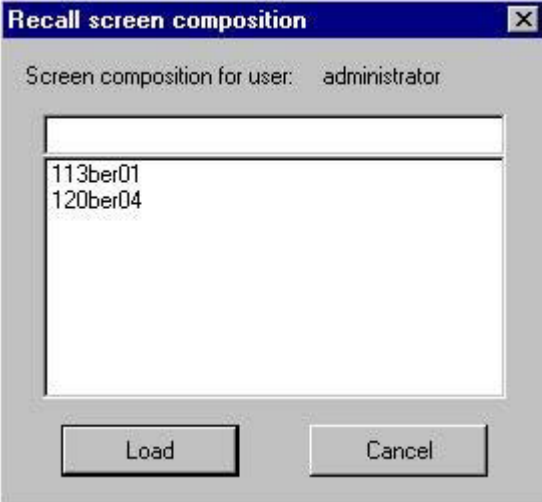

Если пользователь в системе ранее сохранял компоновки экрана, отобразится список этих компоновок. Компоновки экранов других пользователей не отображаются.

- 1. В отобразившемся списке выберите одну из доступных компоновок кадра.
- 2. Нажмите Recall (Вызвать).

Все сохраненные кадры снова отобразятся на всех экранах.

## 8.15 Удаление компоновки экрана

## Процедура

1. **Нажмите эту кнопку.** 

Откроется диалоговое окно Delete Screen Composition (Удалить компоновку экрана).

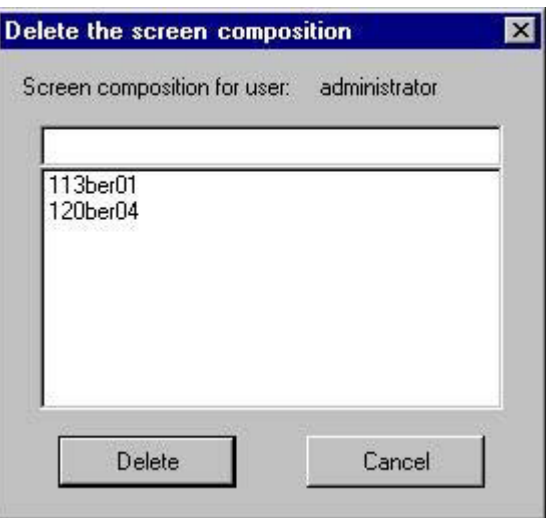

Если пользователь в системе ранее сохранял компоновки экрана, отобразится список этих компоновок. Компоновки экранов других пользователей не отображаются.

- 1. В отобразившемся списке выберите одну из доступных компоновок кадра.
- 2. Нажмите Delete (Удалить).

Все кадры, выбранные на каждом из экранов, будут удалены.

## 8.16 Отображение заданий по отчетам

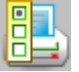

Обзор

Отображается обзор всех заданий по отчетам, относящихся к запущенному проекту.

Процедура

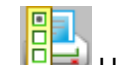

1. ОН Нажмите эту кнопку.

Отобразится окно Reports (Отчеты).

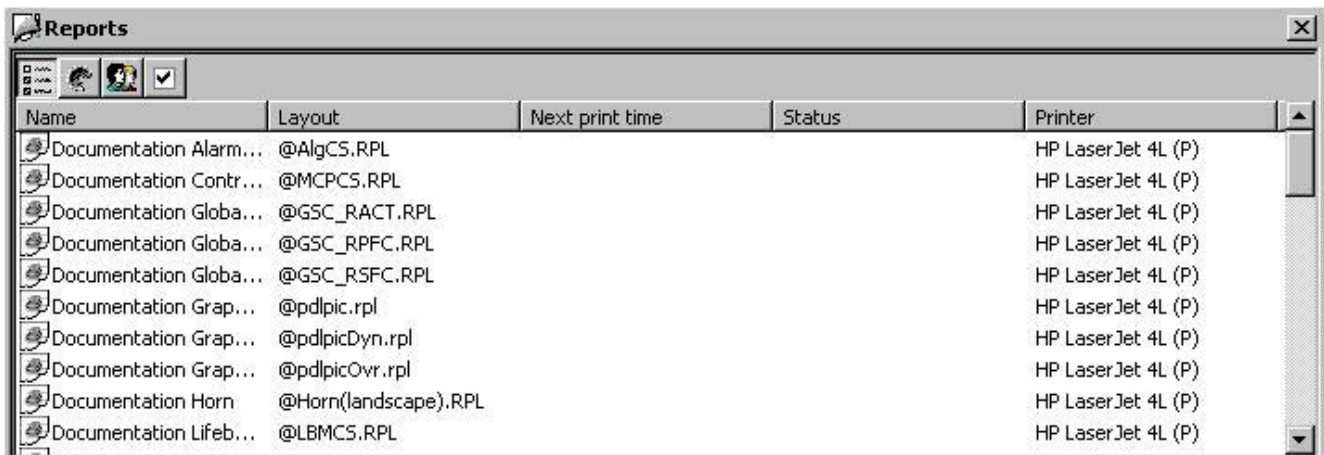

- 1. Выберите задание, чтобы распечатать его или выполнить предварительный просмотр.
- 2. Закройте окно, выполнив стандартную процедуру квитирования.

## 8.17 Вызов редактора User Administrator (Администратор пользователей)

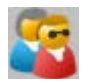

## Обзор

Управление и контроль над правами доступа пользователей осуществляются в редакторе User Administrator (Администратор пользователей). Основной задачей редактора User Administrator (Администратор пользователей) в среде исполнения является мониторинг входа в систему и прав доступа.

Если права для пользователей еще не заданы из-за того, что не сконфигурированы учетные записи пользователей, все действия будут доступны любому пользователю в любое время. С другой стороны, если пользователи для проекта сконфигурированы, то пользователи, имеющие необходимые права, будут иметь доступ к ограниченному числу операций.

#### Разрешение

Правом на запуск редактора User Administrator (Администратор пользователей) обладают только те пользователи, которые имеют уровень доступа для администрирования пользователей.

Все изменения прав пользователей начинают действовать немедленно в среде исполнения.

## Процедура

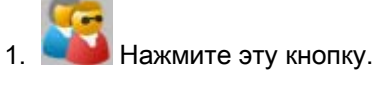

Откроется редактор User Administrator (Администратор пользователей).

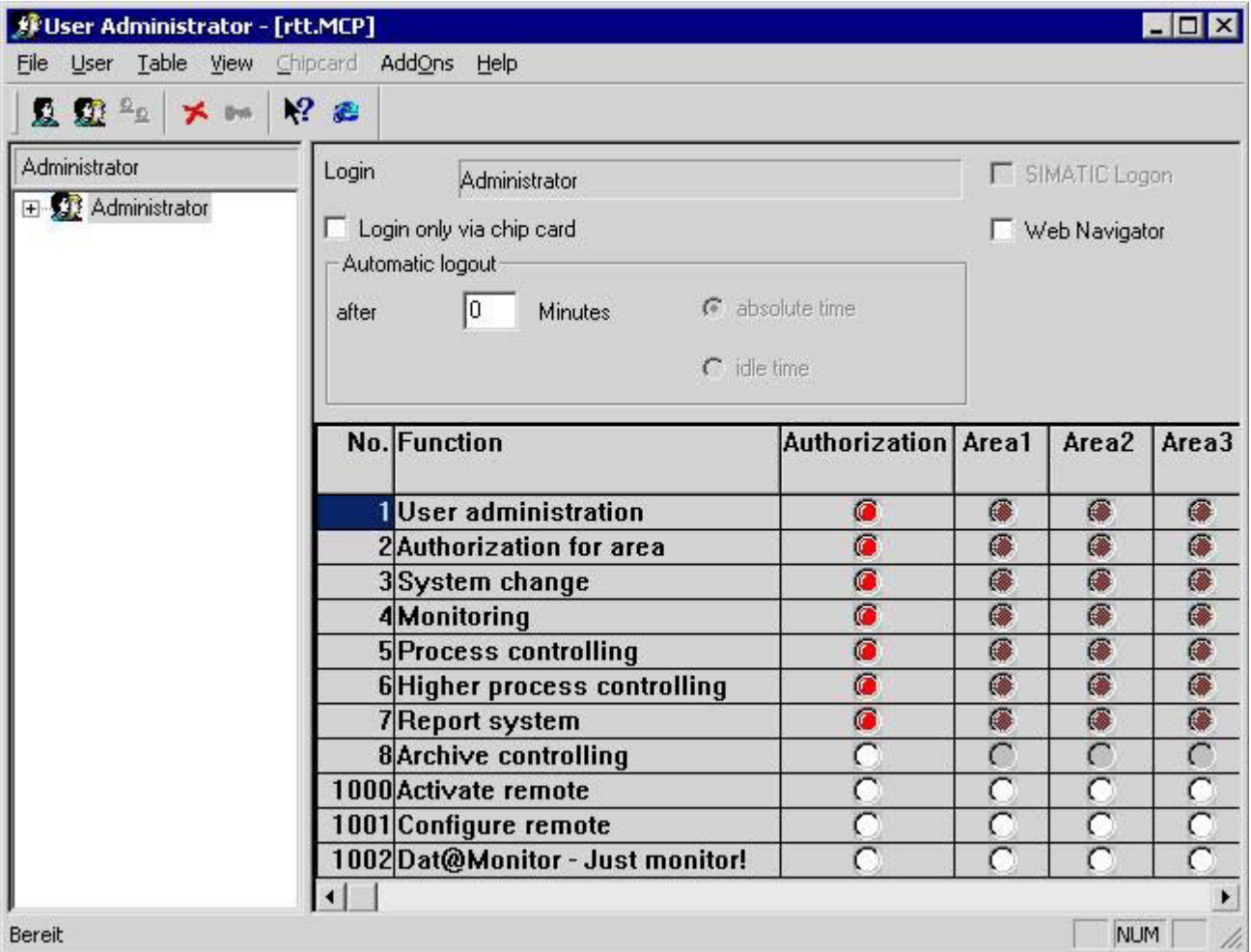

## Работа в редакторе User Administrator (Администратор пользователей)

Работа с редактором User Administrator (Администратор пользователей) описана в руководстве редактора User Administrator (Администратор пользователей).

## 8.18 Отключение и включение сообщений

#### Отключение и включение сообщений с определенных точек измерения области

На определенных стадиях процесса, возможно, потребуется отключить сообщения со всех точек измерения какой-либо области и включить их впоследствии. Оператор может отключить и затем снова включить все сообщения точек измерения определенной группы с помощью одного действия. Точки измерения можно отключать и включать по-отдельности в любой области.

## Процедура

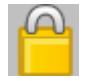

Нажмите эту кнопку во втором наборе кнопок, чтобы отключить сообщения:

- всех точек измерения рабочей области
- от точек измерения подуровня в иерархии группового индикатора области

После отключения сообщений:

- сообщения с точек измерения перестают поступать
- генерируется соответствующее сообщение оператора, в котором указывается, что сообщения от точки измерения отключены
- на точках измерения отображается состояние отключения
- состояние отключения отображается в групповом индикаторе иерархии группы более высокого уровня и в поле обзора области.

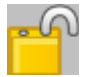

Нажмите эту кнопку во втором наборе кнопок, чтобы включить сообщения для:

- всех точек измерения рабочей области
- точек измерения подуровня в иерархии группового индикатора области

После включения сообщений:

- снова начинают поступать сообщения с точки измерения
- выводится соответствующее сообщение оператора, в котором указывается, что отправка сообщений от точки измерения включена
- отображение состояния отключения на точке измерения сбрасывается
- отображение состояния отключения в групповом индикаторе иерархии группы более высокого уровня и в поле обзора области сбрасывается, если в этой иерархии отсутствуют другие отключенные сообщения

## Отключение и включение сообщений точки измерения

Включение и выключение сообщений определенной точки измерения в экранной панели, относящейся к этой точке измерения. Нажимайте кнопки отключения или включения сообщений, соответствующие кнопкам во втором наборе.

# Система сообщений

## 9.1 Система сообщений

## Введение

В этом разделе приводится описание действий для отображения и редактирования сообщений в среде исполнения.

#### Функции системы сообщений

Система управления и мониторинга регистрирует сообщения от системы автоматизации и записывает их в хронологическом порядке в журнал сообщений. Эти сообщения можно просмотреть в различных списках сообщений в окне сообщений. В списках сообщений содержится выборка из всех сообщений журнала.

Существуют следующие типы сообщений.

- Сообщения процесса используются для сообщения о событиях, которые происходят в автоматизированном процессе. К событиям процесса относятся, например, нарушения предельного значения измеренных значений или информация о состоянии.
- Сообщения управления процессом это сообщения об ошибках, вызванные или обнаруженные компонентами SIMATIC PCS 7. В сообщениях управления процессом сообщается о различных событиях, например, о сбое компонента или обрыве провода подключенного устройства ввода/вывода,.
- Сообщения о действиях оператора создаются при управлении переменными процесса, например, при изменении режима работы регулятора.
- Системные сообщения создаются WinCC.

#### Отчет о последовательности сообщений на построчной основе на постраничном принтере

В наборе кнопок списков сообщений содержится кнопка для печати отчета о последовательности сообщений, с помощью которой можно напечатать отчет о последовательности сообщений на построчной основе. Дополнительную информацию можно найти в пункте "Вывод интерактивных данных с отчетом о последовательности сообщений" раздела "Печать отчета о последовательности сообщений в страничном отчете".

#### Печать журнала последовательности сообщений с помощью клиента без собственного проекта

Отчет о последовательности сообщений можно настроить в WinCC только на сервере или только на одном клиенте.

Чтобы использовать журнал последовательности сообщений на одном из клиентов, необходимо в списке запуска Report Runtime (Среда исполнения отчетов) ввести параметр /CLIENT в верхнем регистре.

#### Дополнительные источники информации

Отображение списков сообщений (стр. 61)

## 9.2 Алармы

#### Структура сообщения

Сообщение состоит из системной информации и различных параметров, которые отображаются в виде столбцов таблицы. В WinCC эти столбцы называются блоками сообщения.

Блоки сообщения состоят из трех секций.

- Системные блоки содержат системные данные, созданные редактором Alarm Logging (Регистрация аварийных сигналов). К этим данным относятся дата, время или идентификатор отчета.
- Блоки значений процесса содержат значения, возвращенные процессом, например значения критических уровней заполнения или температуры.
- Пользовательские текстовые блоки представляют собой текст, содержащий общую информацию и предназначенный для понимания, например, информацию о сообщениях, месте сбоя или причины выдачи сообщений.

Системные блоки постоянно привязаны к сообщению, а пользователь может добавлять в сообщение блоки значений процесса и текстовые блоки.

Во время конфигурации в CS редактора Alarm Logging (Регистрация аварийных сигналов) каждое сообщение настраивается в отдельной строке.

#### Пример строки сообщения

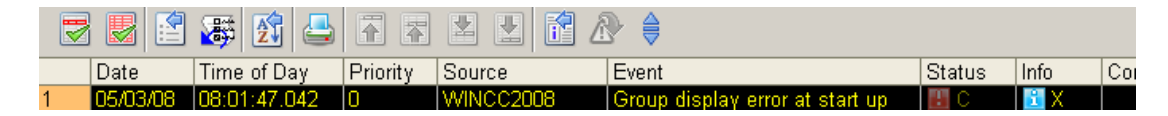

#### Состояние сообщения

В сообщении разделяются понятия состояния источника сообщения (значение процесса 0/1) и состояния квитирования (не квитировано/квитировано).

В результате состояние сообщения складывается из состояния источника сообщения и состояния квитирования.

В зависимости от концепции квитирования сообщение может иметь до четырех состояний квитирования.

- Came in (Пришло)
- Came in, acknowledged (Пришло, квитировано)
- Came in, went out, not acknowledged (Пришло, ушло, не квитировано)
- Came in, went out, acknowledged (Пришло, ушло, квитировано)

Текущее состояние сообщения обозначается следующим образом.

- Цвет/мигание элементов
- Текст в текстовых элементах
- Метки времени в строке сообщений

## Сообщения и их квитирование

В следующей таблице показана концепция квитирования доступных классов сообщений.

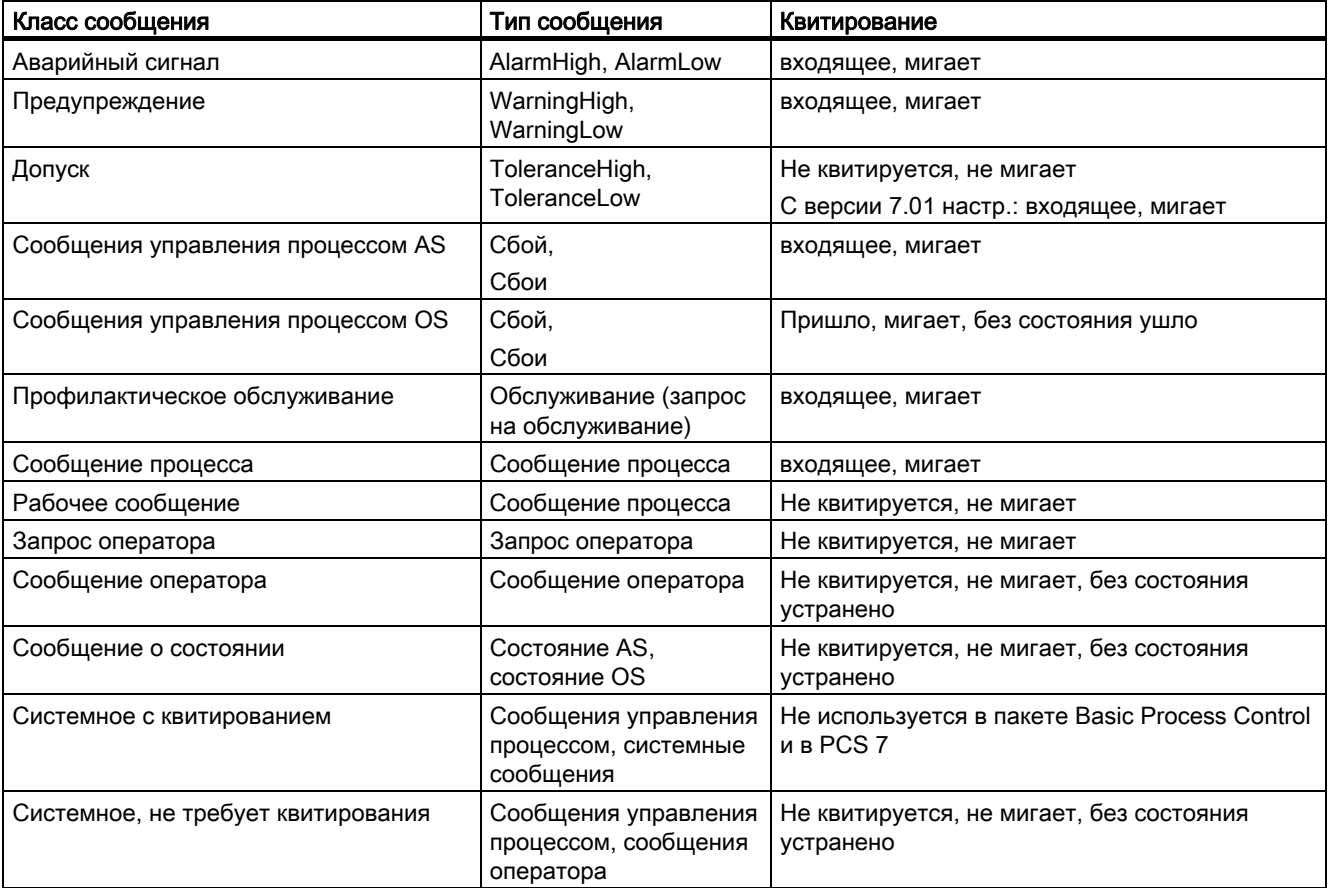

## 9.3 Окно сообщений

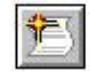

## Обзор

В среде исполнения сообщения отображаются в окнах сообщений. Содержимое окна сообщений можно ограничить с помощью свободно настраиваемых фильтров.

С помощью предварительно настроенных значков можно перемещаться по таблице в окне сообщений. В системе PCS7 OS можно вызвать кадр контекста, в котором для каждого сообщения отображена причина его создания (Loop in Alarm (Показать контекст)). Кадр контекста можно настроить в редакторе списка компонентов.

С помощью архива сообщений можно выполнить архивирование сообщений на подходящее запоминающее устройство, например на жесткий диск.

## Выбор сообщений

В среде исполнения можно отобразить и отредактировать списки сообщений. Сообщения, отображенные в этих списках, относятся исключительно к текущему проекту.

#### Выбор сообщения

Для более удобного отображения сообщений используются следующие списки.

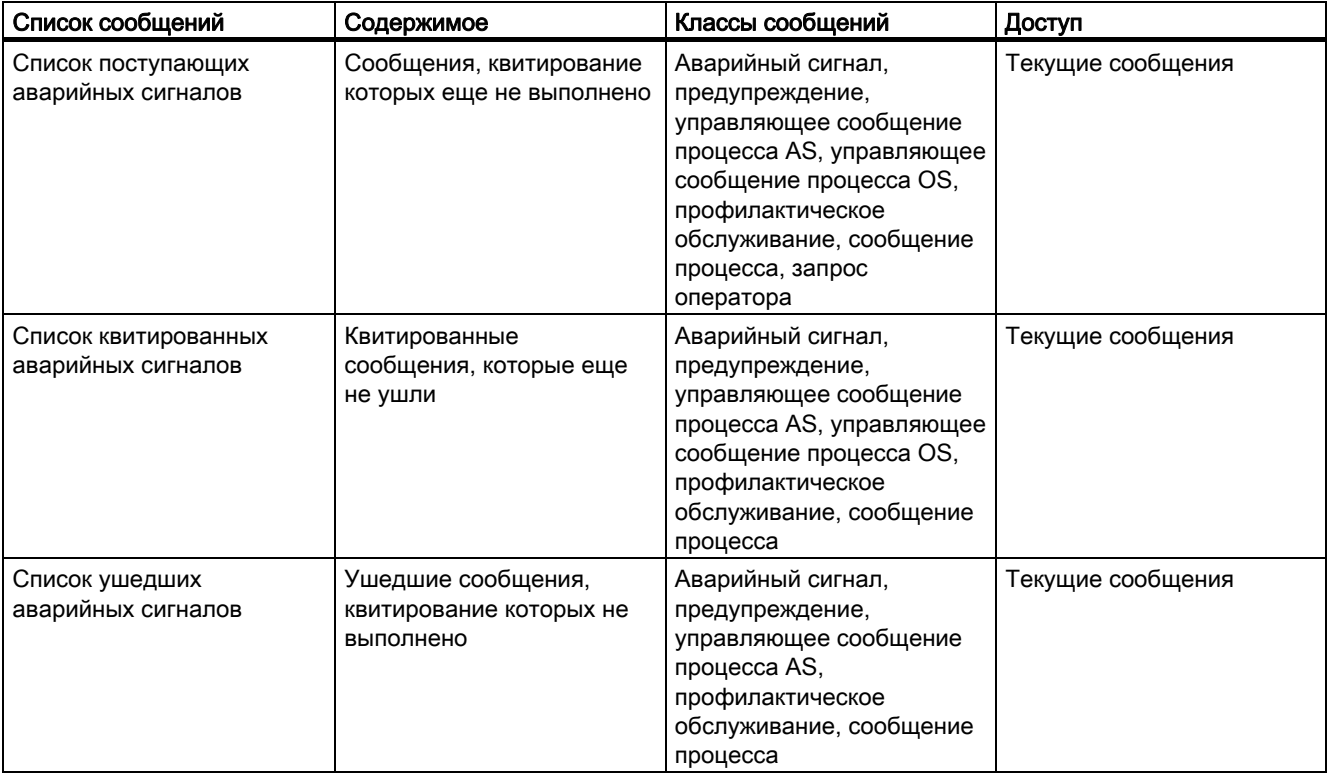

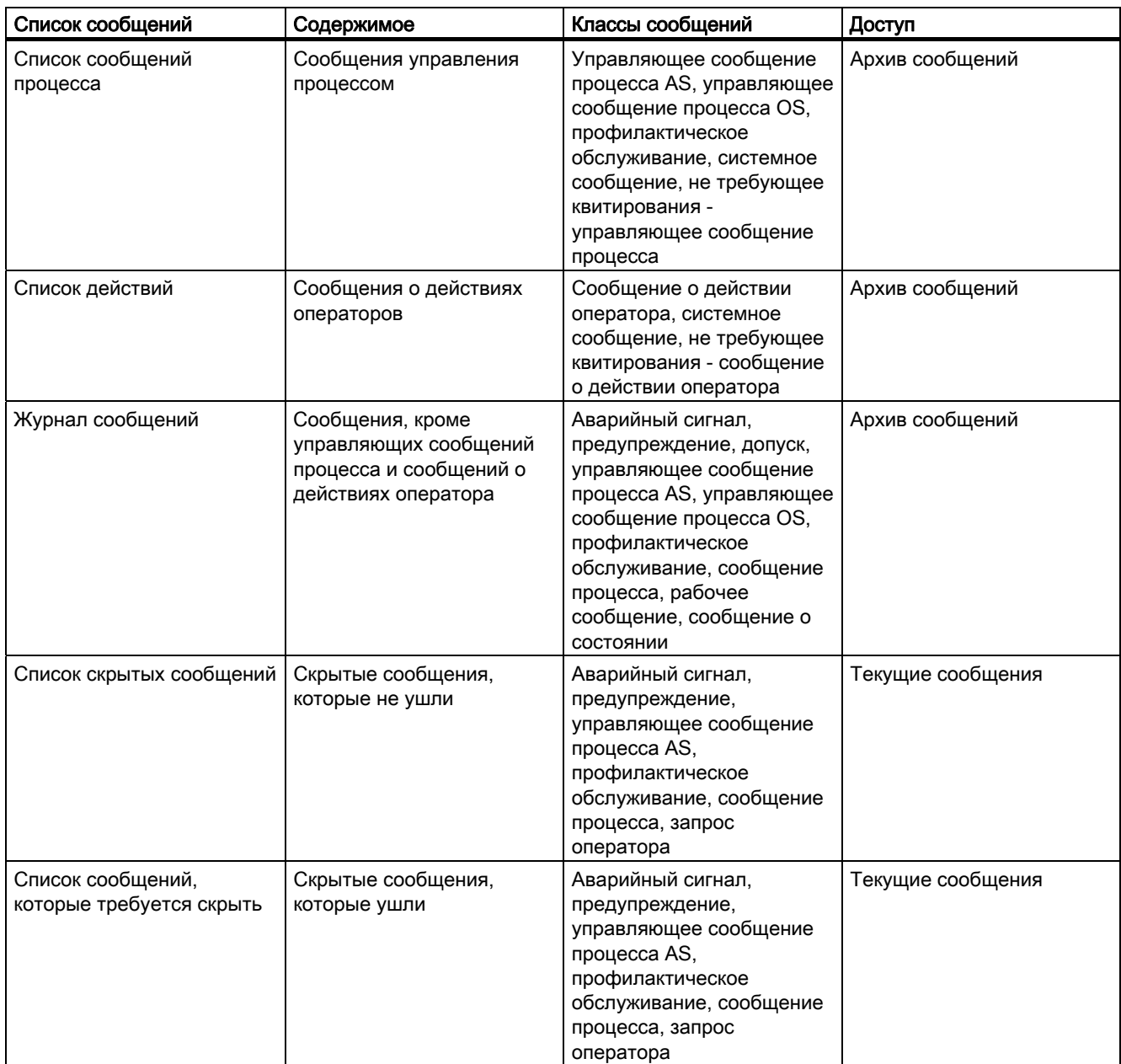

Можно обновить список журналов, аварийные сообщения процесса и список работ можно с помощью кнопки Update (Обновить) и клавиши F5.

## Выбор сообщений с помощью пользовательских фильтров

**THE ИСПОЛЬЗУЯ КНОПКУ Set user filters (Установить пользовательские фильтры), можно** ограничить вывод сообщений в списках сообщений с помощью одного или нескольких фильтров, включая или отключая их.

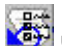

 Чтобы отключить все активные пользовательские фильтры одним действием, нажмите кнопку Disable all user filters (Отключить все пользовательские фильтры). Настройки всех списков сообщений будут сброшены до значений PCS7 по умолчанию.

#### Примечание

Если сообщение приходит и уходит несколько раз, но его квитирование не выполняется, предыдущие сообщения удаляются из списка входящих аварийных сигналов. В списке журналов (архиве) содержатся все сообщения.

В строке сообщений в обзорной области не отображаются сообщения класса «Запрос оператора», «Допуск» и «Сообщение о действии», так как сообщения этих классов не подлежат квитированию. В противном случае сообщение, которое не подлежит квитированию, будет перекрывать все остальные сообщения, в том числе с более высоким приоритетом, до тех пор, пока для его состояния не примет значение Went Out (Ушло) или не будет получено новое сообщение.

#### Дополнительные источники информации

Отображение списков сообщений (стр. 61)

## 9.4 Поведение сообщения

#### Введение

В среде исполнения в окне сообщений можно настроить различное поведение сообщения. В зависимости от наличия прав пользователь может либо только просматривать сообщения, либо также выполнять их квитирование.

- В окнах сообщений с возможностью квитирования отображаются все сообщения, которые могут быть квитированы текущим пользователем с уровнем доступа Process controlling (Управление процессом).
- В окнах сообщений с возможностью просмотра отображаются все сообщения, которые могут быть просмотрены без квитирования текущим пользователем с разрешением Authorization for area (Разрешение для области).

Настроить поведение сообщений можно в редакторе проектов ОС. Свойство окна сообщений можно настроить в группе Message filter (Фильтр сообщений) на вкладке Message Display (Дисплей сообщений).

В среде исполнения пользователям, которые могут просматривать сообщения без квитирования, требуются окна сообщений, содержащие два списка сообщений. В одном из этих списков пользователи с разрешением Process controlling (Управление процессом) могут квитировать сообщения в данных областях. В другом списке пользователи могут только просматривать сообщения в областях с разрешением Authorization for area (Разрешение для области). В строке сообщений в области Overview (Обзор) отображаются только сообщения, которые можно квитировать.

Это означает, что все сообщения, которые могут быть просмотрены, можно квитировать. Все сообщения в какой-либо области, для которой у пользователя есть право доступа Authorization for area (Разрешение для области), отображаются и могут быть квитированы. Данное поведение соответствует поведению в системе WinCC версии v5.x.

С помощью параметра Messages that may be acknowledged on separate pages (switchable) (Сообщения, квитирование которых можно выполнить на отдельных страницах (переключаемые)) пользователи могут переключаться между дисплеем с двумя окнами и окном сообщений, в котором можно выполнить квитирование.

## 9.5 Отображение списков сообщений

#### Процедура

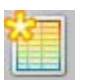

● Нажмите эту кнопку в наборе кнопок 1.

Отобразится список состояний и новый набор кнопок. Если необходимо, чтобы отображались отдельные списки сообщений, которые можно квитировать, в наборе кнопок появятся соответствующие кнопки. Пользователь может отобразить отдельные списки с помощью следующих кнопок:

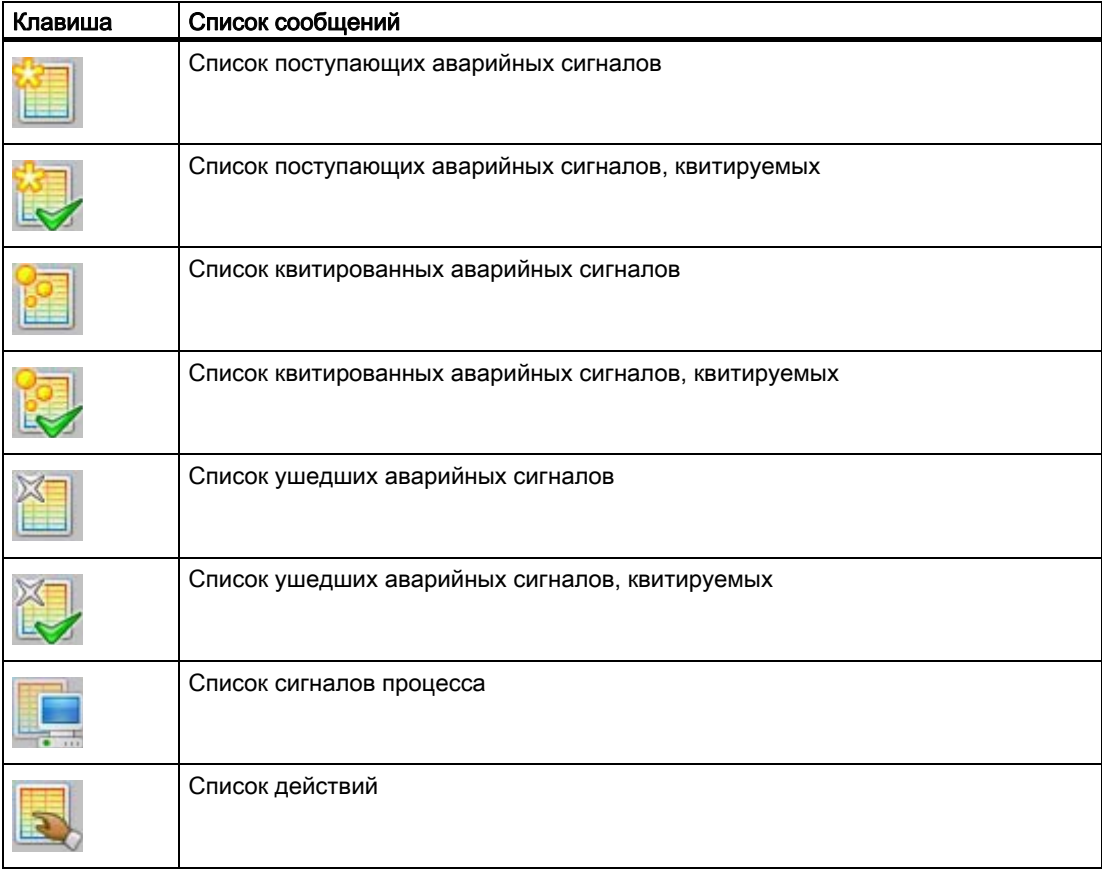

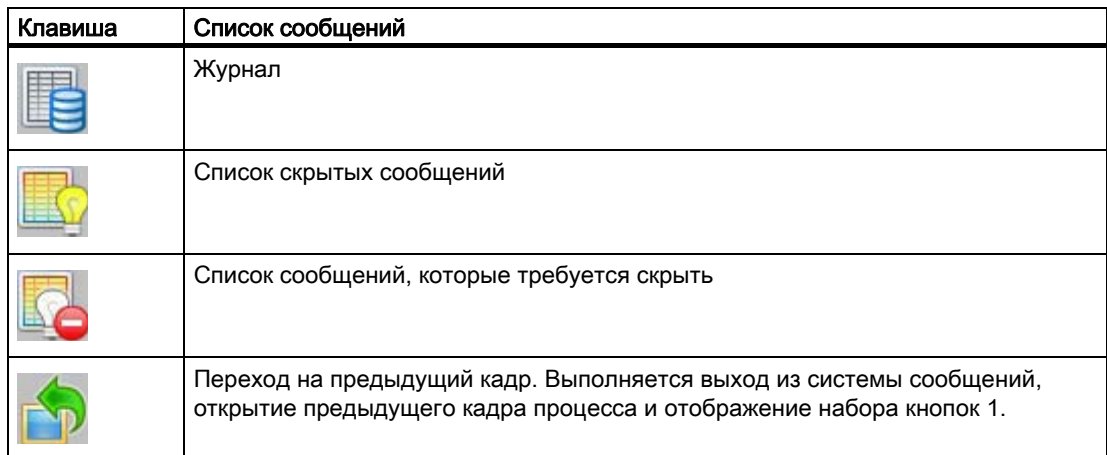

## Пример

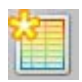

При выборе пользователем функции Entered state list (Список состояний) отобразится, например, следующее окно.

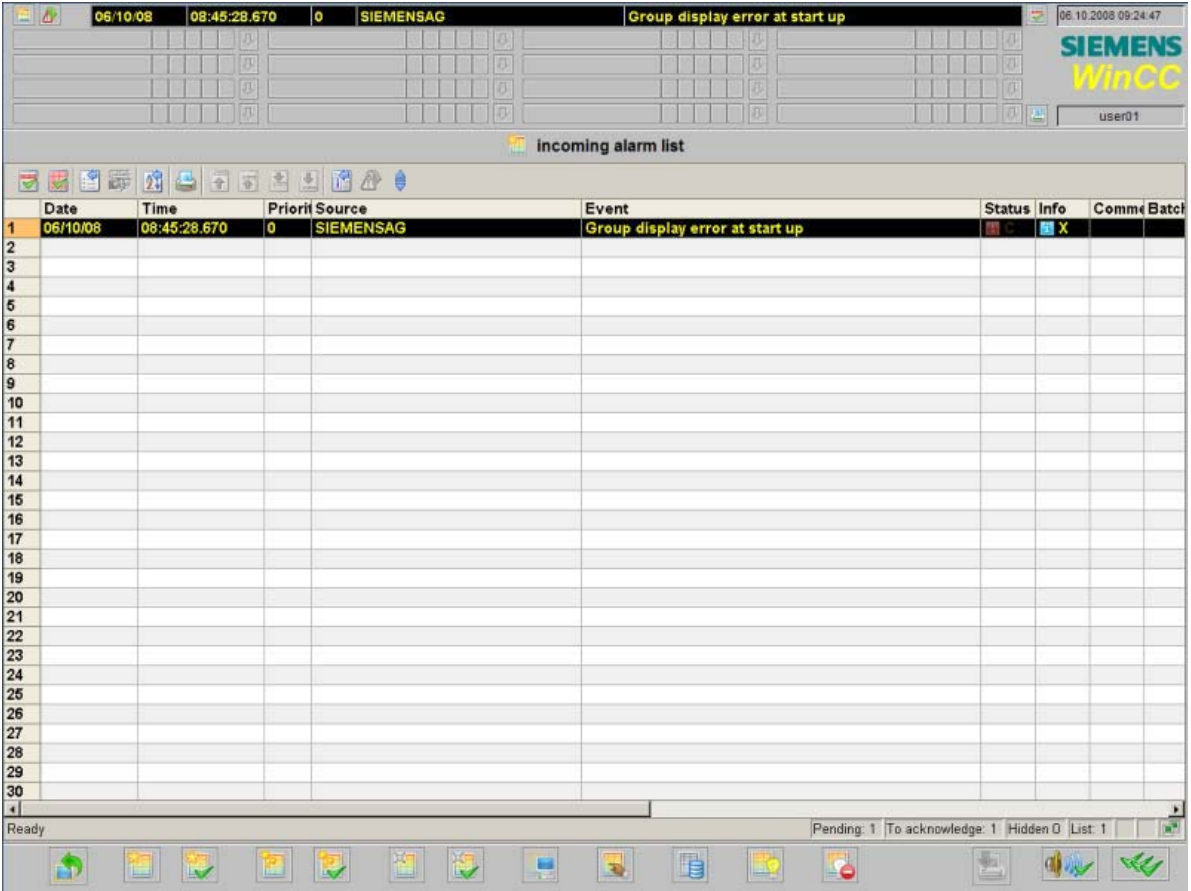

## Содержимое строки сообщений

В следующей таблице показано значение отдельных столбцов (блоков сообщения) в строке сообщений.

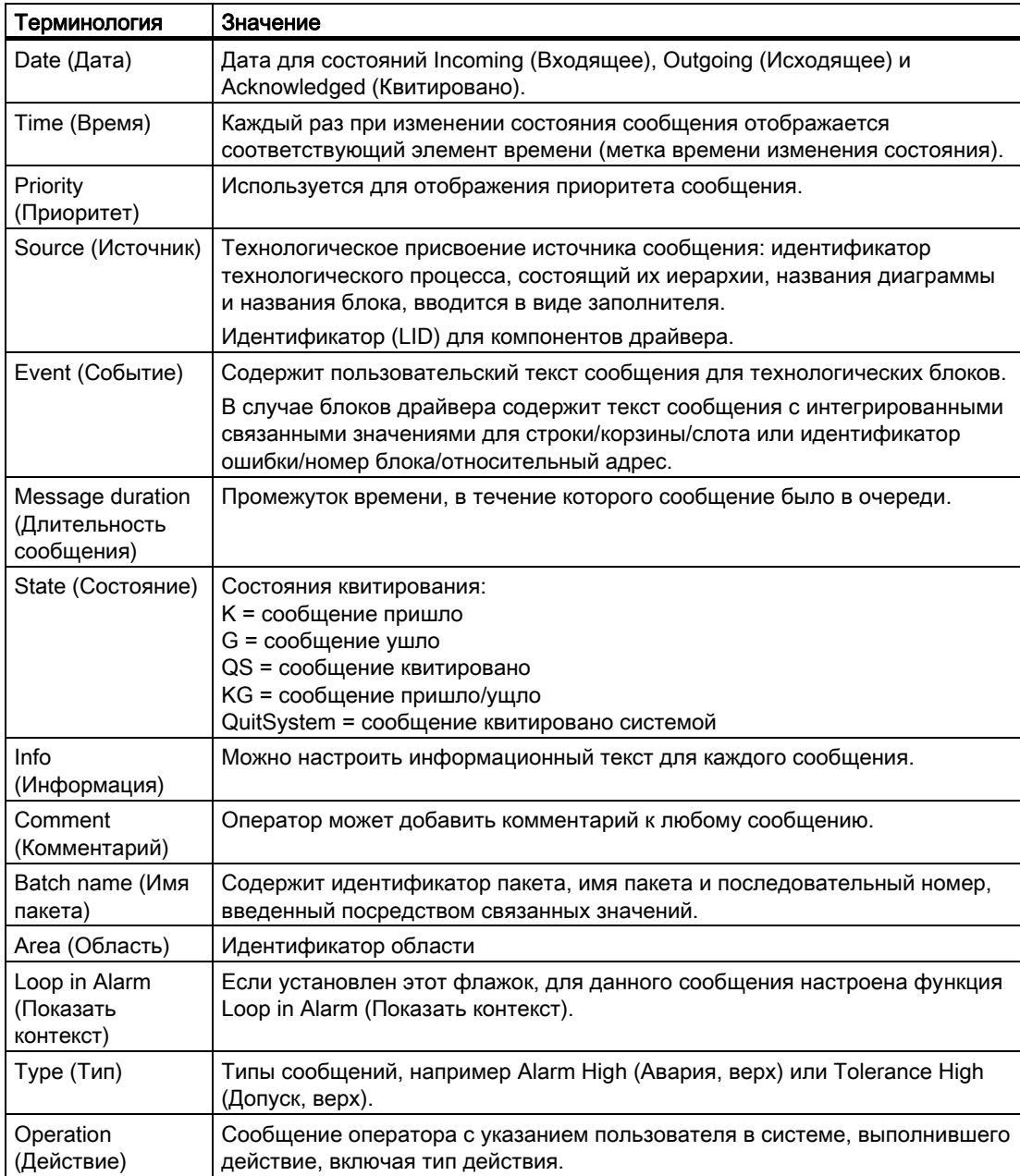

## Действия оператора в списках сообщений

В следующей таблице показан способ перемещения по спискам сообщений и редактирования отдельных сообщений.

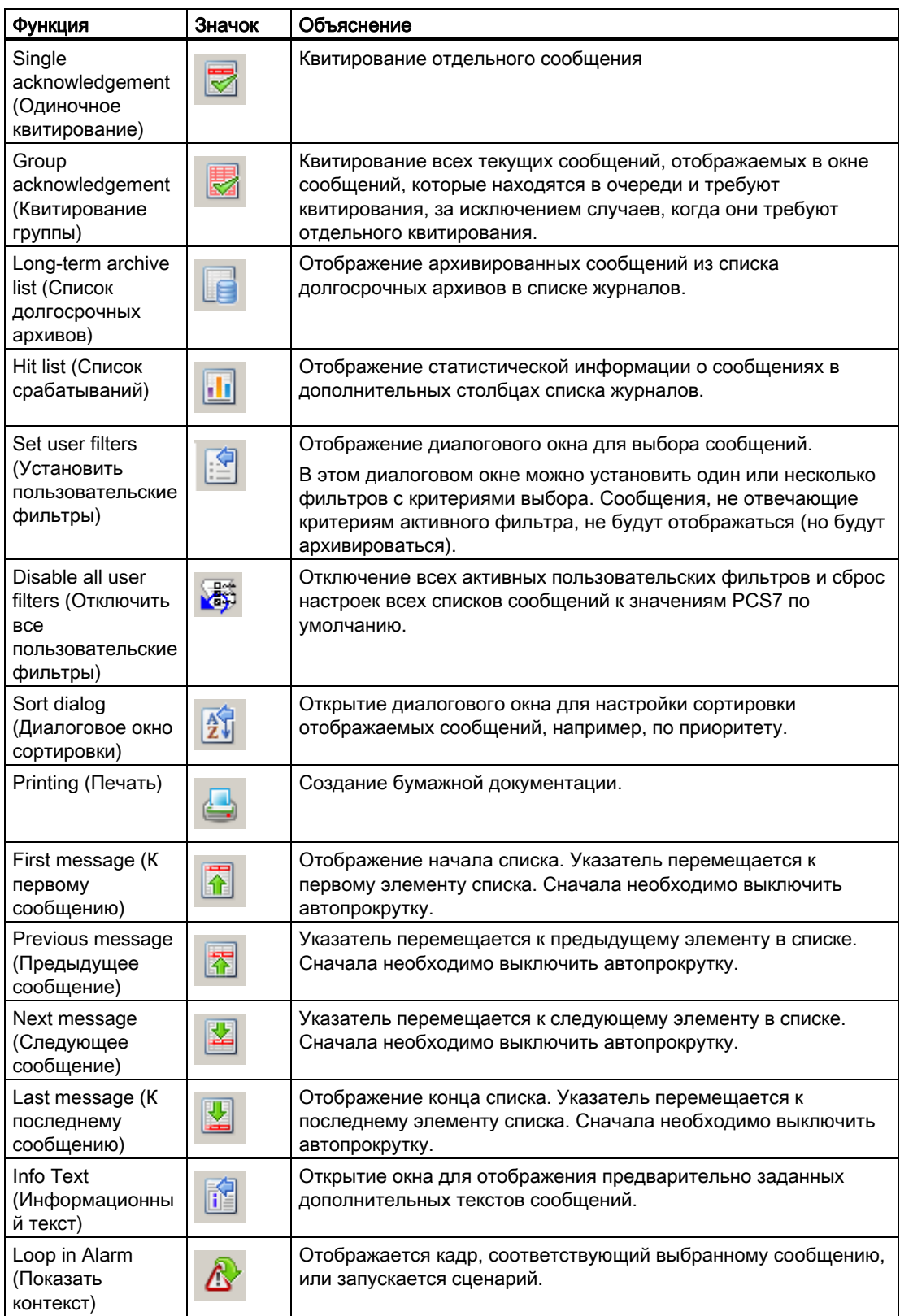

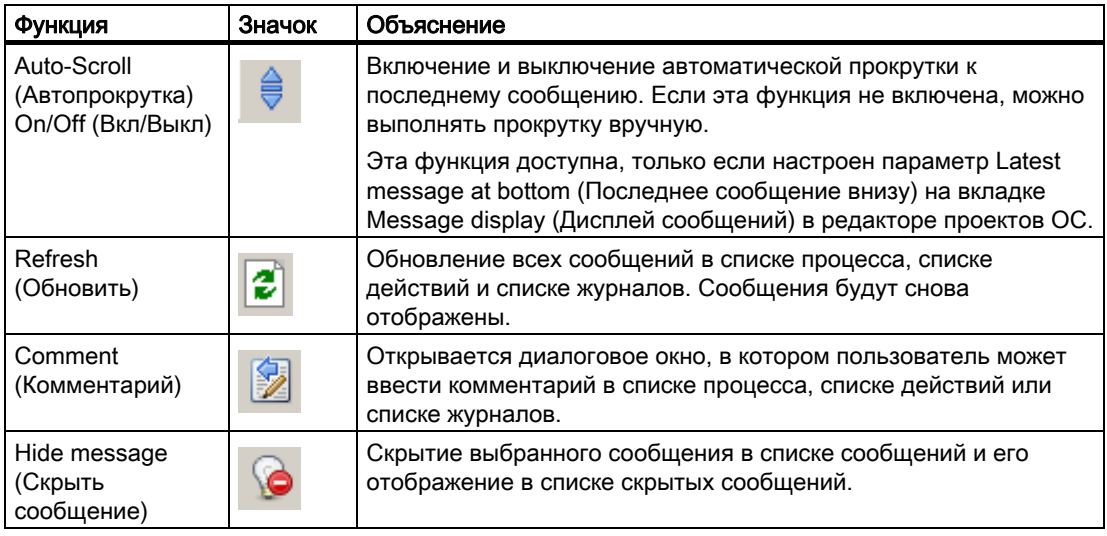

# $C$ истема трендов  $\begin{matrix} 1 \end{matrix}$

## 10.1 Настройка, сохранение и загрузка групп трендов

## Введение

Следующие правила применяются к настройке, сохранению и загрузке групп трендов.

Группы трендов, настроенные на сервере в проекте Multi-user project (Многопользовательский проект) всегда сохраняются локально на данном компьютере. Эти группы трендов можно загрузить только на данный компьютер.

Тренды, которые были настроены в интерактивном режиме, доступны не только для этого пользователя. Пользователям всегда доступны все группы трендов, включая группы, созданные другими пользователями.

При работе на клиенте WinCC можно отобразить теги, сконфигурированные на сервере, в виде трендов в среде исполнения WinCC. Для настройки, сохранения и загрузки групп трендов необходимо заранее загрузить соответствующие пакеты сервера.

Сохранить группы трендов, настроенные в проекте клиента, на компьютере клиента WinCC можно двумя способами.

1. С помощью стандартного сервера, сконфигурированного для приложения Split Screen Manager (Менеджер разделения экрана)

Данные конфигурации группы трендов автоматически сохраняются на стандартном сервере для приложения Split Screen Manager (Менеджер разделения экрана), настроенного на клиенте WinCC в диалоговом окне Standard Server (Стандартный сервер), вызванного в контекстном меню Server Data (Данные сервера). На других клиентах WinCC также можно указать данный сервер в качестве стандартного для приложения Split Screen Manager (Менеджер разделения экрана). Настроенные группы трендов будут также доступны для этих клиентов WinCC. Группы трендов, созданные на этих клиентах, не удастся вызвать с данного сервера.

Данные группы трендов на резервном сервере автоматически синхронизируются с данными на соответствующем ему резервном сервере-партнере. Если резервная станция переведена в режим главной, на клиенты WinCC по-прежнему можно будет загружать все настроенные группы трендов.

2. Без стандартного сервера для приложения Split Screen Manager (Менеджер разделения экрана)

Настроенные тренды будут сохранены локально на клиенте WinCC, на котором отсутствует настроенный стандартный сервер для приложения Split Screen Manager (Менеджер разделения экрана). На других клиентах WinCC не удастся отобразить группы трендов в WinCC Online Trend Control. Аналогично, эти группы трендов не удастся отобразить на самом сервере и на подключенных к нему клиентах.

#### Примечание

При настройке интерактивных тегов для приложения Trends Online (Оперативные тренды) на клиенте с собственным проектом пользователь не должен использовать локальные теги клиента, если сервер по умолчанию был настроен для компонента SSM в меню Server data (Данные сервера).

#### Дополнительные источники информации

Диалоговое окно New Trend Group (Новая группа трендов) (стр. 72) Настройка интерактивных трендов (среда исполнения) (стр. 68)

## 10.2 Настройка интерактивных трендов (среда исполнения)

#### Введение

В диалоговом окне Online Trends (Интерактивные теги) можно выбрать теги из списка Tag Management (Управление тегами) в среде исполнения WinCC и выполнить их визуализацию в WinCC Online Trend Control. Следует разделять интерактивные теги и архивные теги.

Эта функция доступна только на PCS 7 OS. Кнопка Trend online (Оперативный тренд) доступна только тогда, когда открыт кадр из области, для которой у пользователя в системе есть уровень доступа «2» (разрешающий выборочный доступ) или общее разрешение.

Исторические значения отобразить не удастся, так как интерактивные теги не сохраняются в базе данных. Только во время работы система управления трендами сама сохраняет эти значения в буфере в течение указанного в WinCC Online Trend Control времени.

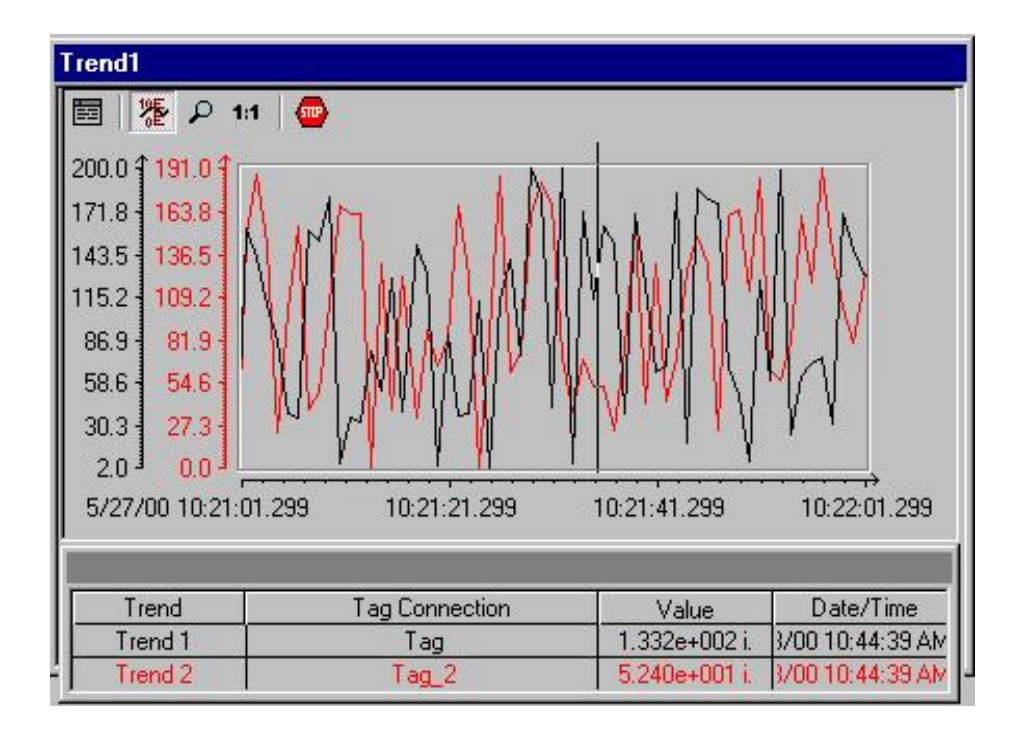

Архивные теги, тем не менее, сохраняются в базе данных, поэтому можно перейти к историческим значениям с помощью функциональных кнопок на панели управления кривыми.

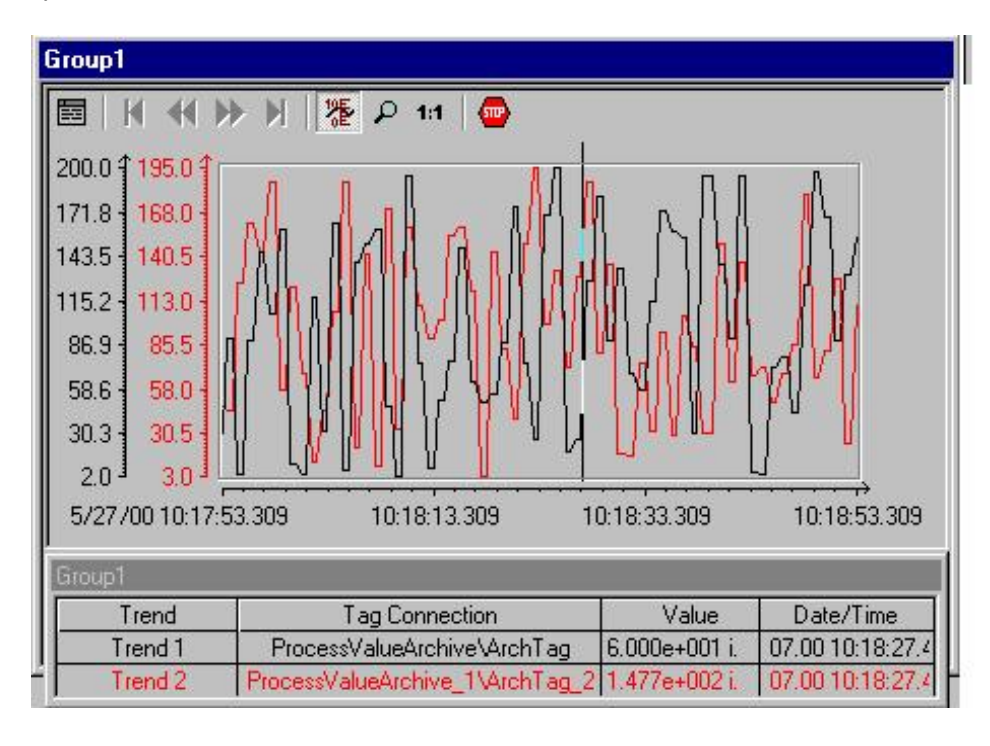

#### Примечание

Функция Load/Configure Trend Groups (Загрузить/Настроить группы трендов) доступна в среде исполнения WinCC.

Трассировка трендов не отображается в окне приложения архивации тегов. Создание архива значений трендов в системе архивации тегов более не выполняется.

#### Дополнительные источники информации

Диалоговое окно New Trend Group (Новая группа трендов) (стр. 72)

Настройка, сохранение и загрузка групп трендов (стр. 67)

## 10.3 Диалоговое окно Online Trends (Интерактивные тренды)

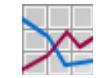

#### Необходимые условия

Для открытия диалогового окна Trend Online (Оперативный тренд) пользователь должен обладать правом доступа Authorization for area (Разрешение для области) в рабочей области. Нажмите кнопку Load/configure trend groups (Загрузить/Настроить группы трендов) в наборе кнопок 1 среды исполнения WinCC, чтобы открыть диалоговое окно Online Trends (Интерактивные тренды).

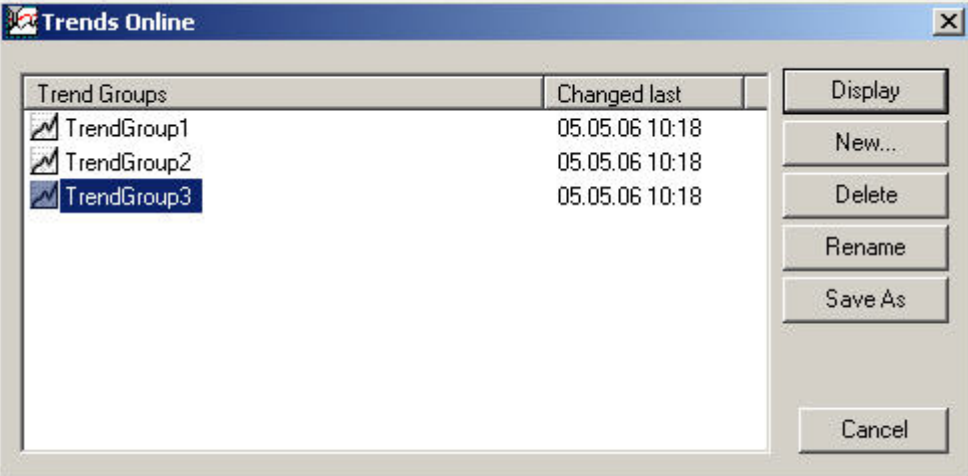

В этом диалоговом окне отображаются все созданные ранее группы трендов, включая их содержимое и дату и время последнего изменения.

## Описание диалогового окна

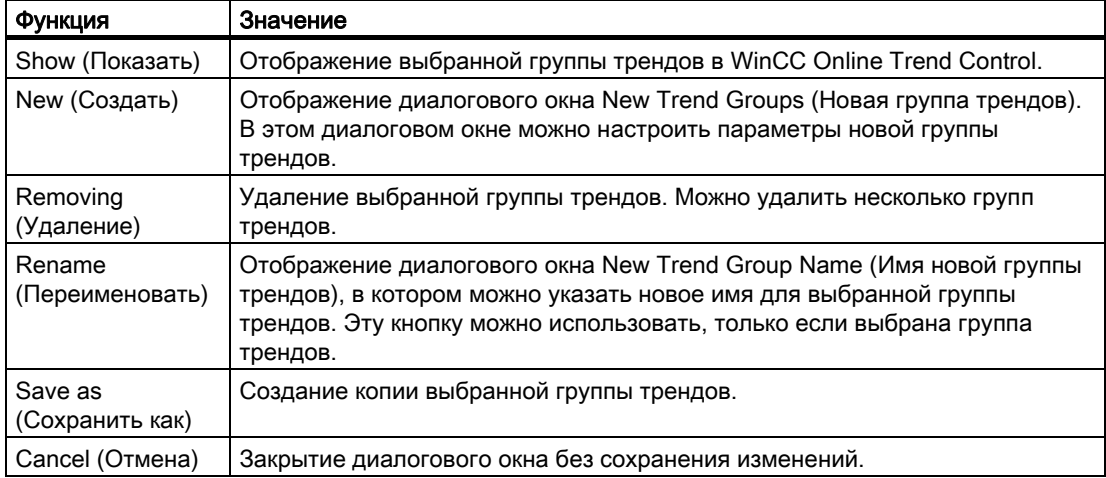

#### Дополнительные источники информации

Диалоговое окно New Trend Group (Новая группа трендов) (стр. 72) Настройка интерактивных трендов (среда исполнения) (стр. 68) Настройка, сохранение и загрузка групп трендов (стр. 67)

## 10.4 Диалоговое окно New Trend Group (Новая группа трендов)

#### Введение

Чтобы открыть диалоговое окно New Trend Group (Новая группа трендов), нажмите кнопку New... (Создать...) в диалоговом окне Online Trends (Интерактивные тренды).

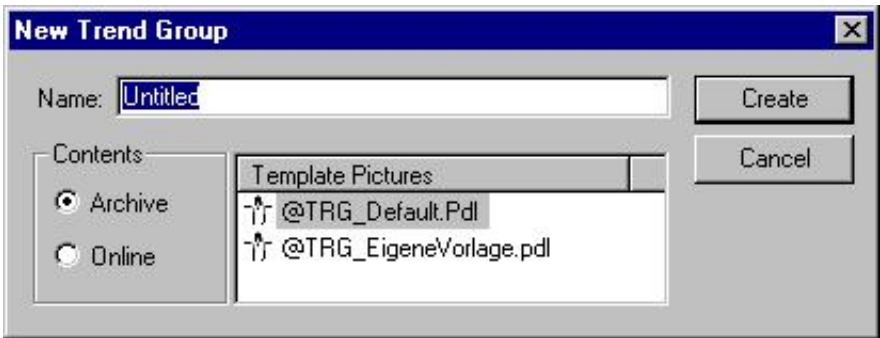

#### Описание диалогового окна

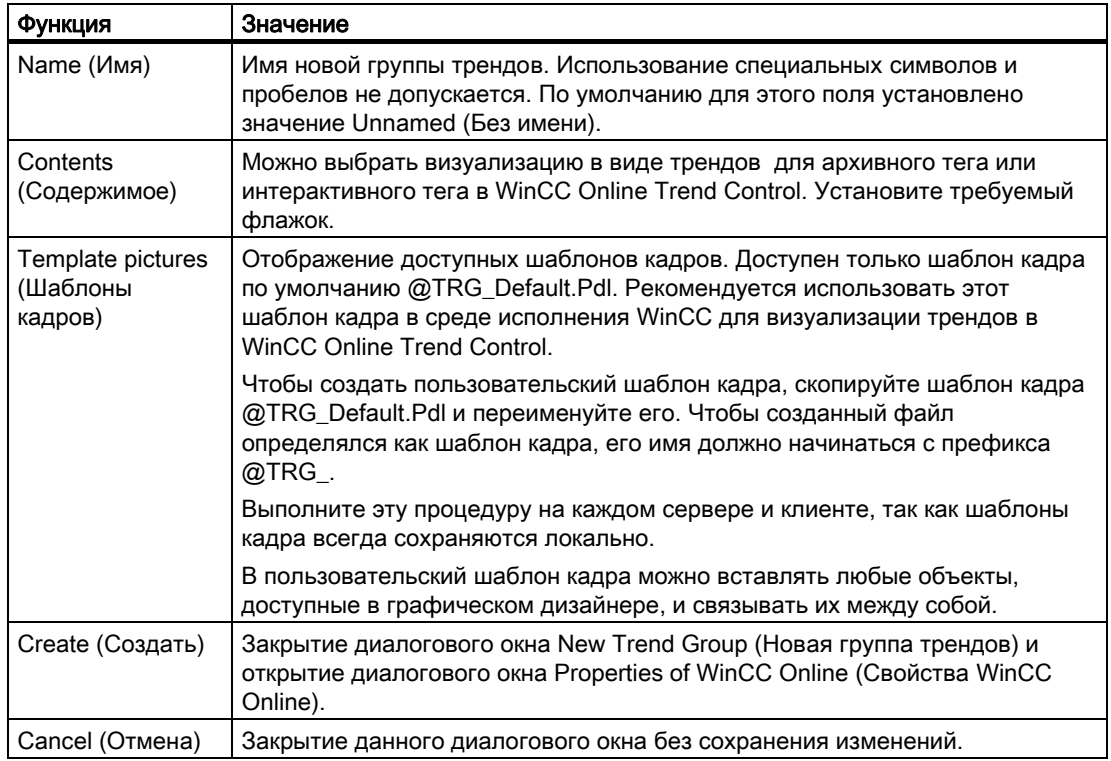
#### Примечание

Чтобы использовать шаблон кадра из WinCC v5.1 в WinCC v6.x, необходимо выполнить следующие действия.

- 1. Откройте шаблон кадра предыдущей версии в графическом дизайнере.
- 2. Откройте шаблон кадра @TRG\_Default.Pdl.
- 3. Удалите объект тренда из шаблона кадра предыдущей версии.
- 4. Скопируйте объект тренда из шаблона кадра @TRG\_Default.Pdl и вставьте его в шаблон кадра предыдущей версии.
- 5. Сохраните шаблон кадра предыдущей версии.

#### Дополнительные источники информации

Настройка интерактивных трендов (среда исполнения) (стр. 68) Настройка, сохранение и загрузка групп трендов (стр. 67)

## 10.5 Диалоговое окно Properties of WinCC Online Trend Control (Свойства WinCC Online Trend Control)

#### Введение

Диалоговое окно Properties of WinCC Online Trend Control (Свойства WinCC Online Trend Control) используется для назначения каждому тренду тега архива или интерактивного тега. Система сохраняет все изменения, выполненные в диалоговом окне настройки.

При первом открытии в этом диалоговом окне записей нет. Нажмите +, чтобы отобразить запись Trend1 (Тренд1) в списке Trends (Тренды). В диалоговом окне Archive/tag selection (Выбор архива/тега) определите источник данных для выбранного тренда. Нажмите кнопку Selection (Выбор) и выберите требуемый тег.

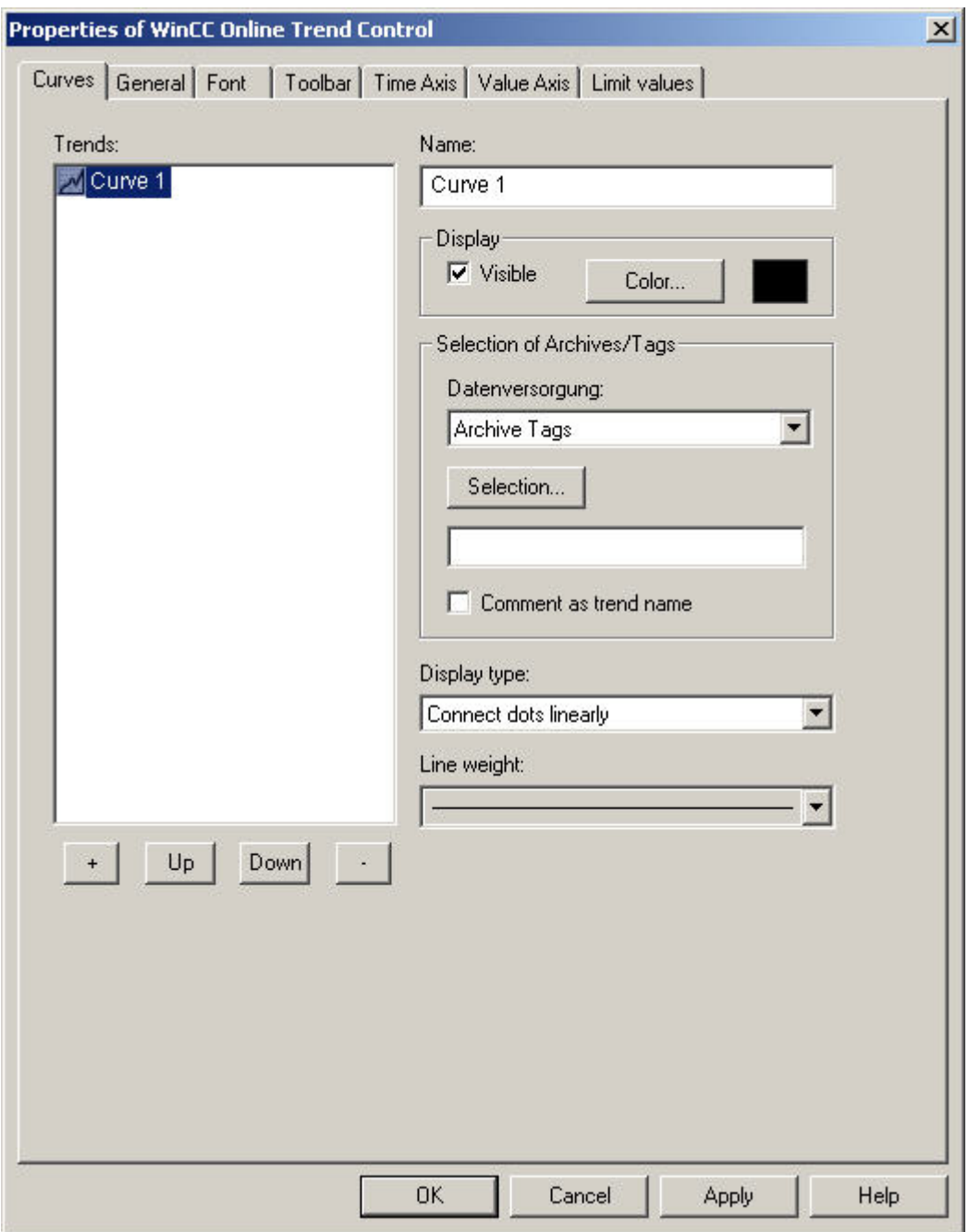

Нажмите кнопку Help (Справка), чтобы просмотреть дополнительную информацию о параметрах настройки в WinCC Online Trend Control.

## Дополнительные источники информации

Настройка интерактивных трендов (среда исполнения) (стр. 68) Диалоговое окно New Trend Group (Новая группа трендов) (стр. 72) Настройка, сохранение и загрузка групп трендов (стр. 67)

# Групповой индикатор 11

## 11.1 Групповой индикатор

#### Введение

Групповые индикаторы используются для визуализации состояний процесса (состояний сообщений) в компактном графическом формате. Существует 16 различных типов сообщений. Объект группового индикатора привязывается к тегу, обозначающему состояние сообщения. Этот тег можно использовать для отображения групповых состояний в других компонентах системы WinCC.

Поведение группового индикатора можно настраивать с помощью свойств объекта. При этом для типов сообщений можно назначать отдельные кнопки и изменять текст, цвет, мигание и индикаторы квитирования кнопок.

Далее приводится описание действия настроек по умолчанию группового индикатора.

#### Отображение индикаторов процесса, системы управления процессом и управления

Групповой индикатор может отображаться в обзорной области, в навигаторе иерархии кадров, на экранной панели и в кадре процесса. Индикатор может изменяться в зависимости от настроек общего дизайна.

Групповые индикаторы в обзорной области и в навигаторе иерархии кадров всегда относятся только к области системы (иерархии кадров), в которой они отображаются.

Индикатор состояния в обзорной области и в навигаторе иерархии кадров

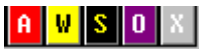

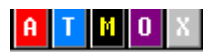

Вариант индикатора в кадре процесса

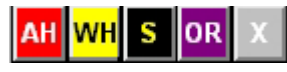

Индикатор в экранной панели PCS7

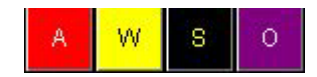

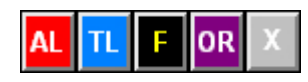

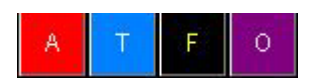

## Индикаторы процесса

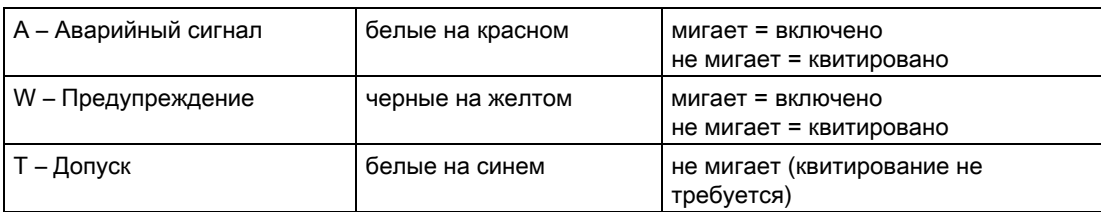

#### Индикатор сигнала процесса

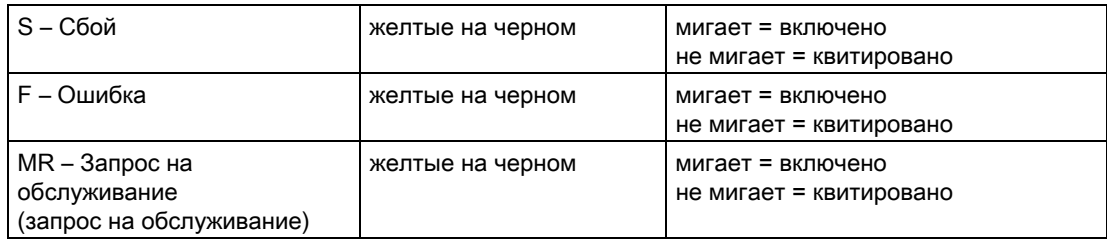

## Индикаторы оператора

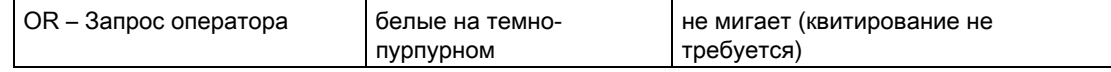

#### Индикаторы отключения

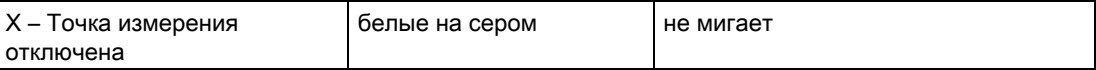

#### Приоритетность типов сообщений

Для трех из пяти кнопок объекта группового индикатора назначены несколько функций. Если активны сразу несколько различных состояний кнопки в зависимости от значения привязанного тега, отображается состояние с наивысшим приоритетом. В следующей таблице содержатся соответствующие правила.

В ней приведены все типы сообщений и приоритеты функций по умолчанию (сверху вниз в порядке убывания важности).

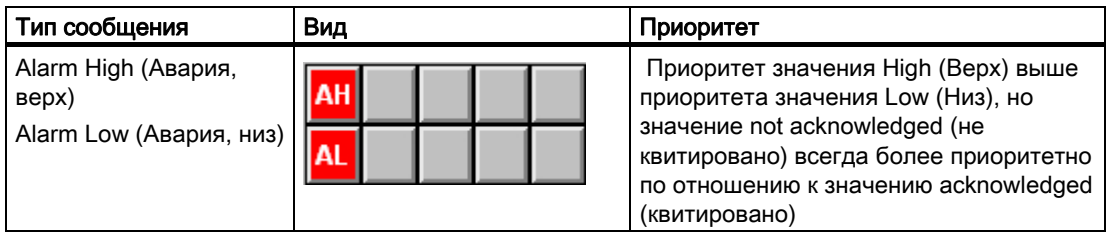

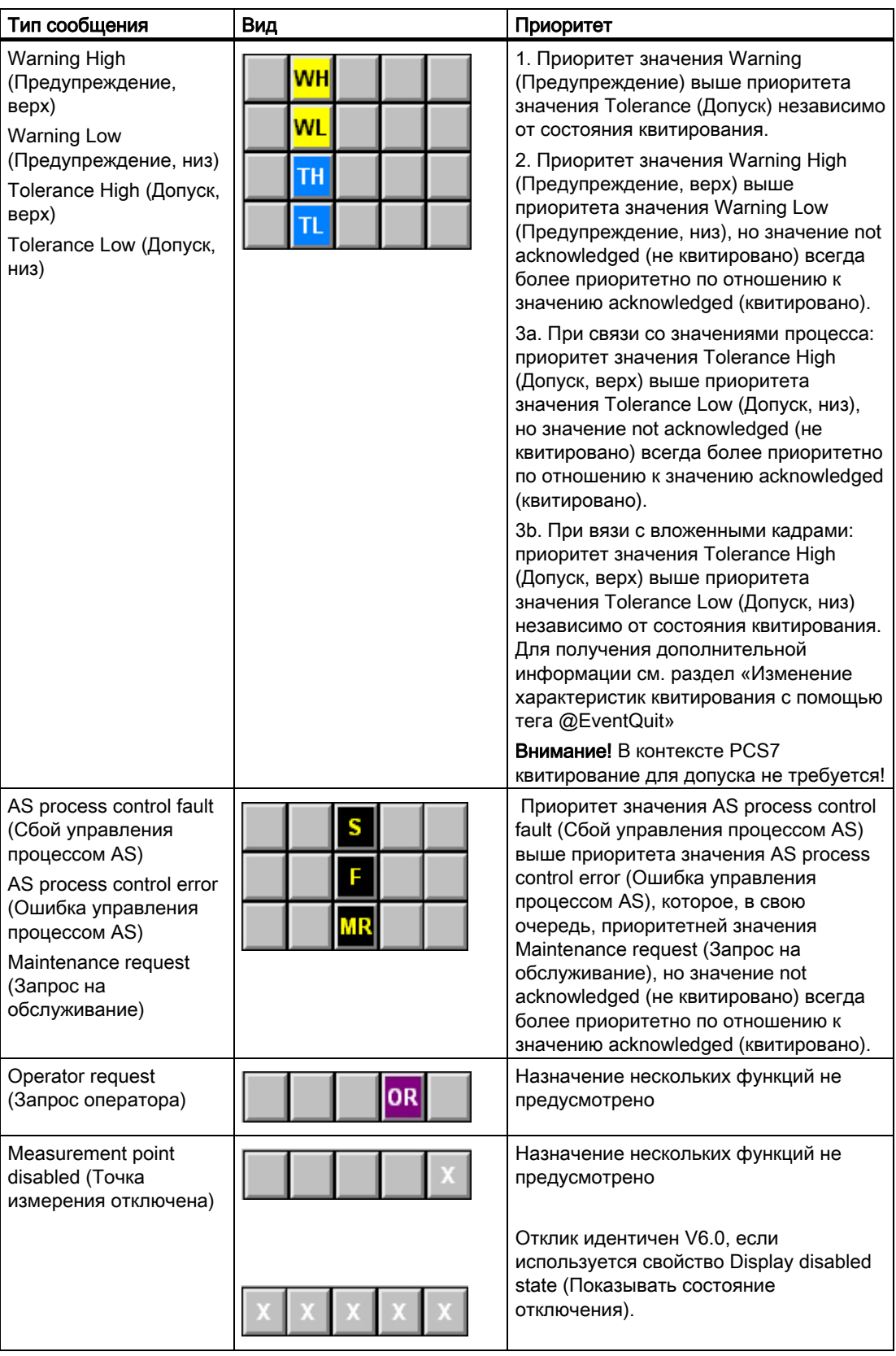

#### Примечания относительно группового индикатора

При использовании группового индикатора обратите внимание на следующие примечания.

- Для формирования групповых индикаторов в обзорной области используется логическое ИЛИ от суммы всех групповых индикаторов, относящихся к кадрам, связанным с данной областью.
- В контексте PCS 7 назначение сообщений об ошибках в модуле для соответствующих типов сообщений группового индикатора фиксировано и не подлежит изменению.
- Для сообщений Alarm (Аварийный сигнал), Warning (Предупреждение) и сообщений процесса требуется квитирование. Сообщения этих индикаторов в контексте PCS 7 также служат для включения генератора сигнализации.

#### Примечание

Обновление группового индикатора в обзорной области после запуска среды исполнения происходит примерно через 50 секунд.

#### Примечание

При использовании WinCC V6.0 SP3 (PCS7 V6.1) вместо индикатора S, обозначающего сообщение OS Process Control (Управление процессом OS), отображается индикатор M или MR, обозначающий Maintenance Request (Запрос на обслуживание). В проектах, перенесенных в WinCC V6.0 SP3 (PCS7 V6.1), по-прежнему будет отображаться групповой индикатор S, обозначающий сообщение OS Process Control (Управление процессом OS). Новый индикатор M, обозначающий Maintenance Request (Запрос на обслуживание), будет отображаться в обзорной области и в навигаторе иерархии кадров. Настройки по умолчанию новых групповых индикаторов, перенесенных в кадры процесса на основе WinCC V6.0 SP3 (PCS7 V6.1), остаются такими же, как до переноса.

#### Дополнительные источники информации

Отображение источника аварийного сигнала с помощью группового индикатора  $($ стр. 78 $)$ 

Изменение характеристик квитирования с помощью тега @EventQuit (стр. 81)

## 11.2 Отображение источника аварийного сигнала с помощью группового индикатора

#### Источник аварийного сигнала

События аварийных сигналов отображаются в поле группового индикатора. Оператор может открыть кадр, в котором отображен источник аварийного сигнала.

### Процедура

Вызов кадра с источником аварийного сигнала.

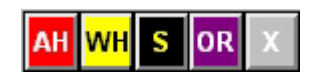

1. Нажмите кнопку группового индикатора с аварийным сигналом, источник которого требуется просмотреть.

Отобразится кадр с источником аварийного сигнала. Если не удается однозначно определить этот кадр, так как одно и то же событие находится в нескольких источниках, будет отображен первый кадр из результатов поиска. Сбойная точка измерения будет выделена, как в следующем примере.

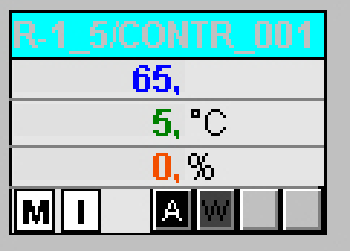

2. Щелкните правой кнопкой мыши на групповом индикаторе, чтобы открыть сообщение с именем кадра, из которого было создано сообщение.

#### Примечание

Если нет соединения с тегом WinCC или произошла ошибка конфигурации, кнопки группового индикатора будут не доступны и отображаться в кадре серым цветом.

В нажатом состоянии эти кнопки будут отображаться в групповом индикаторе обзорной области светло-серым цветом.

#### Иерархия групповых индикаторов

Как правило, групповой индикатор состоит из нескольких отдельных индикаторов, связанных с областью или участком области. За счет этого образуется подобие иерархии групповых индикаторов. При вызове источника аварийного сигнала отображенный кадр всегда будет находиться на одном из самых нижних уровней, связаных с определенным аварийным сигналом.

При настройке иерархии групповых индикаторов применяется редактор проектов ОС. Установите на вкладке Message Display (Отображение сообщений) флажок Create / update group displays (Создать/обновить групповые индикаторы), чтобы автоматически интегрировать групповые индикаторы из обзорной области в иерархию кадров. Кроме того, можно связать объекты группового индикатора между собой независимо от иерархии кадров.

На следующем рисунке показана возможная иерархия групповых сообщений.

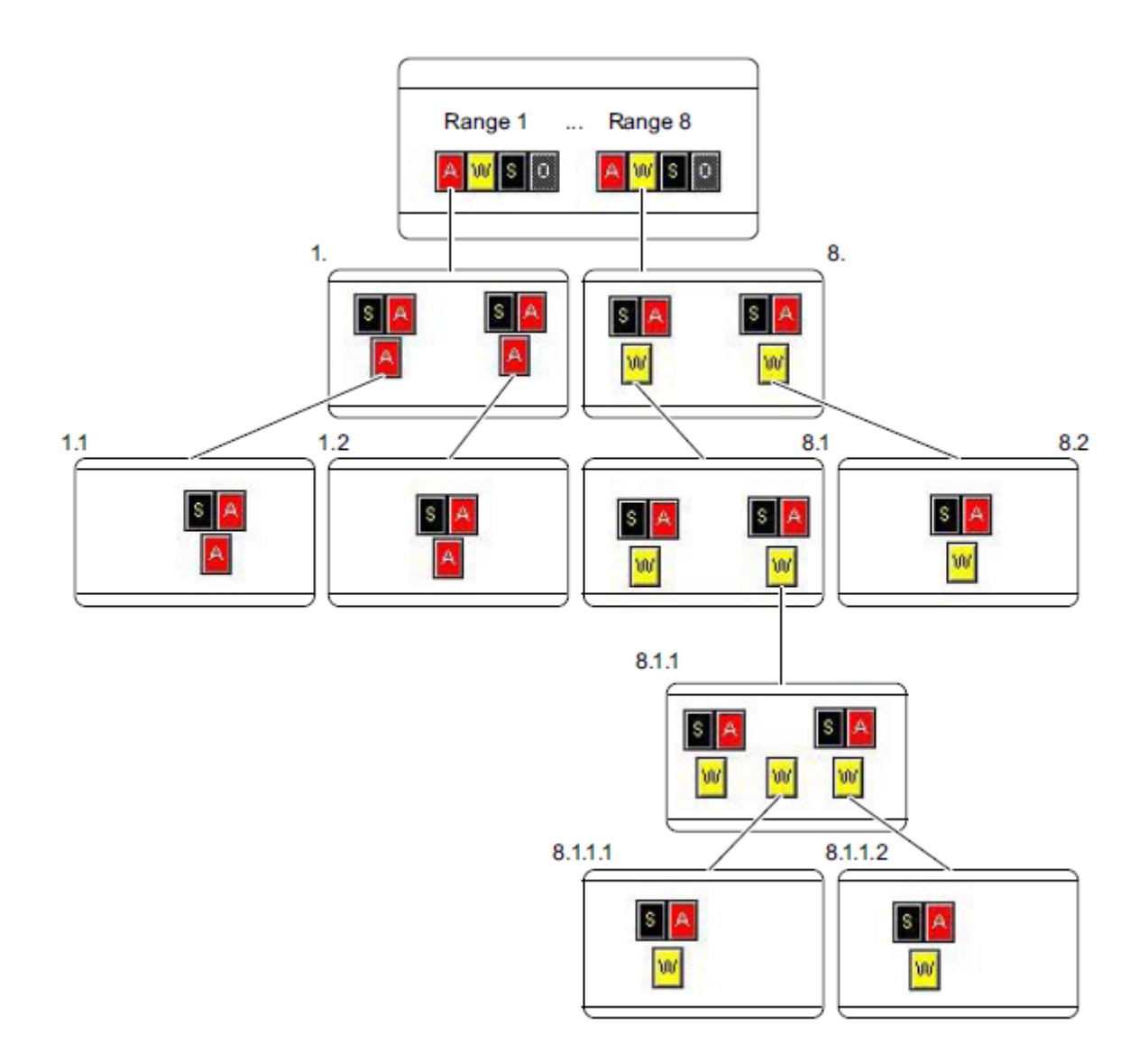

#### Объяснение примера иерархии групповых индикаторов

На рисунке показан способ отображения источника аварийного сигнала для предупреждения путем выбора группового индикатора.

Показано предупреждение для области 8. Рассмотрено предупреждение для области 8.1.

Предупреждение создано в областях 8.1.1.1 и 8.1.1.2

## $|\mathbf{w}|$

Выберите предупреждение, щелкнув кнопкой мыши в области 8.

Отобразится источник аварийного сигнала в области 8.1.1.

Причина: в области 8.1.1 невозможно определить, к какой области подуровня относится предупреждение.

К примеру, если в области 8.1.1.2 нет предупреждения, отобразится кадр для области 8.1.1.1.

#### Дополнительные источники информации

Групповой индикатор (стр. 75)

Изменение характеристик квитирования с помощью тега @EventQuit (стр. 81)

## 11.3 Изменение характеристик квитирования с помощью тега @EventQuit

#### Обзор

В среде PCS 7 квитирование событий Tolerance Low (Допуск, низ), Tolerance High (Допуск, верх) и Operator Request (Запрос оператора) не требуется. С помощью тега @EventQuit tag в среде исполнения эти значения автоматически получают статус квитированных, чтобы индикатор не мигал при расчете групповых индикаторов и в обзорной области.

Тег @EventQuit создается непосредственно в пакете Basic Process Control в каталоге Internal tags (Внутренние теги) в виде 32-битового числа со знаком. В многопользовательских проектах теги хранятся только на сервере.

По умолчанию начальное значение тега 0x00000C10 (3088). Это значение представляет собой точные биты квитирования для Tolerance Low (Допуск, низ), Tolerance High (Допуск, верх) и Operator Request (Запрос оператора). Пользователь может установить дополнительные теги квитирования, чтобы другие события также автоматически получали статус квитированных при расчете групповых индикаторов.

С помощью атрибута Acknowledgment mask (Маска квитирования) группового индикатора события Tolerance Low (Допуск, низ), Tolerance High (Допуск, верх) и Operator Request (Запрос оператора) автоматически получают статус квитированных, и групповой индикатор не мигает. Значение атрибута Acknowledgment mask (Маска квитирования) должен быть идентичен для всех объектов группового индикатора и для тега @EventQuit.

При выполнении группового квитирования с помощью кнопки Group Acknowledgment (Квитирование группы) для всех битов квитирования точек измерения в кадре, требующих квитирования, будет установлено значение 65535.

По техническим причинам для выполнения группового квитирования необходимо удалить все биты состояния точек измерения, требующих квитирования.

Если требуется не удалять биты состояния после квитирования, необходимо установить биты в слове состояния (старшее слово) тега @EventQuit (0xFFFF). При объединении с битами квитирования (младшее слово) будет получено начальное значение 0xFFFF0C10, эквивалентное значению -62448 для 32-битового числа со знаком или 4294904848 для 32-битового числа без знака.

#### Дополнительные источники информации

Групповой индикатор (стр. 75)

Отображение источника аварийного сигнала с помощью группового индикатора  $(c<sub>TP.</sub> 78)$ 

# Управление процессом, графические кадры  $\overline{\mathbf{12}}$

## 12.1 Управление процессом, графические кадры

## Введение

С помощью сконфигурированной графической системы можно управлять и контролировать события процесса во время управления процессом. Управление процессом выполняется в рабочей области. Графическая система выполняет следующие задачи.

- Отображение технологического процесса в обзорной области
- Отображение кадров процесса в рабочей области
- Управление процессом и системой
- Отображение состояния аварийных сигналов

#### Графические кадры

Графические кадры представляют собой произвольно настраиваемые кадры, которые отображают общий технологический процесс или компонент технологического процесса, и предоставляют возможность производить действия и запускать события. Графические кадры отображаются в рабочей области.

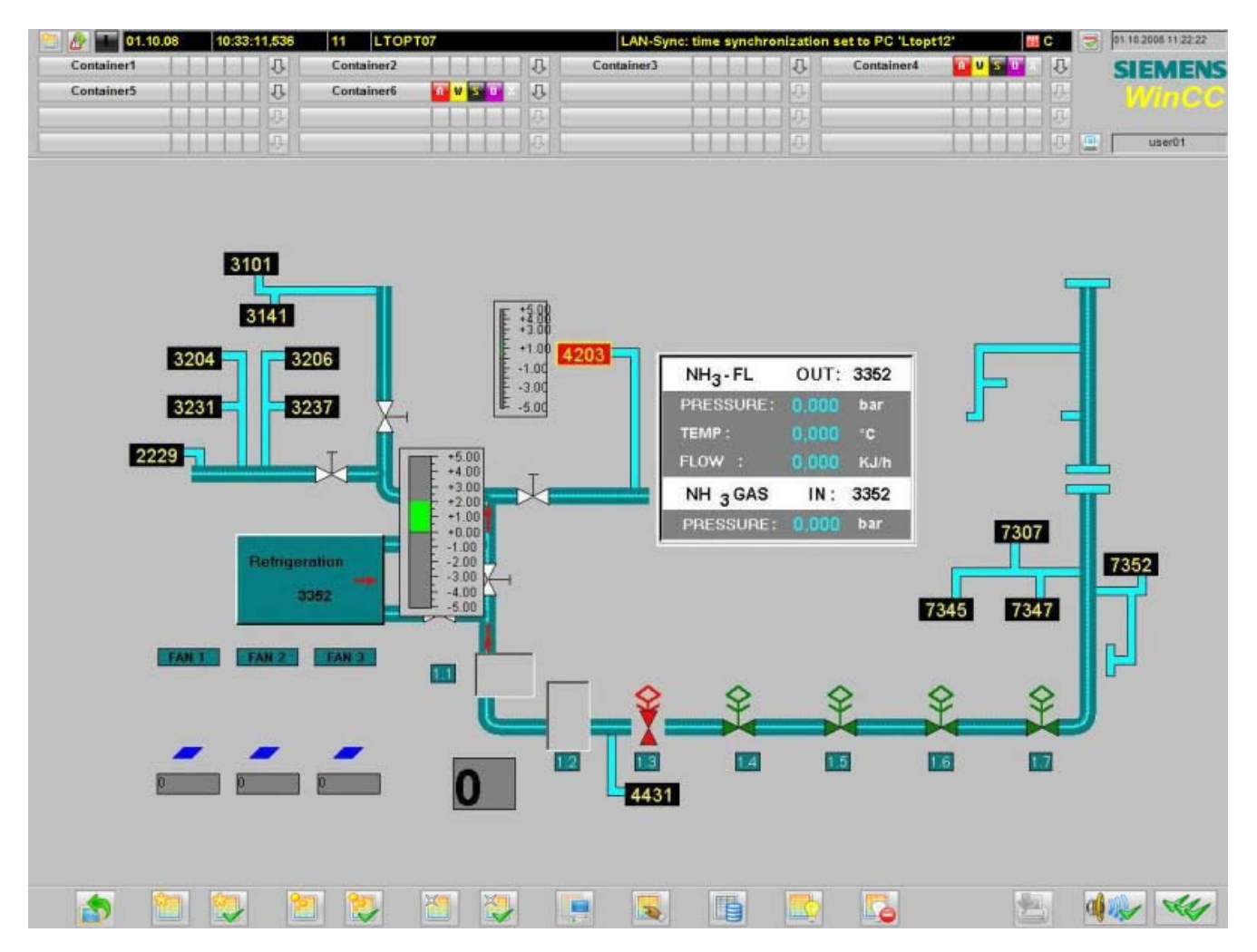

#### Элементы графических кадров

Графические кадры состоят из статических и динамических элементов.

Статические элементы кадра не изменяются.

Динамические элементы кадра используются для отображения тегов или состояний и их изменений в ходе процесса. Они представляют собой следующие элементы кадра.

- Численные значения
- Гистограмма
- Трехмерная гистограмма
- Текстовые значения ввода и вывода
- Индикаторы состояния

● Индикаторы состояния и аналоговые индикаторы

## Динамические элементы кадра

В зависимости от конфигурации пользователю могут быть доступны как статические, так и динамические элементы.

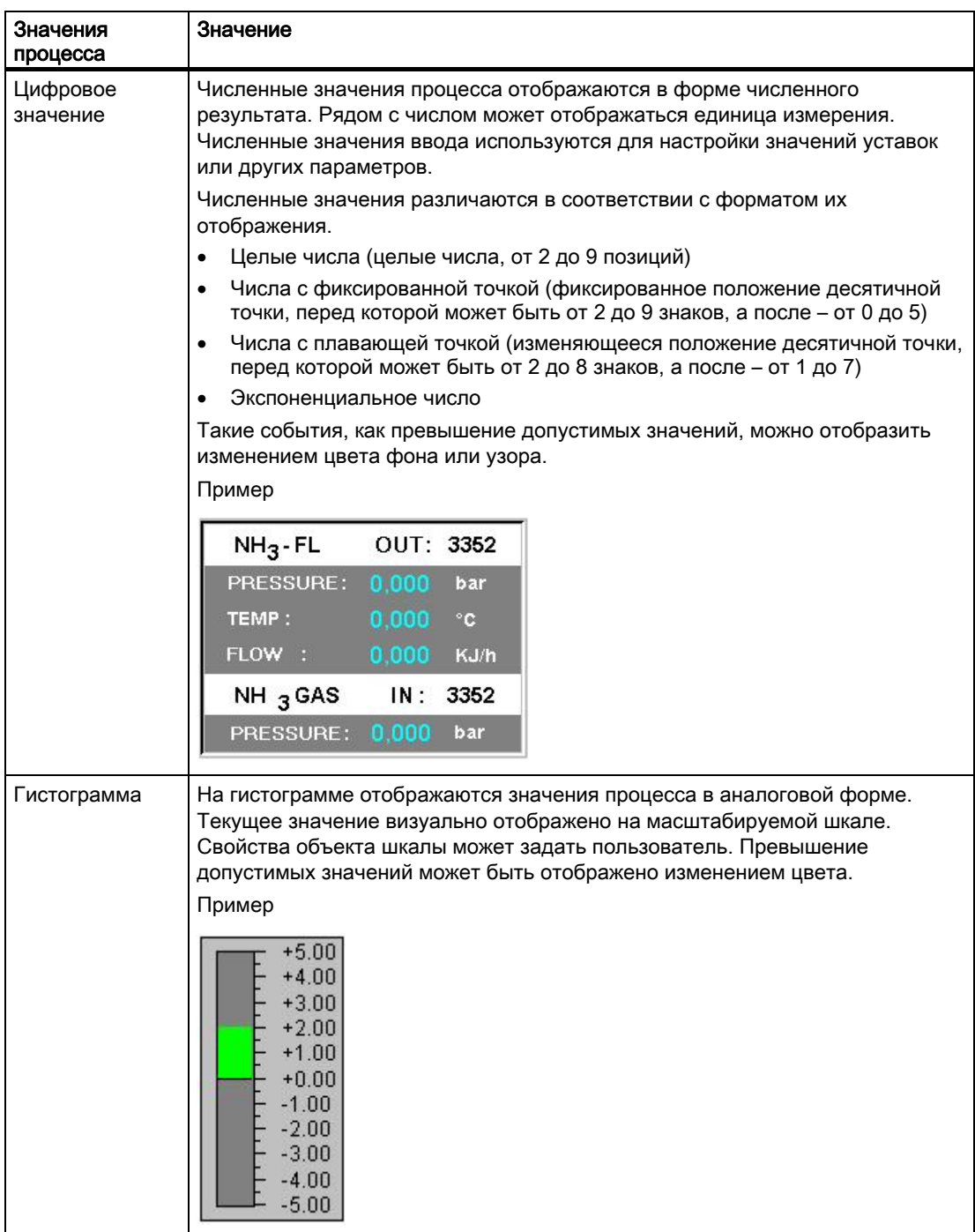

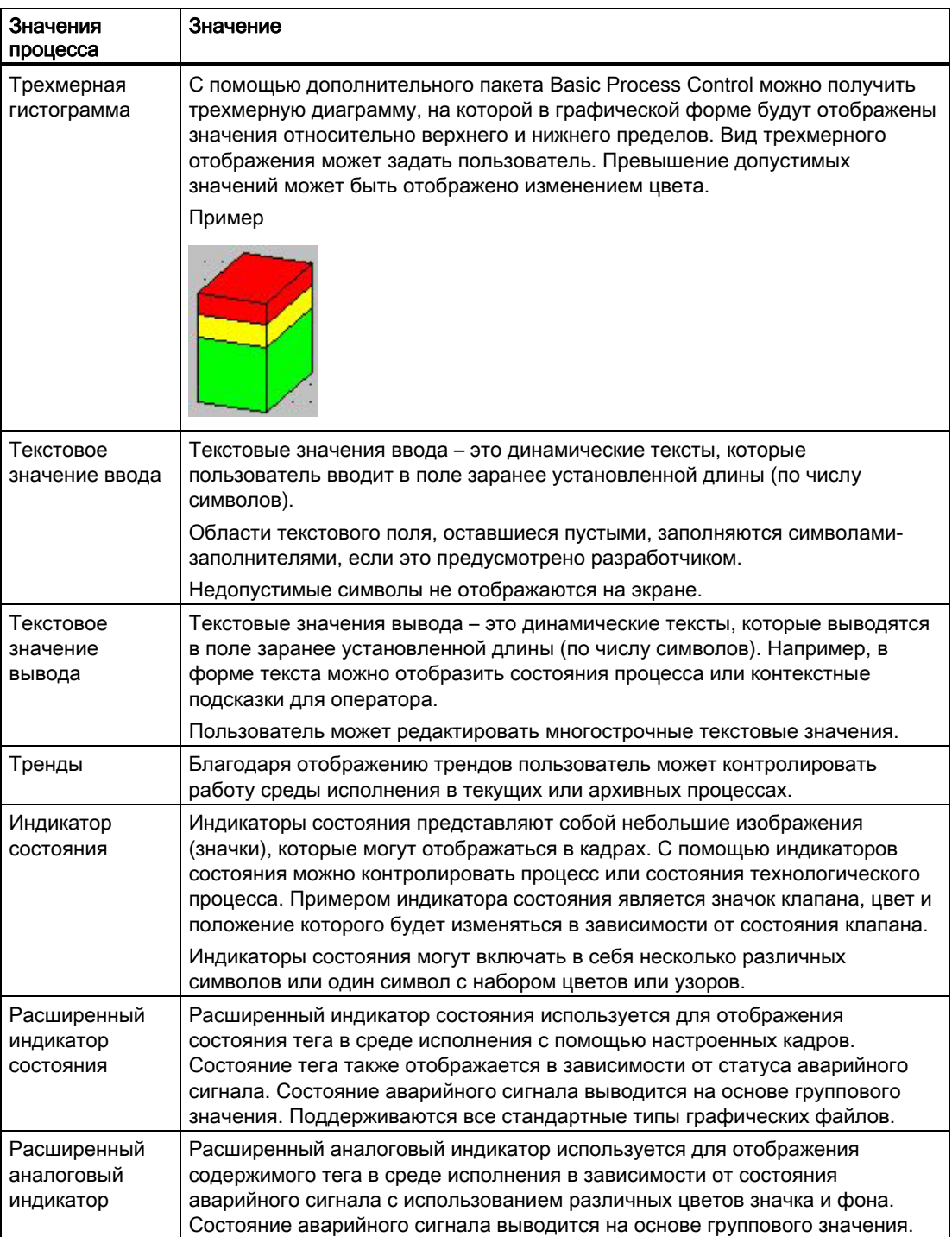

## 12.2 Выбор кадра по точке измерения

## Введение

В PCS 7 OS кадры можно также вызывать с помощью точки измерения.

Тег, выбранный в списке точек измерения, представляет точку измерения, выделенную в выбранном формате отображения.

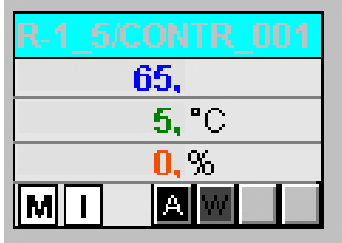

## Необходимые условия

Пользователь в системе должен обладать соответствующими разрешениями для области, назначенными в редакторе User Administrator (Администратор пользователей). Эта функция доступна только при использовании PCS 7 OS.

## Процедура

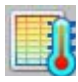

I

В среде исполнения в наборе кнопок 1 нажмите кнопку Picture via measurement point (Кадр по точке измерения). Откроется диалоговое окно Picture selection via measurement point (Выбор кадра по точке измерения). При наличии комментариев блока для точки измерения они также отобразятся в таблице рядом с точкой. Кроме того, комментарий блока отображается в строке заголовка окна компонента кадра, который можно открыть, щелкнув значок блока. Комментарий создается из структуры блока/тегов #comment, и его можно настроить в блоке в редакторе CFC.

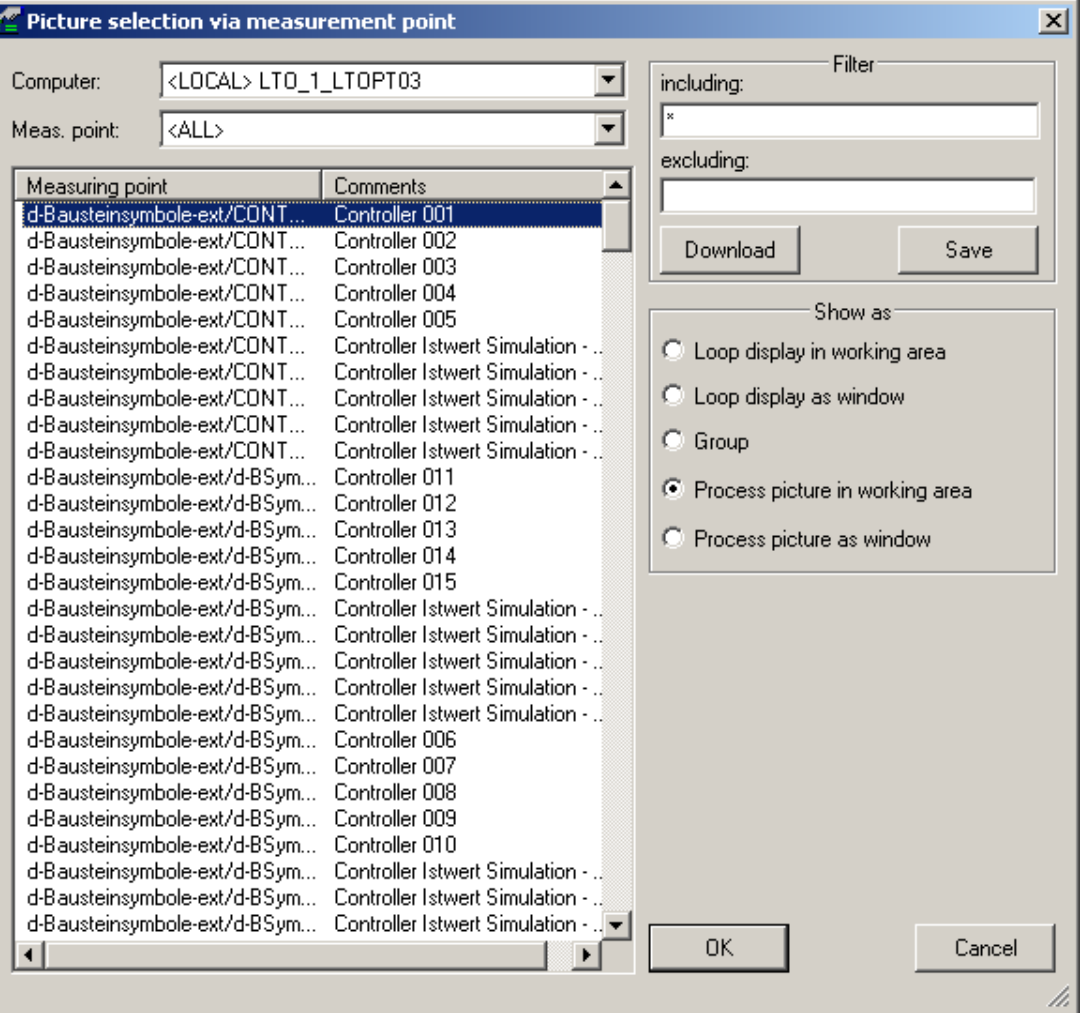

#### Описание диалогового окна

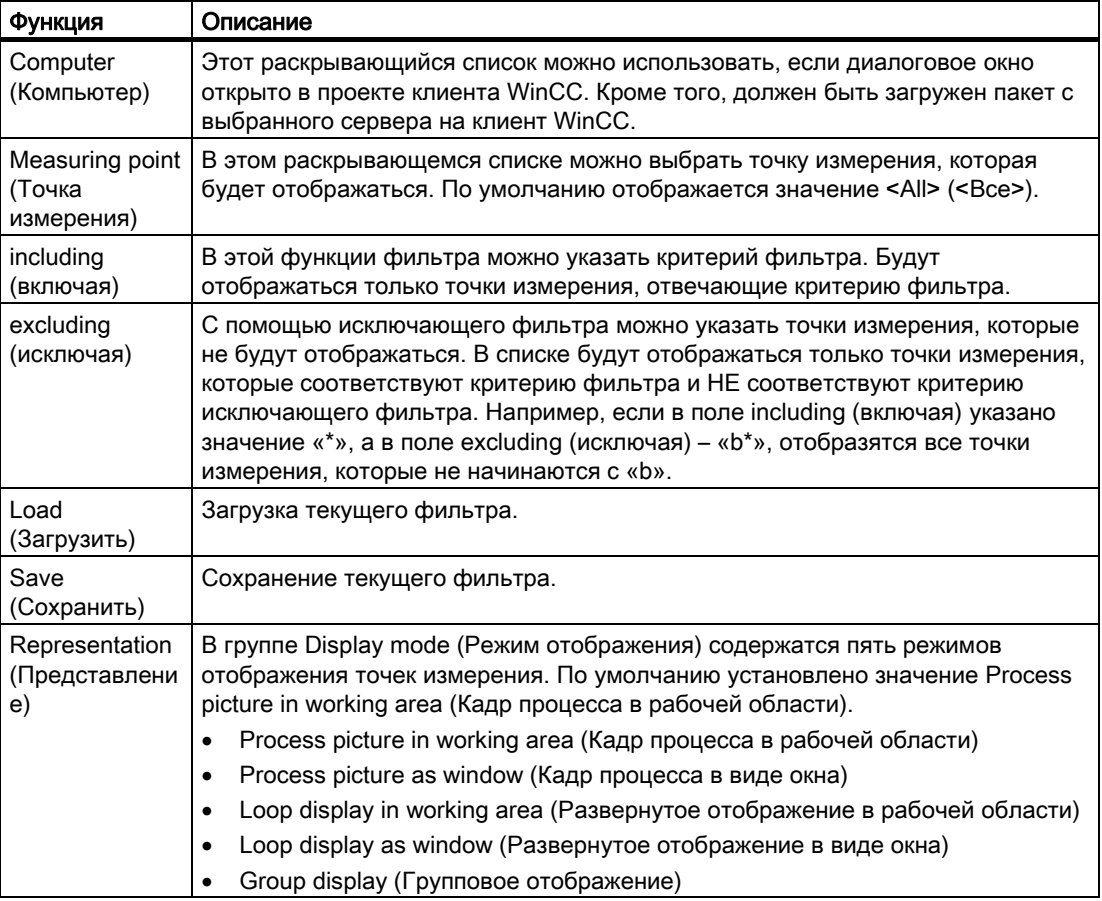

#### Примечание

Точкам измерения, область которых неизвестна, не присваиваются разрешения оператора.

Если не удается выбрать точку измерения, в редакторе Component List Editor (Редактор списка компонентов) проверьте, назначена ли область для данной точки измерения. При необходимости укажите область, для которой у пользователя имеется разрешение.

Если настроенный кадр точки ввода отсутствует, отобразится компонент кадра, для которого была настроена точка измерения. В этом случае по умолчанию для режима отображения используется значение Loop display in working area (Развернутое отображение в рабочей области). При этом первые два параметра режима отображения не удастся выбрать.

## 12.3 Выбор кадра по имени

#### Введение

В списке всех графических кадров, относящихся к текущему проекту и сохраненных в папке проекта, можно выбрать кадры и отобразить их в рабочей области. При выборе будет проведена проверка наличия разрешений для области, назначенных в редакторе User Administrator (Администратор пользователей).

## Процедура

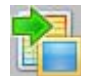

В среде исполнения в наборе кнопок 1 нажмите кнопку Picture via name (Кадр по имени). Откроется диалоговое окно Picture Selection by Name (Выбор кадра по имени). Если в менеджере иерархии кадров создана иерархия технологического процесса и для контейнеров назначены кадры, в таблице отобразятся имена кадров и соответствующая иерархия кадров.

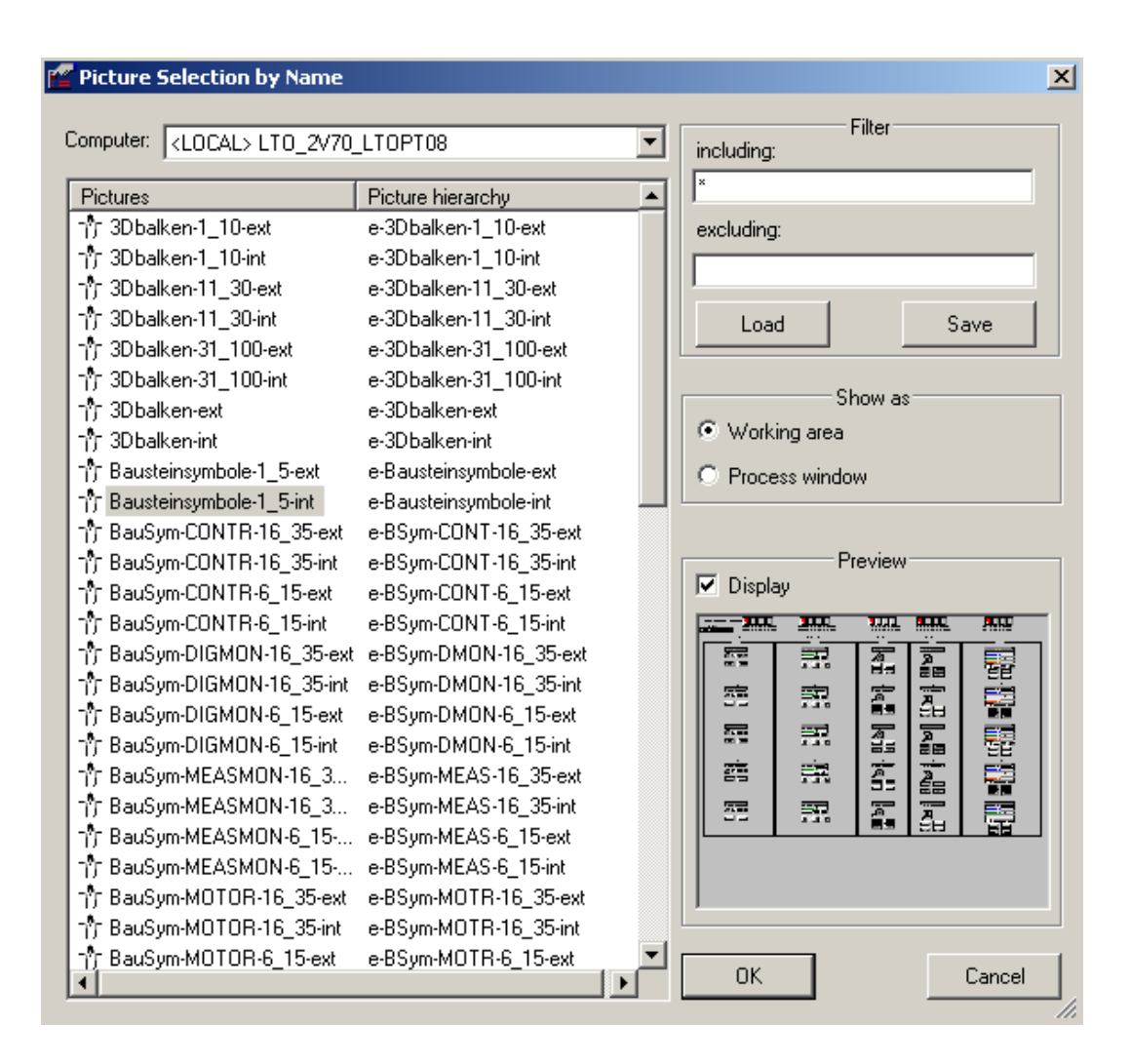

### Описание диалогового окна

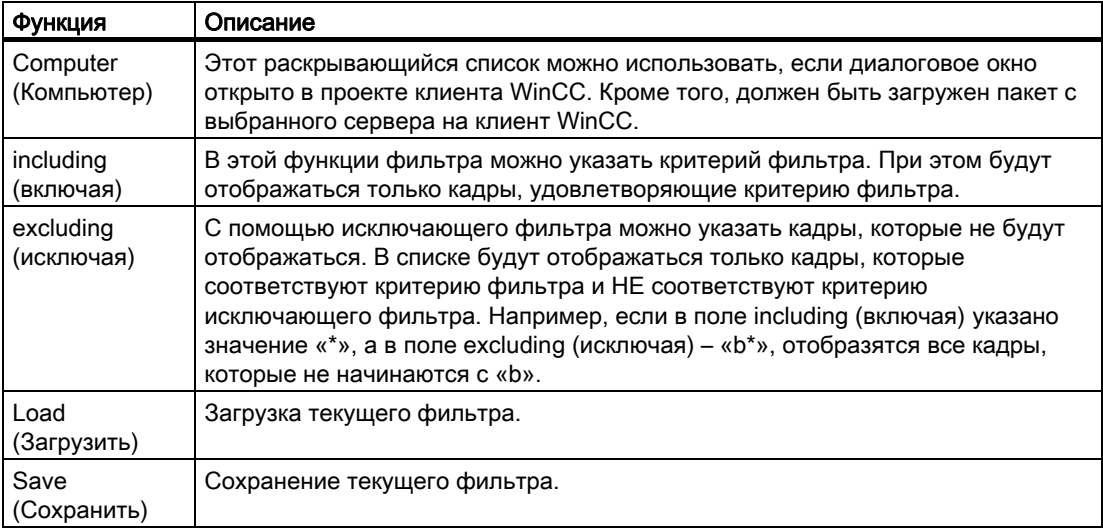

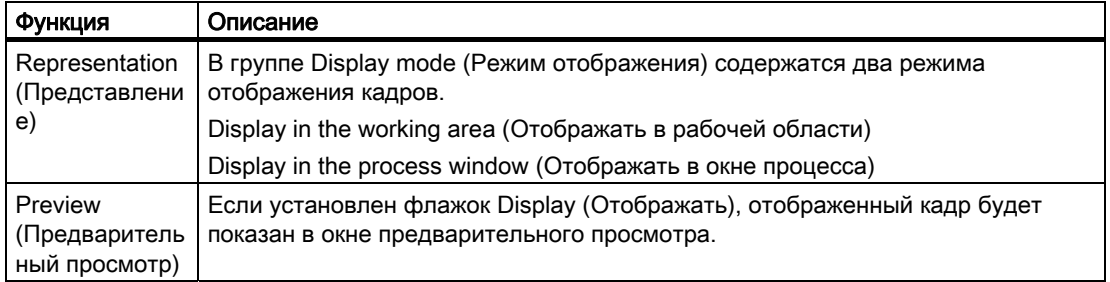

## 12.4 Навигация по иерархии кадров

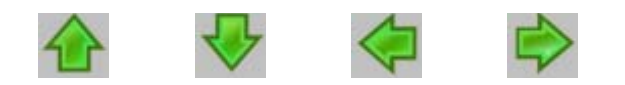

## Выбор подраздела

Если выбранный раздел содержит подразделы, их можно выбрать с помощью кнопок, показанных выше. Стрелки, выделенные цветом, обозначают, что можно выбрать дополнительные подразделы.

#### Навигация по иерархии кадров

Раздел и его подразделы отображают выбранную структуру. По этой иерархии технологического процесса можно перемещаться.

В следующем кадре используется иерархия технологического процесса, показанная в качестве примера перемещения пользователя по иерархии технологического процесса в среде исполнения.

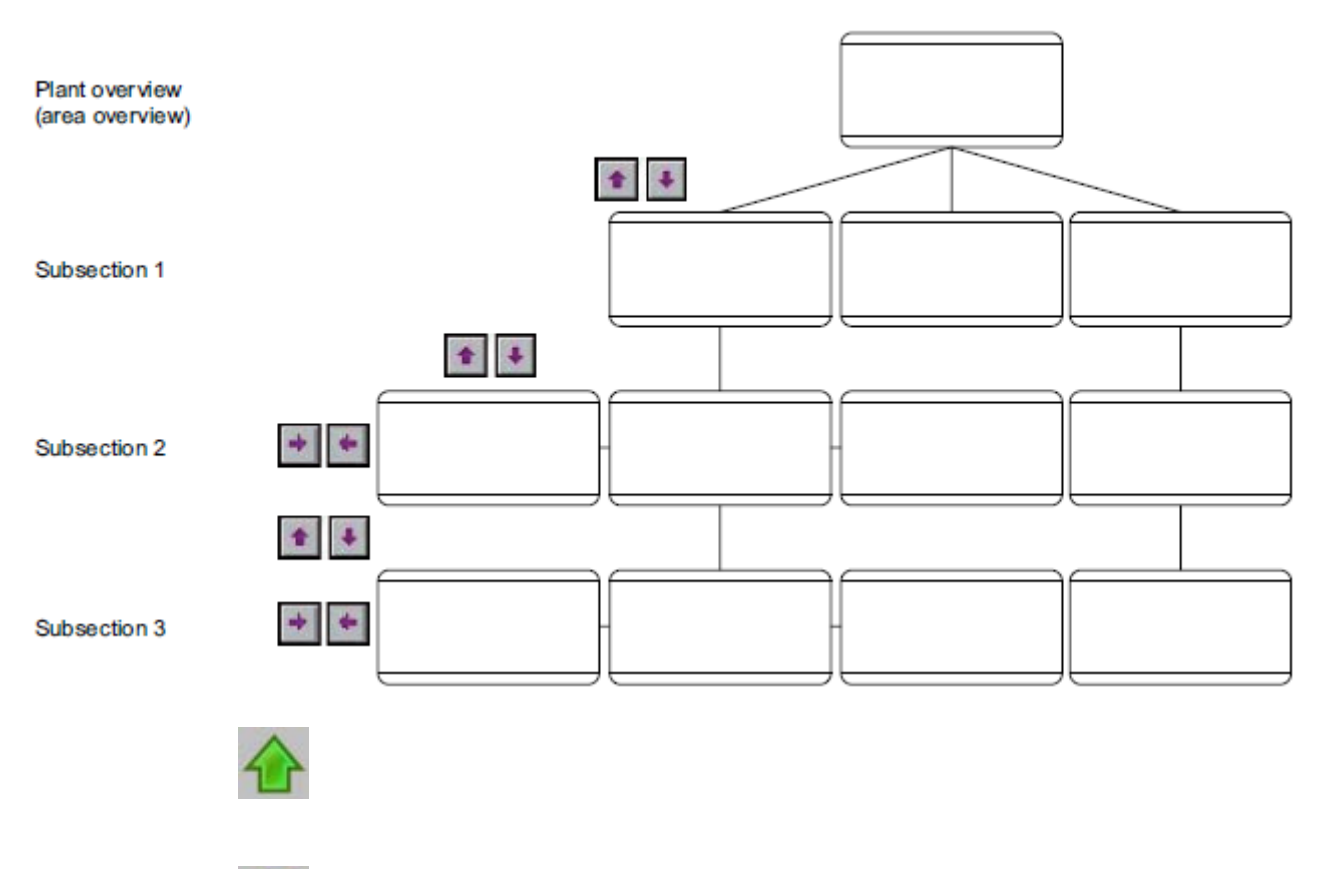

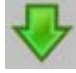

Используется для перехода с одного уровня или из подраздела области к другому уровню подраздела, например с уровня 1 подраздела к уровню 2 подраздела.

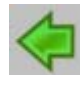

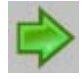

Используется в рамках уровня подраздела для перехода между кадрами, содержащимися на данном уровне подраздела, например на уровне 1 подраздела от кадра 1 к кадру 2 и обратно.

## 12.5 Прямой выбор графических кадров

## Параметры выбора

Существует несколько способов выбора графических кадров напрямую.

### Выбор графических кадров с помощью стека кадров

Приложение Split Screen Manager (Менеджер разделения экрана) отслеживает все изменения кадров в рабочей области. Это позволяет выбрать кадры, отображенные ранее.

В каждой рабочей области в базовом кадре имеется свой стек кадров, в котором хранятся имена последних восьми кадров, выбранных в каждой рабочей области.

С помощью следующей кнопки можно выбрать кадр, сохраненный в стеке кадров перед текущим кадром процесса.

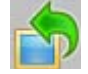

С помощью следующей кнопки можно выбрать кадр, сохраненный в стеке кадров после текущего кадра процесса.

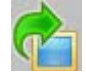

#### Примечание

Разрешения для кадров в хранилище кадра и в стеке кадров выдаются пользователям индивидуально. Поэтому содержимое хранилища кадра и стека кадров всех дисплеев полностью удаляется каждый раз при смене пользователя WinCC.

#### Выбор графических кадров с помощью хранилища кадра

Хранилище кадра является простым способом сохранения кадра из рабочей области.

Кадр из хранилища можно вызвать в любое время (неограниченное количество раз).

При сохранении нового кадра исходный кадр в хранилище будет заменен.

Для каждой рабочей области базового кадра имеется свое хранилище кадра.

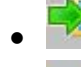

Нажмите кнопку, чтобы сохранить кадр в хранилище.

Нажмите кнопку, чтобы отобразить кадр, сохраненный в хранилище. При этом можно находиться в любом виде технологического процесса.

#### Примечание

Разрешения для кадров в хранилище кадра выдаются пользователям индивидуально.

Содержимое хранилища кадра всех экранов полностью удаляется каждый раз при смене пользователя WinCC.

## 12.6 Действия оператора в графических кадрах

## Обзор

RA Если указатель принимает показанную форму, можно выполнять действия с

объектом, например, вводить значения.

Доступны следующие типы действий.

- Действия оператора в системе, при которых изменяется отображение в графическом окне. Они не влияют на процесс. Их действие распространяется только на ОС, а с их помощью можно управлять кадрами и диалоговыми окнами. Действия в системе включают в себя выбор следующего кадра или диалогового окна и изменение расположения кадров в окне.
- Действия оператора в процессе, которые отражаются на управлении подуровнем. С их помощью можно изменить значения, например уставки или положения клапанов, в системе автоматизации.

## Индекс

## 3

3D bar graph, 75

## A

Access rights, 45 Acknowledge, 36 Group acknowledgment, 36 Message, 50 Signaling devices, 36 Acknowledge button, 24 Acknowledged alarm list, 51 Acknowledgement behavior, 72 Activate Runtime, 15 Activating runtime, 15 Alarm, 50, 70 Alarm Logging, 50 Alarm Source Display via Group Display, 70 Alarms Disable, 47 Enable, 47 Selection criteria in RT, 51 Archive tag, 60 Area buttons, 40 Authorization, 85

## B

Bar graph, 75 Basic data, 7 Basic picture, 85 Batch flexible, 38 Batch Visualization, 38 Beenden Runtime, 35 Benutzer, 42, 45 Benutzerverwaltung, 45 Button Area, 28 Button functions In Runtime, 17

## C

Chip card Login in Runtime, 33 Color of the area buttons, 40 Colored display, 28 Computer, 11 Computer list, 11 Name, 11 Configuring Trend groups, 59 Content of the picture stack Display, 37 Cursor, 34

## D

Date, 24 Dialog box Properties of WinCC Online Trend Control, 64 Digital Value, 75 Disable Alarms, 47 Disable user filters, 51 **Display** Alarm Source via Group Display, 70 Content of the picture stack, 37 Plant configuration picture, 40 Reporting job, 45 Dynamic picture elements, 75

## E

Enable Messages, 47 Exponential number, 75

## F

Filter, 51 Floating point, 75 Floating point number, 75 Full screen, 34

## G

Graphic Pictures, 85 Operating, 75 Group acknowledgement, 36, 51 Group display, 7, 24, 67, 70 Hierarchy, 70 Group display hierarchy, 70 Group message, 67 Grouping Trend groups (online), 60 Guide, 7

## H

Hardcopy, 24 Highest priority messages, 24

## I

Incoming alarm list, 51 Input Text, 75 Integer, 75

## J

Journal list, 51

## L

Language Changeover, 37 Lifebeat, 39 Load Trend groups, 59 Login, 24, 33 With chip card, 33 With password, 33 long-term archiving, 51 Loop in Alarm, 7, 24, 51

## M

Measuring point Selecting a picture, 79 Message Acknowledge, 50 Acknowledgment concept, 50 Message block, 50 Operating, 50 Operator request, 50 Process, 50

Process control, 50 Process value block, 50 Select, 51 Source, 50 States, 50 Structure, 50 System block, 50 User text block, 50 Message archive, 51 Message behavior, 53 Message block, 50 Message cause, 51 Message line, 24 Contents, 51 Message lists, 49, 51, 54 Operating, 51 Message selection Acknowledged alarm list, 51 Incoming alarm list, 51 Journal list, 51 Operation list, 51 Outgoing alarm list, 51 Process alarms, 51 Message system, 49 Message Window, 51 Monitoring, 9, 39, 75 Motor, 7

## O

Online tag, 60 Online trends, 62 Open-loop control, 7 Operating, 9 Graphic Pictures, 75 Operating elements, 7 Operation, 86 Operation list, 51 Operator displays, 67 Operator input message, 49 Operator process control, 86 Operator request of a, 50 Outgoing alarm list, 51 Output text, 75 Overview Area, 24

## P

Performance range, 9 Picture, 75 Basic picture, 85 Composition, 42

Delete, 44 Load all, 43 Operation, 86 Save all, 42 Selecting directly, 85 Selection by name, 82 Selection via measurement point, 79 Picture change, 85 Picture change memory, 85 Picture element, 75 Picture hierarchy, 27, 83 Picture information, 34 Picture Tree Navigator, 24 Pictures, 27 Plant area Select, 41 Plant configuration picture Display, 40 Plant hierarchy, 83 Plant view, 42 Previous picture, 37 Printing the message sequence log with a client without its own project, 49 Process, 27 Control, 27 Display, 27 Monitoring, 7 Operating, 7, 27 Process alarm, 67 Process alarm, 67 Process alarm list, 51 Process control, 75 Process control messages, 49, 50 Process message, 49 Process value block, 50 Project, 9 Close, 11 Example:, 23 Select, 11 Setting, 11 Properties of WinCC Online Trend Control, 64

## R

Reporting job Display, 45 Reports, 51 Rights, 45 Route Control Center, 38 Runtime, 7 Button functions, 17 Exiting, 35 Runtime Window, 29

## S

Save Trend groups, 59 Screen composition, 42 Call,  $43$ Delete, 44 Memorize, 42 Screen Dump, 24 **Select** Message, 51 Picture (select), 85 Picture by name, 82 Picture via measurement point, 79 Plant area, 41 Selection button, 24 SFC Visualization, 38 Signal, 39 Sprachumschaltung, 37 Start screen, 23 **State** of  $a.50$ Static picture elements, 75 Status display, 75 Status text, 75 Subsection, 83 Switching Language, 37 System block, 50 System messages, 49 System operator input, 86

## T

Time of day, 24 Tolerance, 50 Trend groups Archive tag, 60 Configuring, 59 Grouping, 62  $Load, 59$ Loading, 62 New Trend Group dialog box, 63 Online configuration, 60 Save, 59 Template pictures, 63 Trends, 75

## U

User, 50 User administrator, 45 User filters, 51

User Interface, 23 User text block,  $50$ 

## V

Valve, 7

W

Warning, 50 Working Area, 27